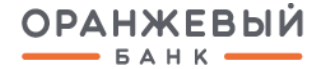

# **РУКОВОДСТВО ПОЛЬЗОВАТЕЛЯ**

СИСТЕМЫ ДИСТАНЦИОННОГО БАНКОВСКОГО ОБСЛУЖИВАНИЯ **DIGITAL2GO** (СИСТЕМЫ ДБО)

*Визуальные элементы интерфейса Системы ДБО при ее реальном использовании могут незначительно отличаться от визуализации, представленной в данном руководстве. Перечень функционала, перечисленный в данном руководстве, дополняется и изменяется Банком в одностороннем порядке.*

Санкт-Петербург, 2024 год

# **СОДЕРЖАНИЕ**

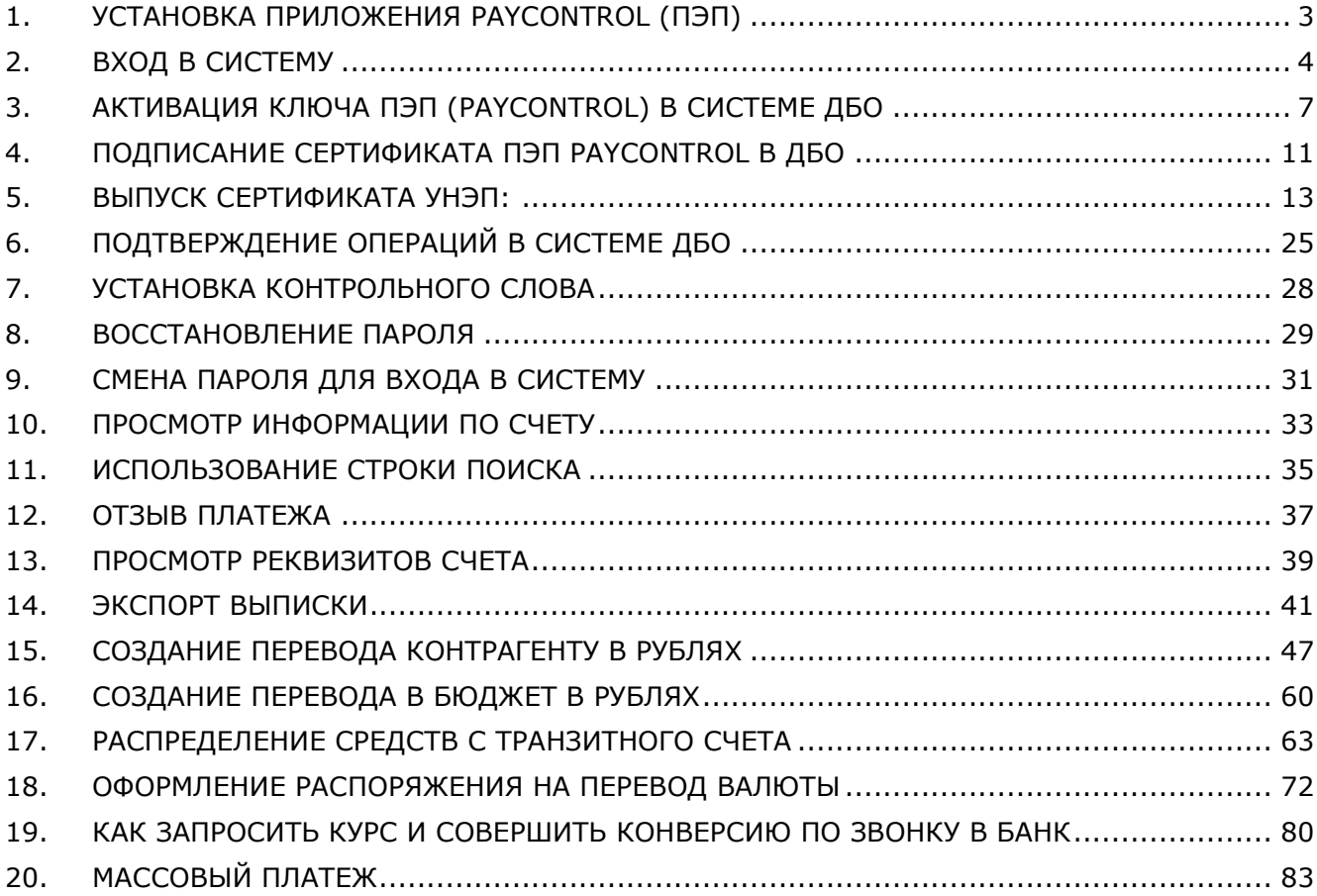

# <span id="page-2-0"></span>**1. УСТАНОВКА ПРИЛОЖЕНИЯ PAYCONTROL (ПЭП)**

Перед первым использованием Системы ДБО установите мобильное приложение PayControl.

При первом входе в Систему ДБО система выведет на экран окно подтверждение использования ключа.

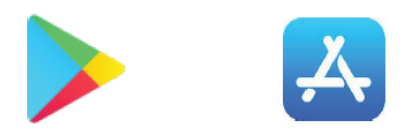

1.1. Для активации QR-кода перейдите в магазин приложений AppStore/Google Play в зависимости от производителя Вашего мобильного устройства.

1.2. Введите в строке поиска "PayControl" .

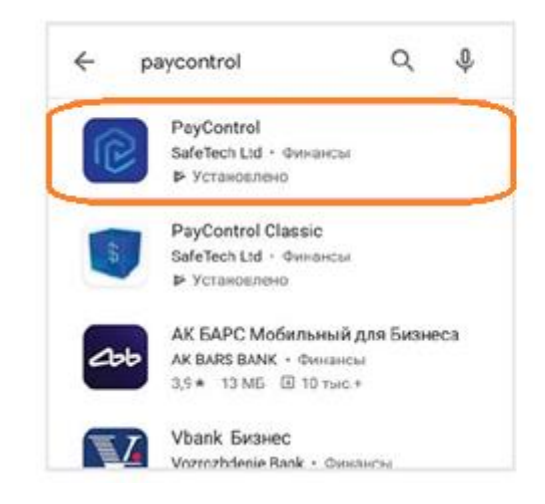

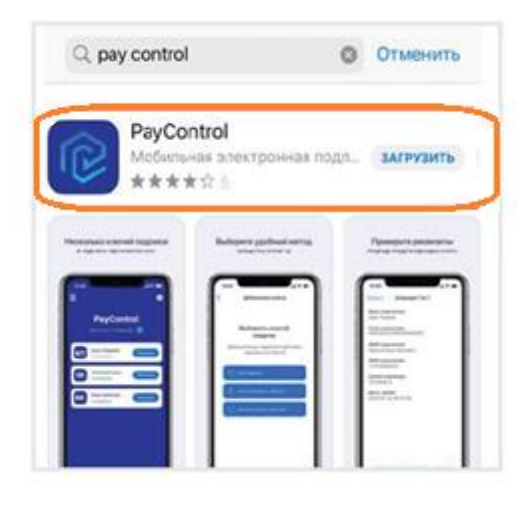

1.3. Установите приложение PayControl.

# <span id="page-3-0"></span>**2. ВХОД В СИСТЕМУ**

#### **Для входа в систему:**

**2.1.** Откройте браузер, в адресной строке браузера наберите адрес сайта: [https://biz.bankorange.ru](https://biz.bankorange.ru/).и нажмите клавишу Enter.

**2.2.** Откроется форма авторизации.

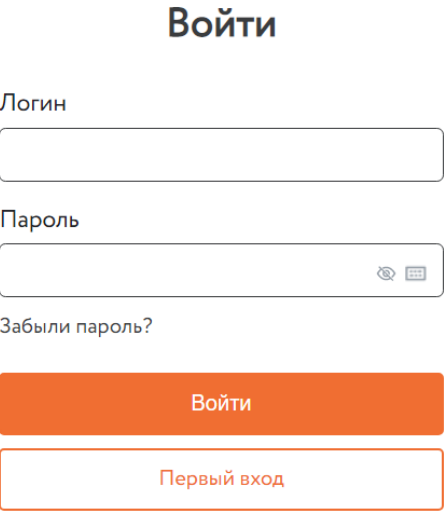

**2.3.** В поле **Логин** введите ваше системное имя.

**2.4.** В поле **Пароль** введите пароль.

**2.5.** Нажмите **кнопку** Войти.

**2.6.** После ввода логина и временного пароля вам необходимо ввести sms-сообщение для осуществления двухфакторной аутентификации, после успешного подтверждения откроется окно "Настройка восстановления пароля".

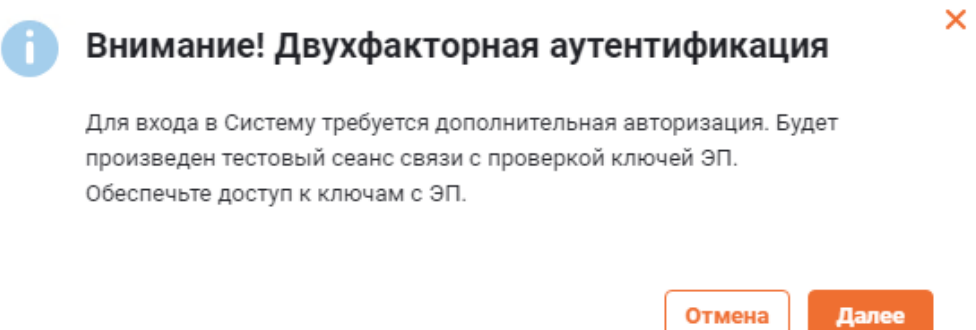

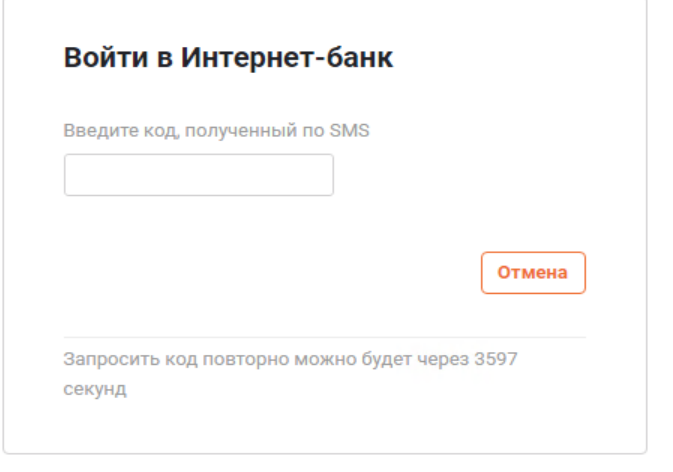

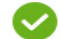

#### Иастройки восстановления пароля

Для получения возможности восстановления пароля, Вам необходимо задать вопрос и ответ, при помощи которых будет возможно восстановить пароль. Для осуществления настройки, воспользуйтесь кнопкой «Контрольный вопрос» на странице «Информация о пользователе» в Настройках

 $\pmb{\times}$ 

Закрыть

**2.7.** При первом входе необходимо сменить пароль.

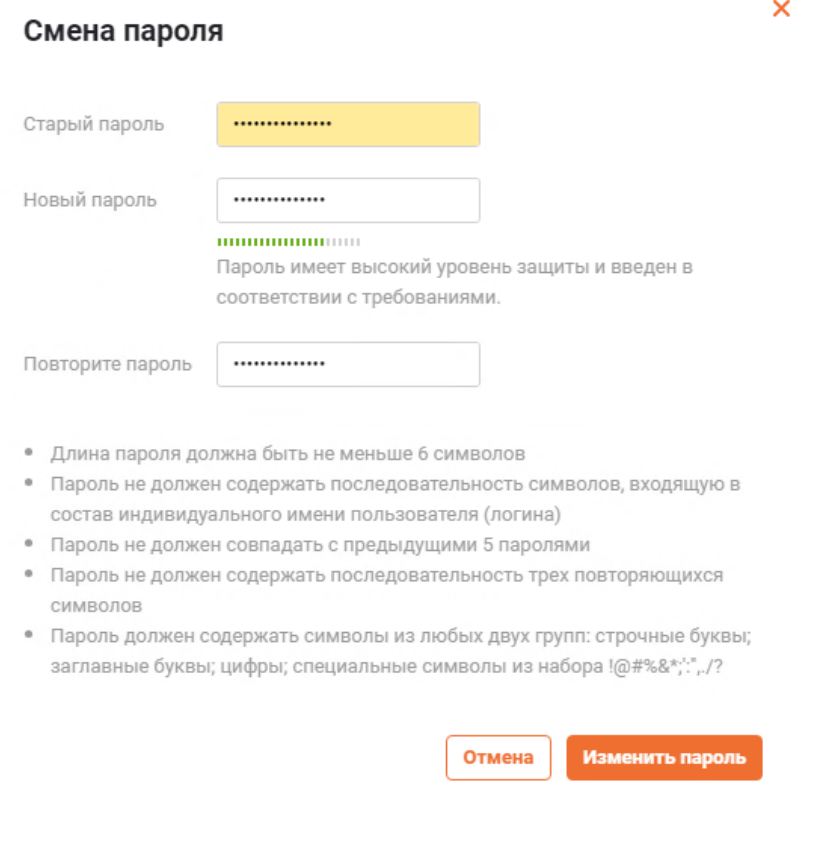

**2.8.** После успешной смены пароля, откроется окно о двухфакторной аутентификации, нажмите "Далее".

**2.9.** Система переведет на страницу авторизации, **введите логин и новый пароль**.

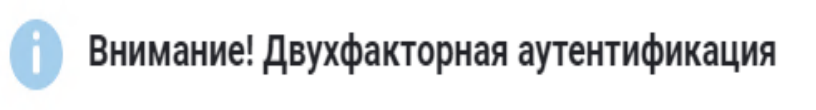

Для входа в Систему требуется дополнительная авторизация. Будет произведен тестовый сеанс связи с проверкой ключей ЭП. Обеспечьте доступ к ключам с ЭП.

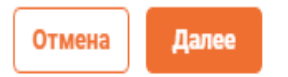

X

# <span id="page-6-0"></span>**3. АКТИВАЦИЯ КЛЮЧА ПЭП (PAYCONTROL) В СИСТЕМЕ ДБО**

Для активации ключа необходимо:

**3.1.** Выбрать кнопку "Подтвердить использование ключа".

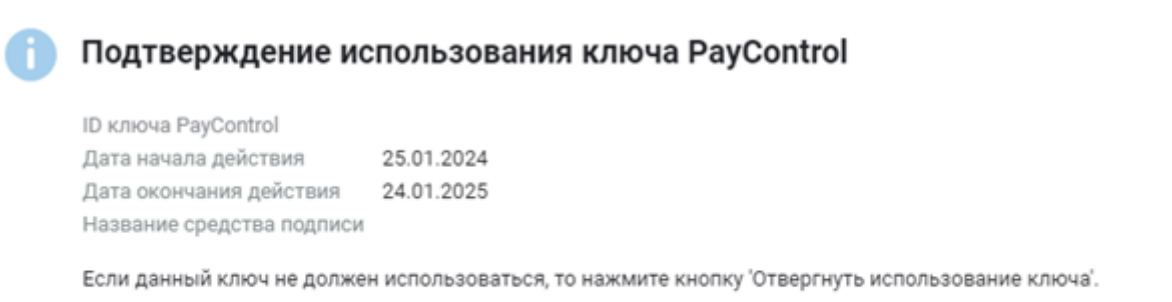

Отвергнуть использование ключа

Отложить

Подтвердить использование ключа

**3.2.** Отсканировать QR-код из системы дистанционного банковского обслуживания в приложении **PayControl**.

Загрузка ключа в приложение PayControl

Для загрузки ключа в мобильное приложение PayControl/ PayControl Classic:

- откройте приложение PayControl/ PayControl Classic;

- отсканируйте QR-код;

в случае необходимости получите код активации, выполнив следующие действия:

- с помощью элемента <>>> главной панели инструментов

перейдите в пункт меню Безопасность > PayControl > Ключи;

- выполните операцию «Получить код активации ключа»;

- дождитесь получения кода активации ключа по СМС и / или сообщением электронной почты;

- введите полученный код активации;

- задайте имя ключу и нажмите кнопку «Далее»;

- выберите способ защиты.

 $\overline{\mathsf{x}}$ 

**3.3.** Для дальнейших действий вами должен быть получен QR-код для персонализации мобильного приложения, а также (опционально) код активации.

## 3.3.1. Откройте приложение PayControl

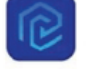

- 3.3.2. Нажмите на кнопку "Сканировать QR-код".
- 3.3.3. Наведите камеру мобильного устройства на полученный QR-код.

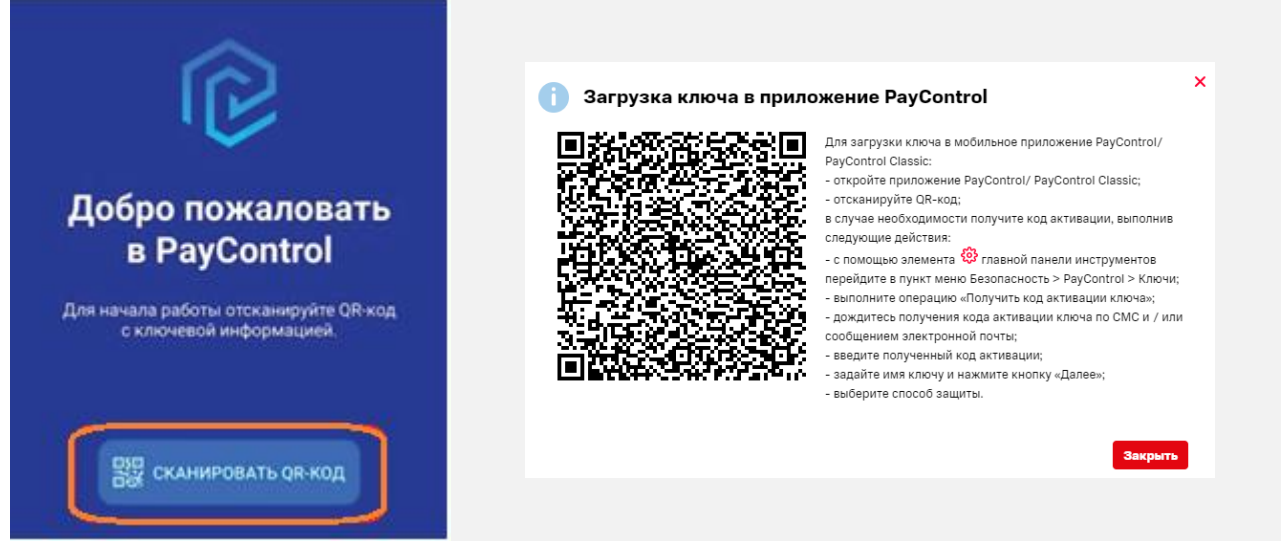

**3.4.** В случае если был получен код активации, введите его в соответствующее поле и нажмите кнопку "Далее". Если процесс персонализации не предусматривает ввод кода активации, то перейдите к следующему шагу.

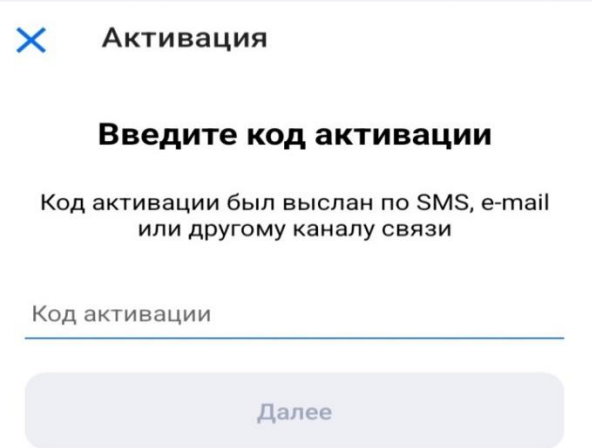

**3.5.** Задайте ключу имя или оставьте предложенное и нажмите кнопку "Далее".

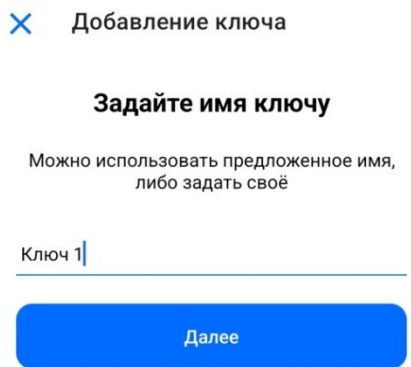

**3.6.** Выберете способ защиты ключа:

Перечень доступных вариантов будет зависеть от настроек системы, в которой используется PayContol, а также от функциональных возможностей мобильного устройства.

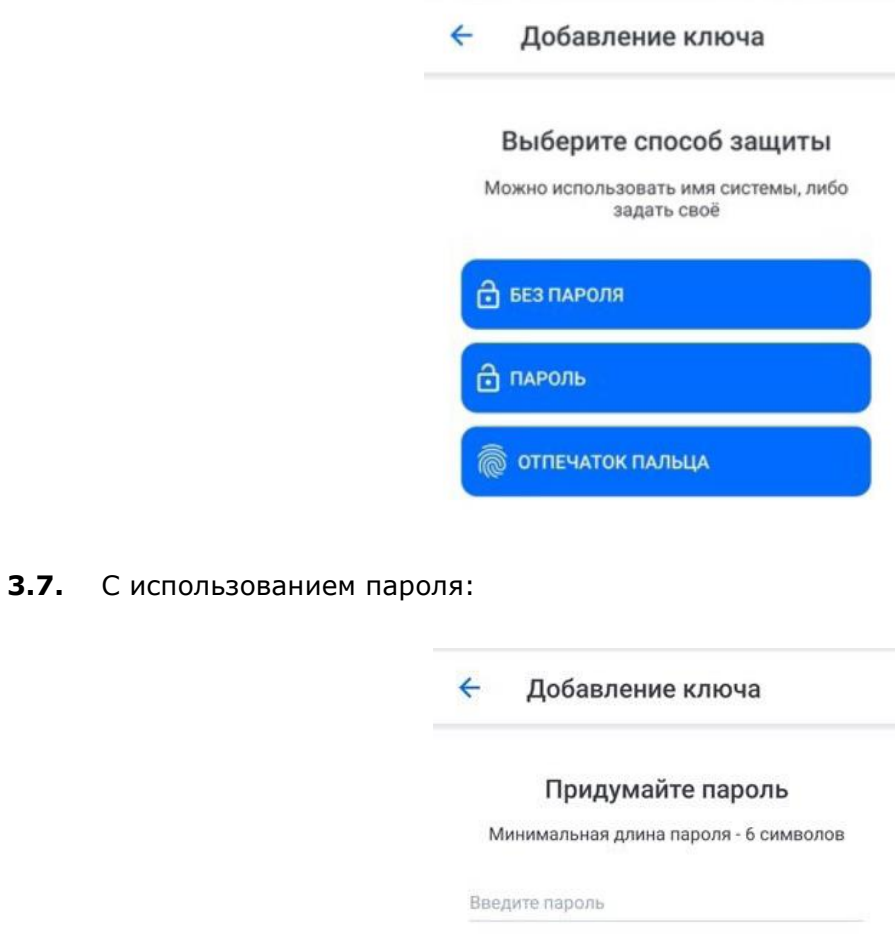

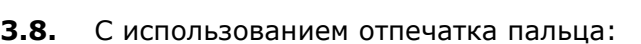

ДАЛЕЕ

Подтвердите пароль

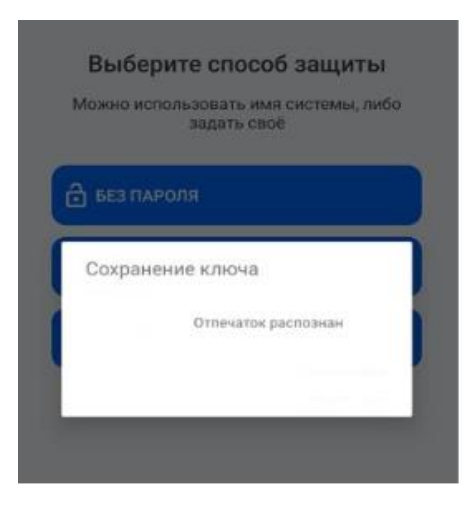

*Выбранный способ доступа к ключу будет запрошен при каждом подтверждении операций. В случае выбора способа защиты "Пароль", держите его в тайне.*

**3.9.** После завершения персонализации на главном экране приложения отобразится ключ с выбранным ранее названием.

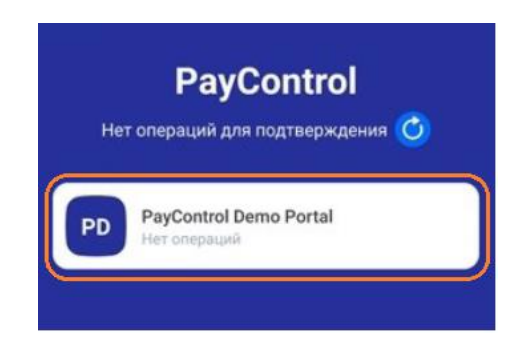

**3.10.** В случае добавления дополнительного ключа или обновления текущего по причине окончания срока действия или компрометации нажмите на значок QR-кода на главном экране приложения и проведите описанные ранее действия по выпуску QR-кода.

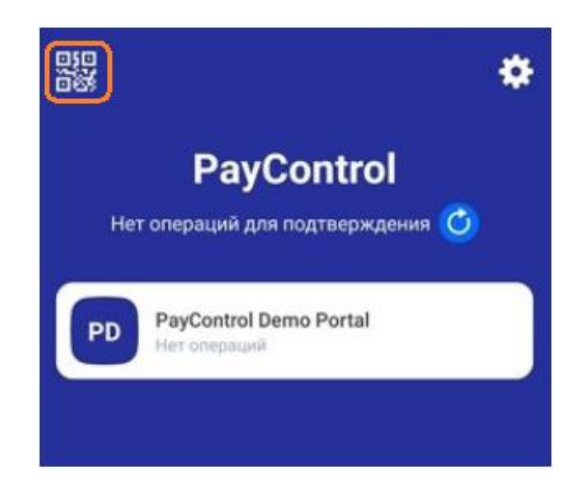

# <span id="page-10-0"></span>**4. ПОДПИСАНИЕ СЕРТИФИКАТА ПЭП PAYCONTROL В ДБО**

**4.1.** После активации ключа в приложении **PayControl,** в Системе ДБО требуется перейти в раздел "Документы" и подписать "Акт об оказании услуг по регистрации ключа".

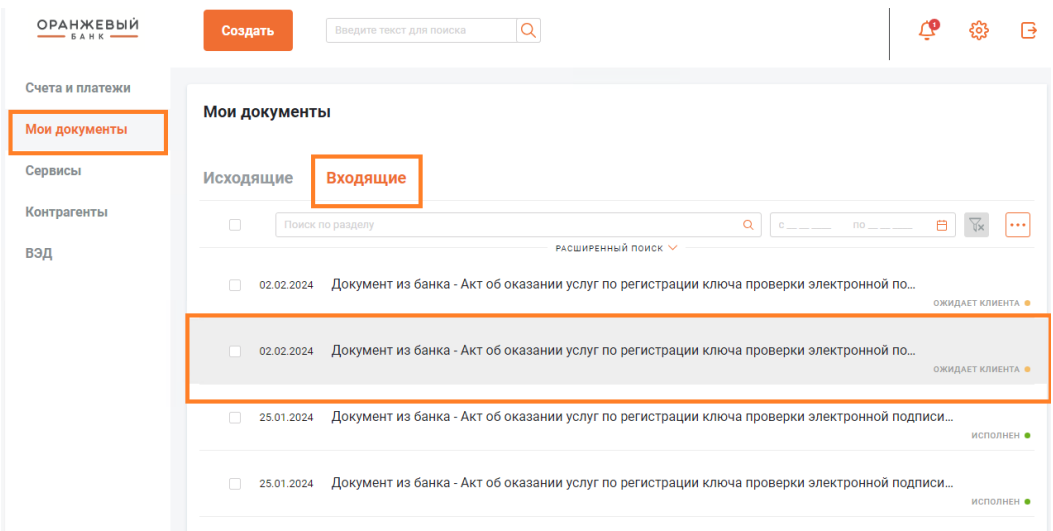

**4.2.** Для раскрытия акта и его подписи, 2 раза нажмите на строку с актом, в открытом окне. Внизу страницы выберите кнопку "подписать".

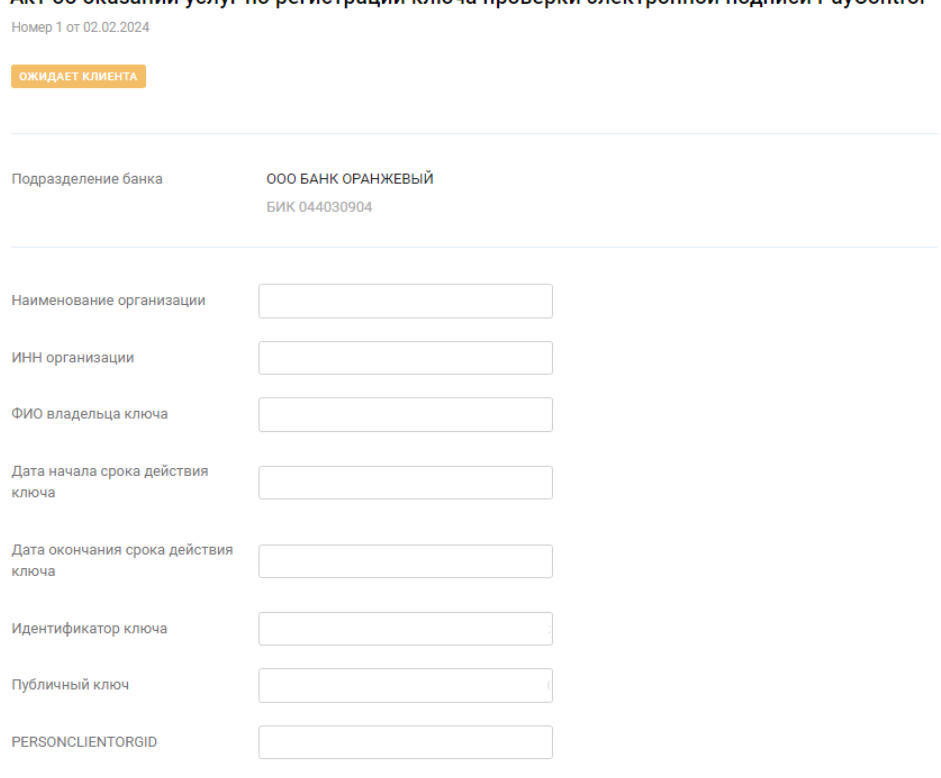

Акт об оказании услуг по регистрации ключа проверки электронной поллиси PayControl

**4.3.** Подтвердите кодом из смс подписание Акта.

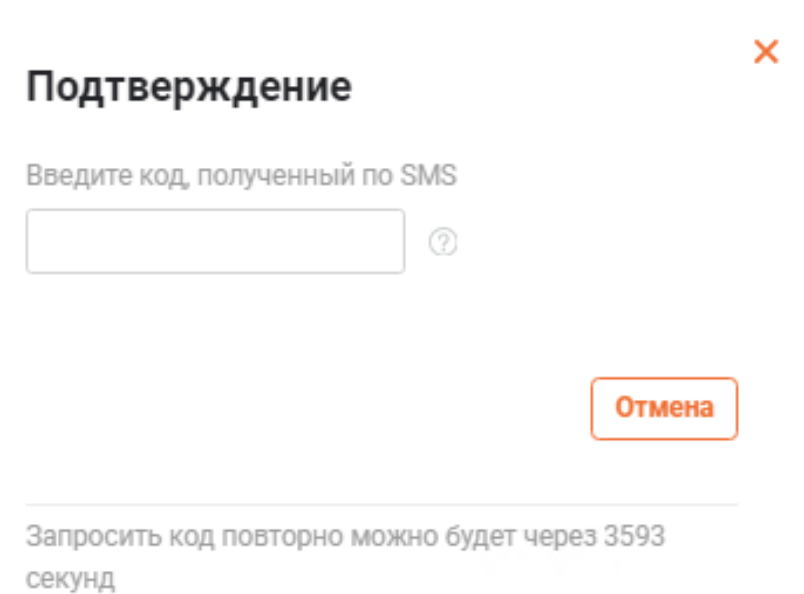

**4.4.** После уведомления об успешном факте подписания Акта ожидайте активацию ключа.

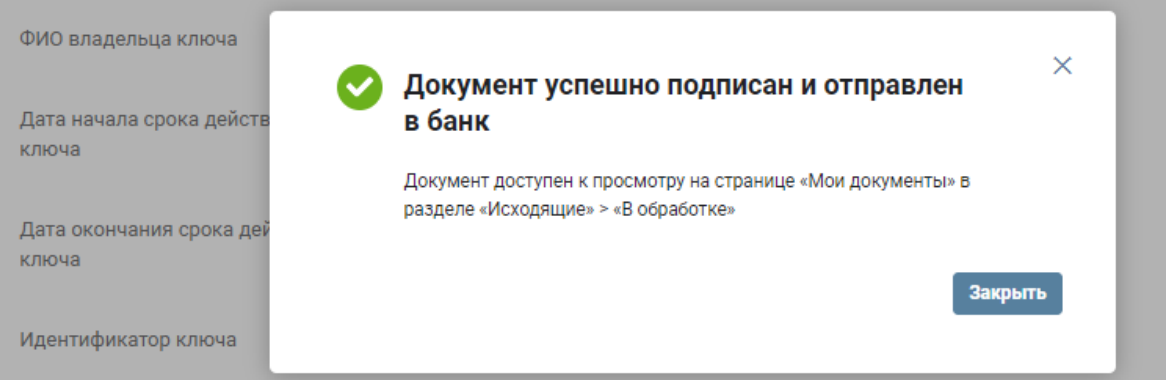

## <span id="page-12-0"></span>**5. ВЫПУСК СЕРТИФИКАТА УНЭП:**

**5.1.** Для выпуска сертификата требуется **перейти по индивидуальной ссылке "https://crm.uc-itcom.ru…."** Ссылку вы можете найти в разделе, который вы указывали при открытии счета.

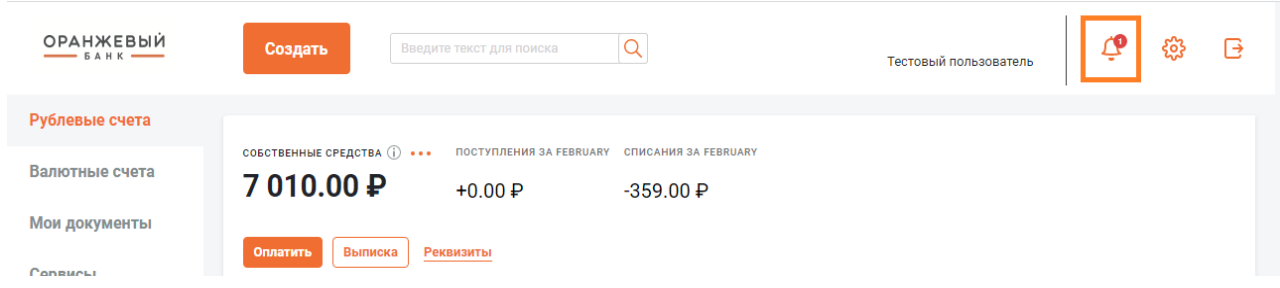

- **5.2.** При переходе по ссылке откроется форма для выпуска сертификата.
- **5.3.** Следуя шагам, заполнить форму.

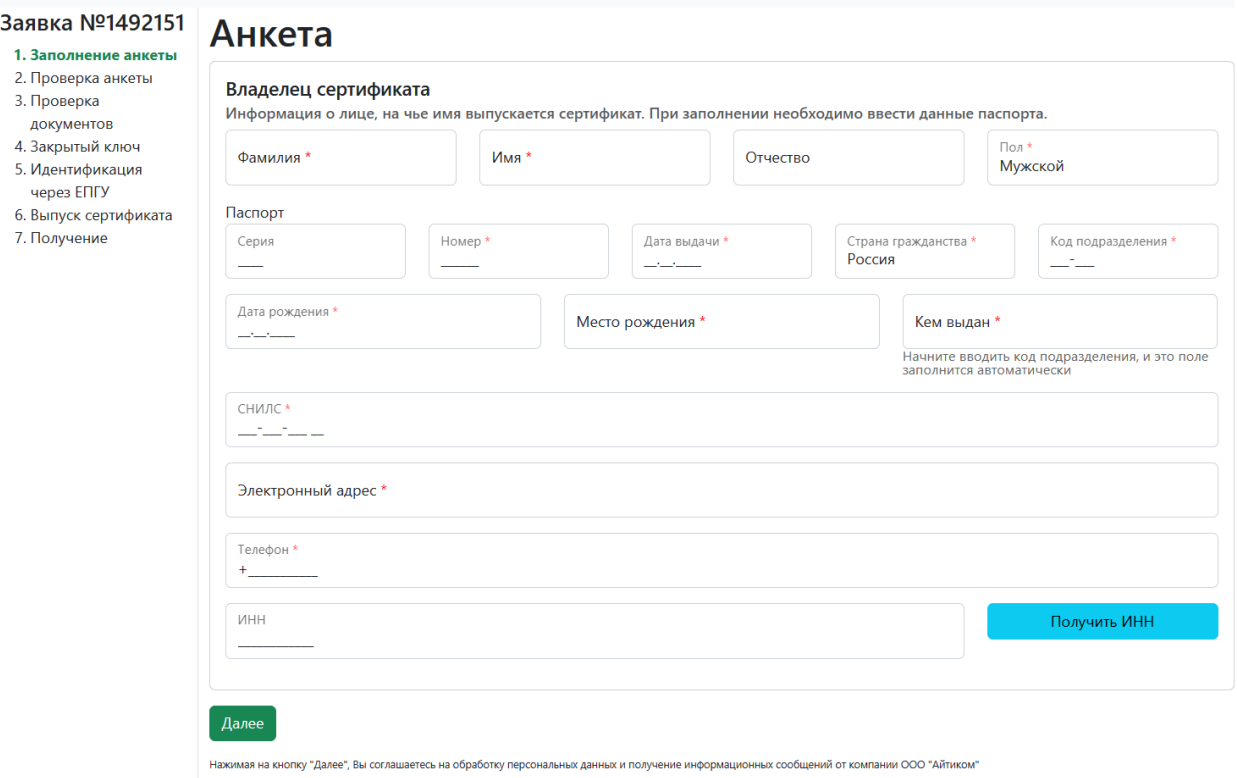

**5.4.** Начнется автоматическая проверка данных через СМЭВ. Проверка занимает от 10 минут. Для изменения статуса необходимо обновить страницу.

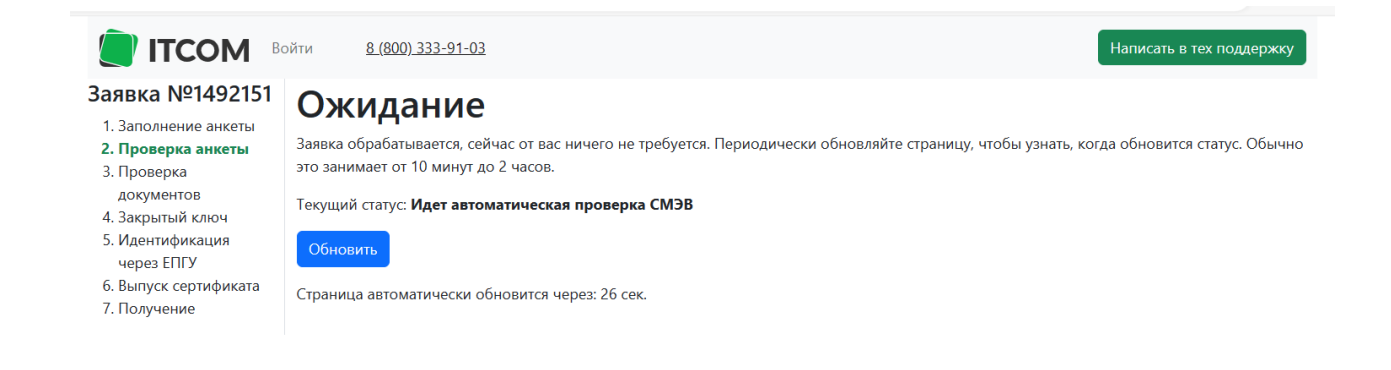

*Внимание: В случае если вы регистрируете сертификат без использования сервиса "Госуслуги", то после успешной проверки СМЭВ необходимо загрузить скан копию паспорта (титульная страница), после чего нажать кнопку "Далее к загрузке".*

# Загрузка документов

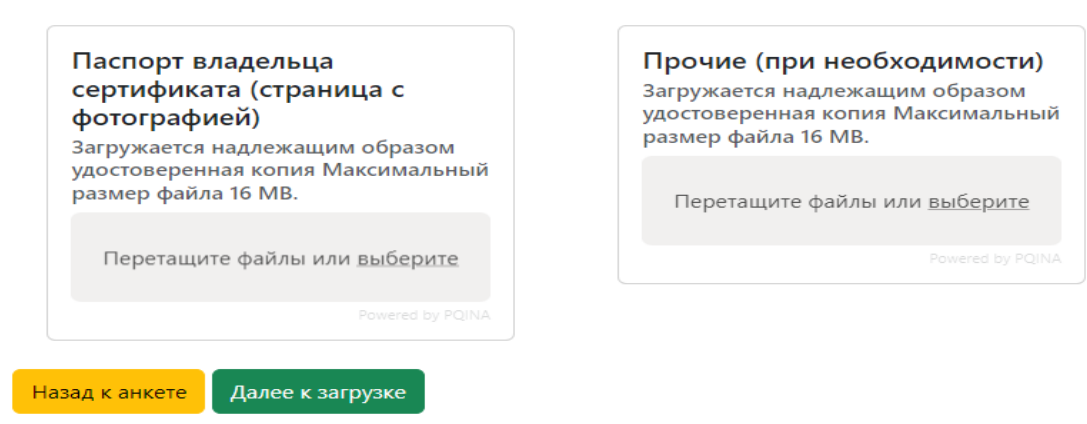

**5.5.** Далее необходимо распечатать и подписать Заявление на изготовление сертификата ключа.

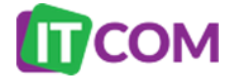

Заявка на сертификат № Генеральному директору ООО «АйтиКом»

ЗАЯВЛЕНИЕ

на изготовление сертификата ключа проверки электронной полписи

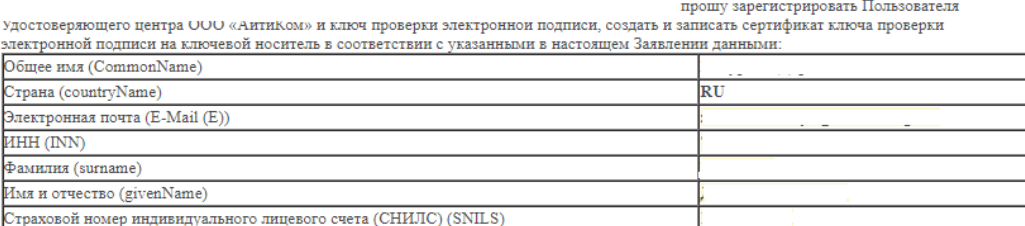

#### *Внимание! Оригиналы документов необходимо передать в банк:*

#### • *Заявление на изготовление сертификата ключа*

#### • *Бланк сертификата (формируется на следующем шаге)*

*В случае если вы регистрируете сертификат без использования сервиса "Госуслуги", то необходимо загрузить скан подписанного Заявления на изготовление сертификата ключа.* 

5.5.1. Проверка Заявления на изготовление сертификата ключа занимает от 10 минут.

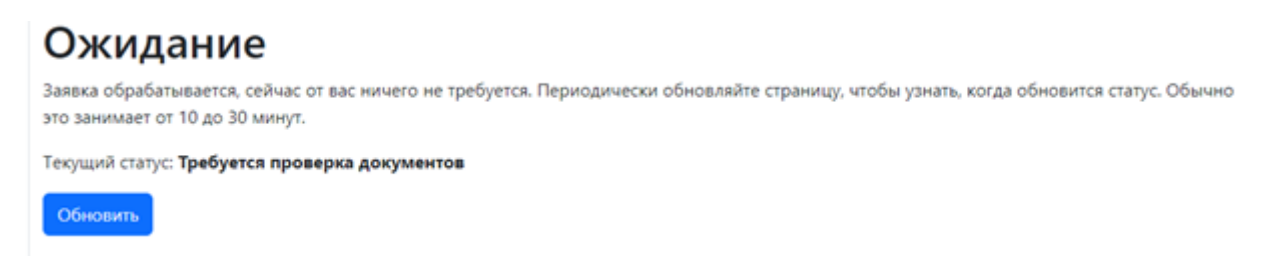

5.5.2. Далее проводится проверка паспортных данных клиента. В случае длительности проверки более 30 минут, необходимо связаться с контактным центром Банка.

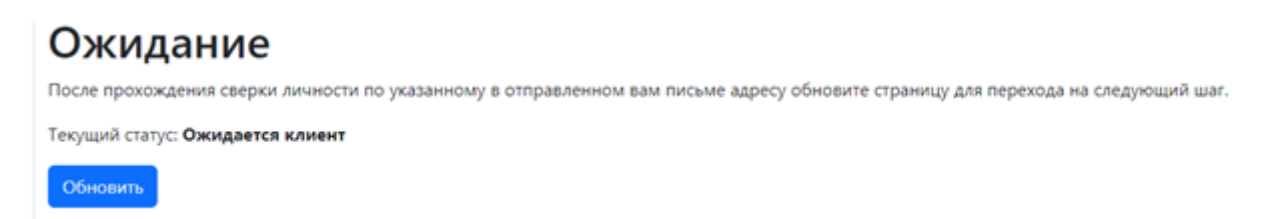

5.5.3. После успешного прохождения сверки личности, по присланной первоначально индивидуальной ссылке обновиться информация и откроется возможность создания ключа ЭП.

#### **Оригиналы документов необходимо передать в банк:**

- Заявление на изготовление сертификата ключа
- Бланк сертификата *(формируется на следующем шаге)*

**5.6.** Согласно инструкции в данном шаге, для работы с удостоверяющим центром необходимо **установить дополнительное программное обеспечение** от компании ООО "АЙТИКОМ", для этого нажмите "Скачать приложение".

**5.7.** Сохраните его на компьютер, установите и запустите приложение ООО "АЙТИКОМ".

**5.8.** Далее для создания ключа ЭП необходимо перейти по ссылке "Предоставить доступ".

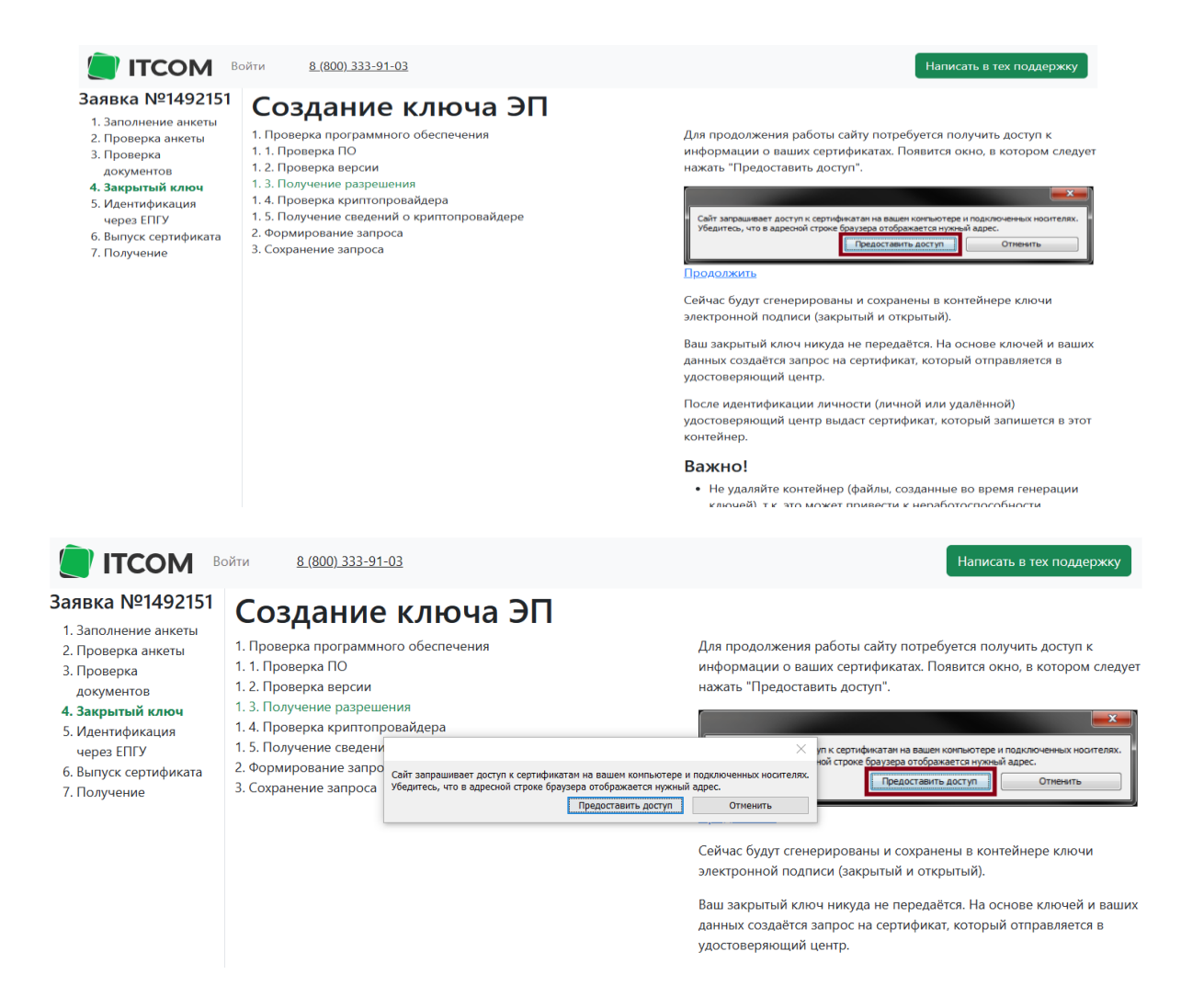

**5.9.** Далее на вкладке "Создание ключа ЭП" для записи сертификата на носитель необходимо выбрать ссылку "Продолжить".

**5.10.** Далее в окне приложения "КриптоПро CSP" необходимо выбрать носитель **"Рутокен"**, нажать кнопку "ОК".

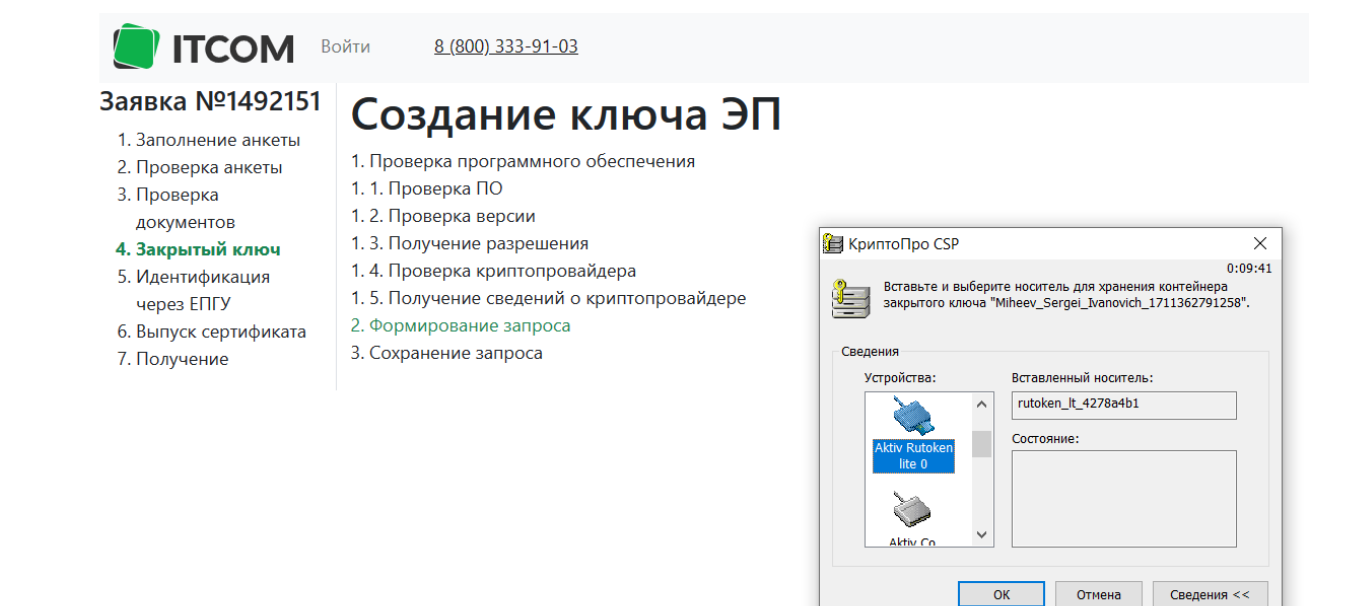

*Внимание: Такие носители, как РЕЕСТР ПК, USB-флеш-накопитель, ДИРЕКТОРИЯ ЖЕСТКОГО ДИСКА, не являются защищёнными, сертифицированными носителями. В связи с этим гарантийная политика на подписи, записанные на них, не распространяется.*

**5.11.** Далее в появившемся окне перемещайте курсор мыши в пределах окна и нажимайте случайные клавиши на клавиатуре для генерации случайной последовательности.

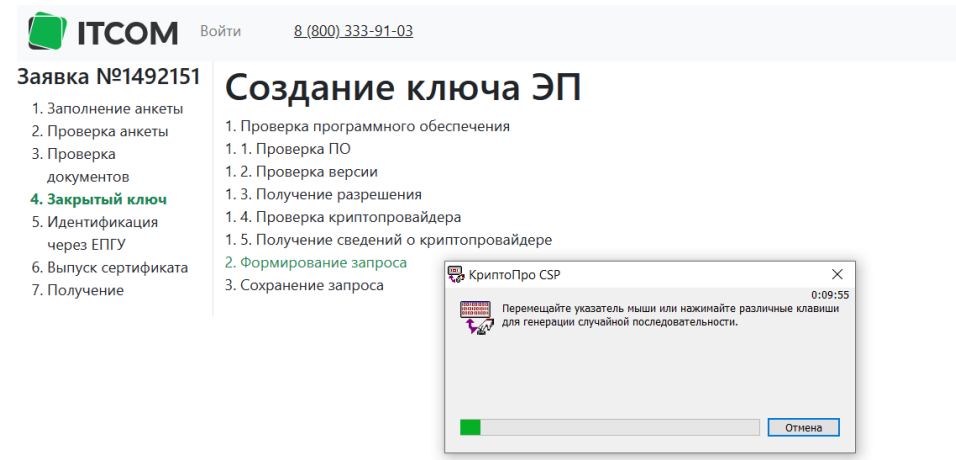

**5.12.** Далее появится окно ввода пароля, рекомендуем задать сложный пароль не менее восьми символов с использованием специальных символов и различных регистров.

*Внимание: В целях обеспечения информационной безопасности необходимо сменить "Pinкод" для защищённого носителя. Данный пароль не восстанавливается и не сбрасывается. В строке "Pin-код" введите pin-код пользователя от носителя (pin-код пользователя "Рутокен" по умолчанию — 12345678).*

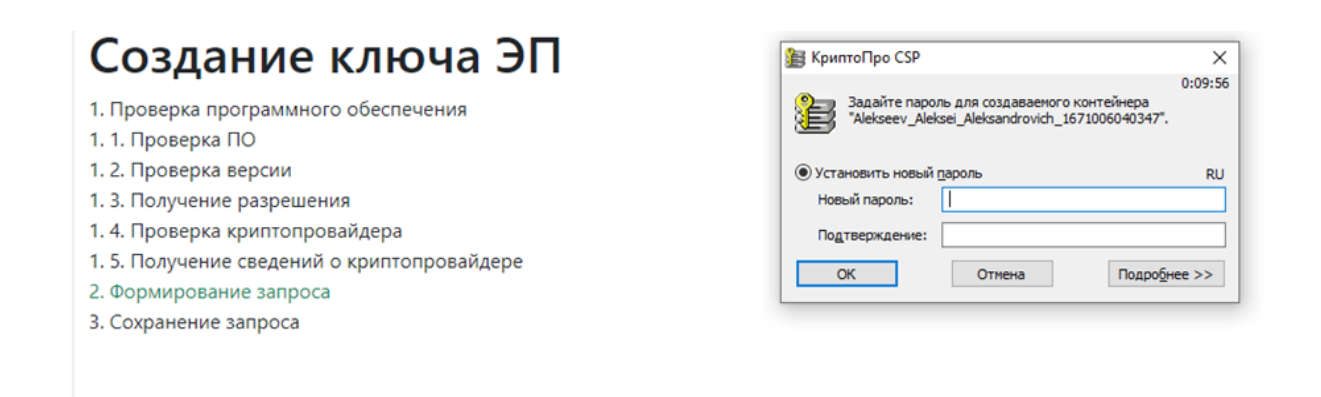

#### **5.13.** Запрос успешно сгенерирован, необходимо нажать "Сохранить и продолжить".

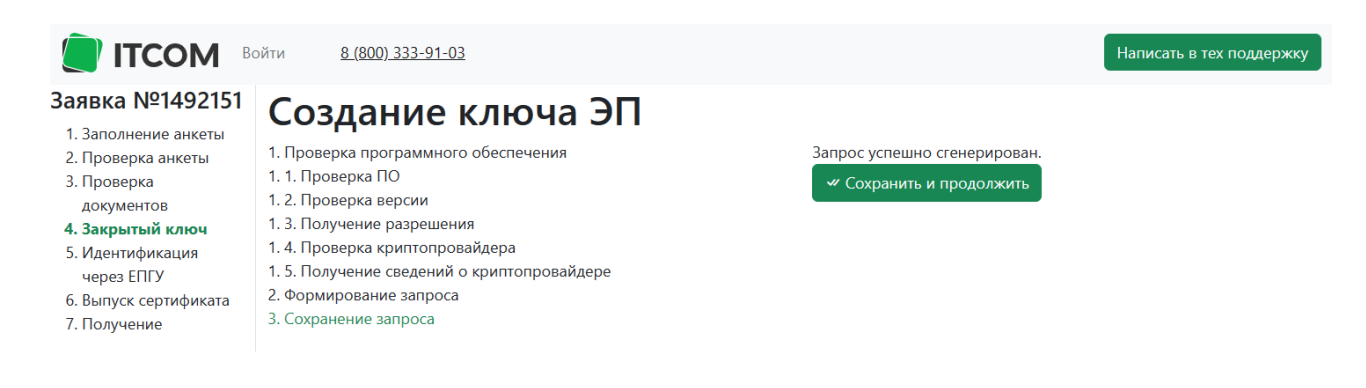

**5.14.** Далее вам доступна возможность подтвердить выпуск сертификата через сервис "Госуслуги". Перейдите в личный кабинет сервиса "Госуслуги".

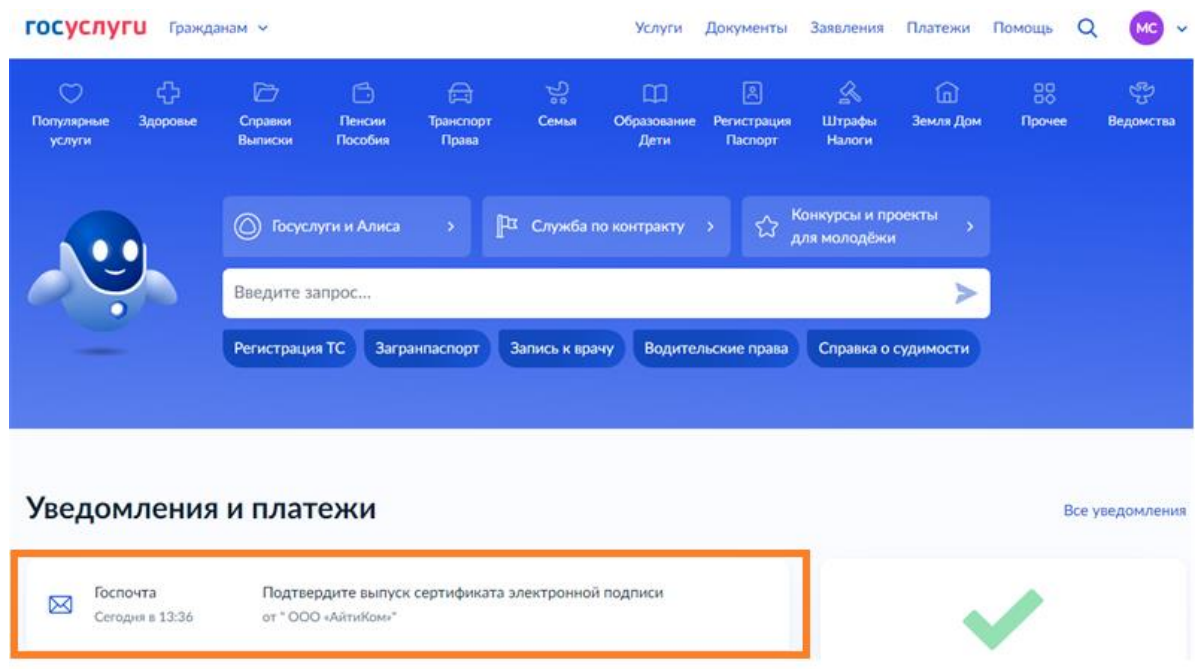

**5.15.** В личном кабинете сервиса "Госуслуги" Вам будет направлено уведомление на подтверждения выпуска сертификата электронной подписи, нажмите кнопку "Да, это я".

ŧ.

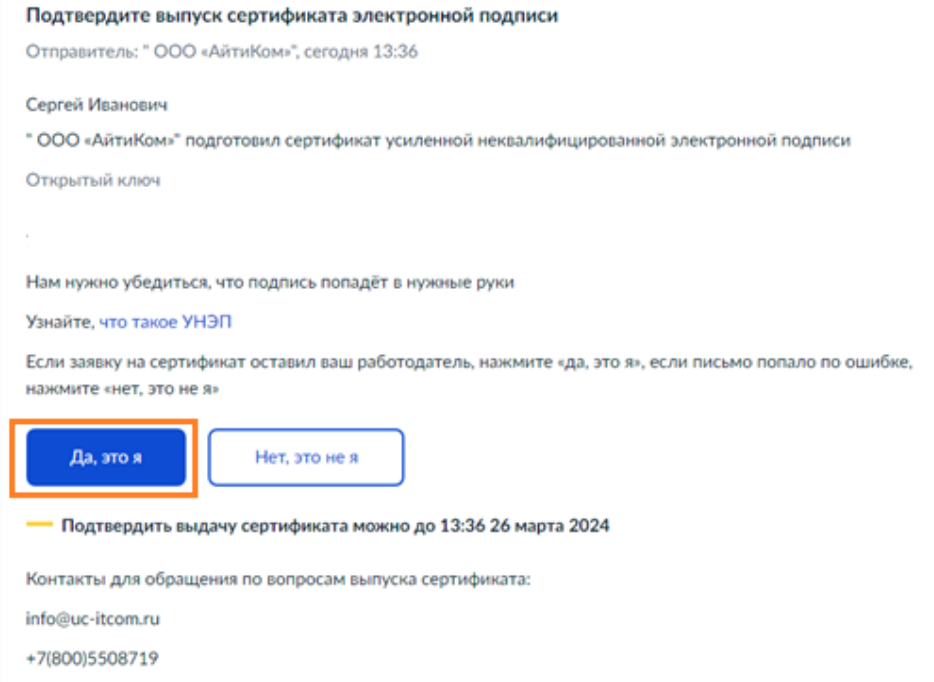

**5.16.** Сертификат подтвержден в сервисе "Госуслуги":

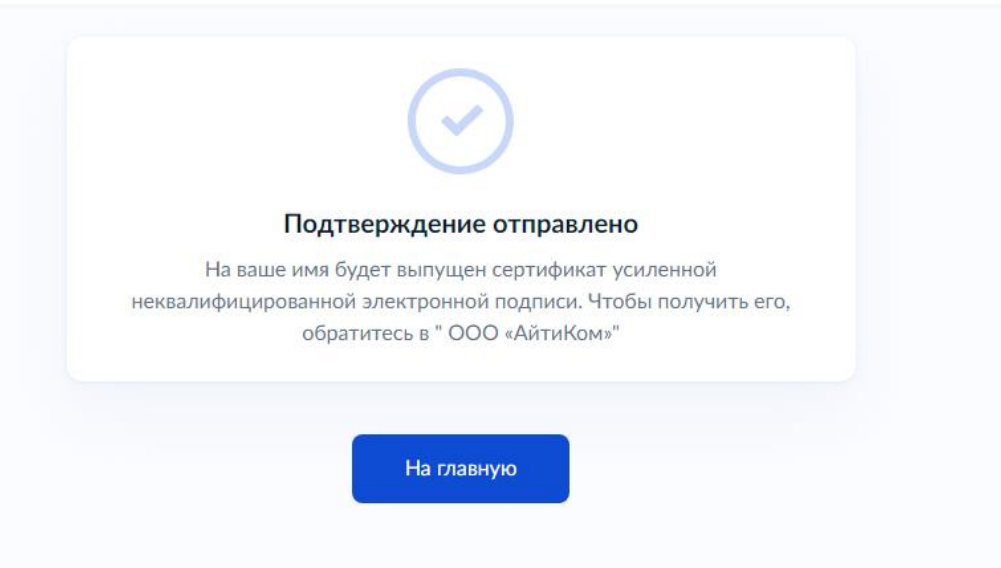

**5.17.** После подписания "Подтверждения выпуска сертификата электронной подписи" в сервисе "Госуслуги" необходимо вернуться на индивидуальную ссылку ITCOM.

**5.18.** Выпуск сертификата осуществляется автоматически.

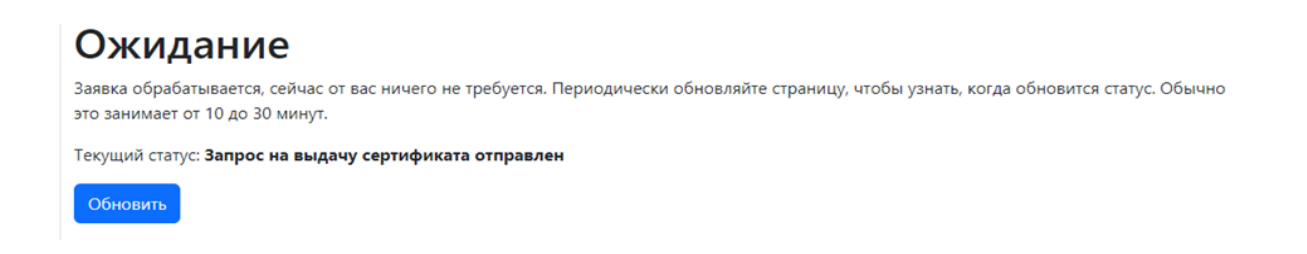

*Внимание: В случае если вы регистрируете сертификат без использования сервиса "Госуслуги", то после создания ЭП, выпуск сертификата осуществляется автоматически.* 

Обновление страницы может занимать от 10 минут.

**5.19.** Далее необходимо распечатать, подписать "Бланк сертификата".

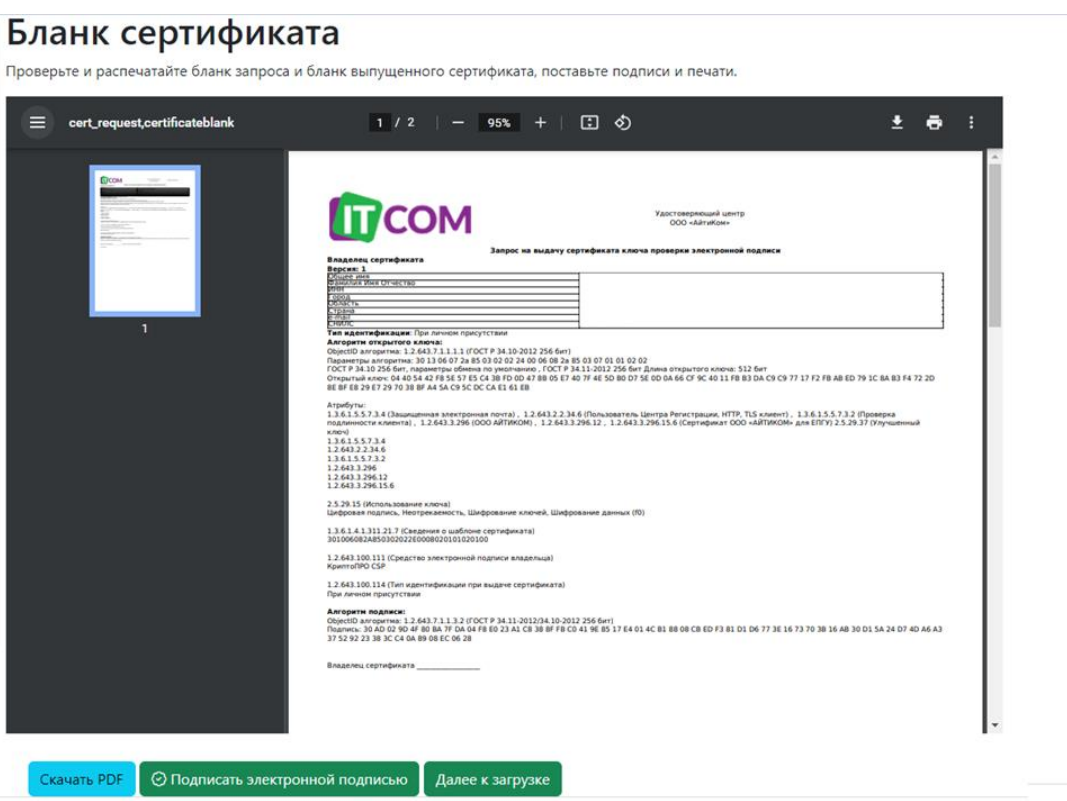

#### **Оригиналы документов необходимо передать в банк:**

- Заявление на изготовление сертификата ключа
- Бланк сертификата

*Внимание: Если Вы регистрируете сертификат без использования сервиса "Госуслуги", то необходимо загрузить скан оригинала.*

# Бланк сертификата

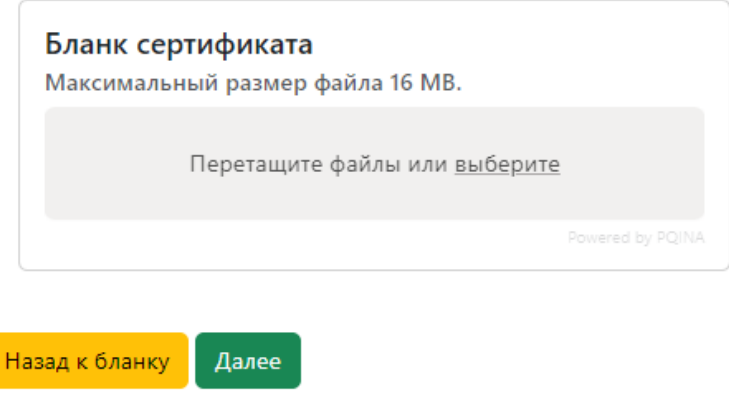

**5.20.** На заключающим этапе необходимо установить сертификат на ключевой носитель "Рутокен", нажав на клавишу "Записать на ключевой носитель".

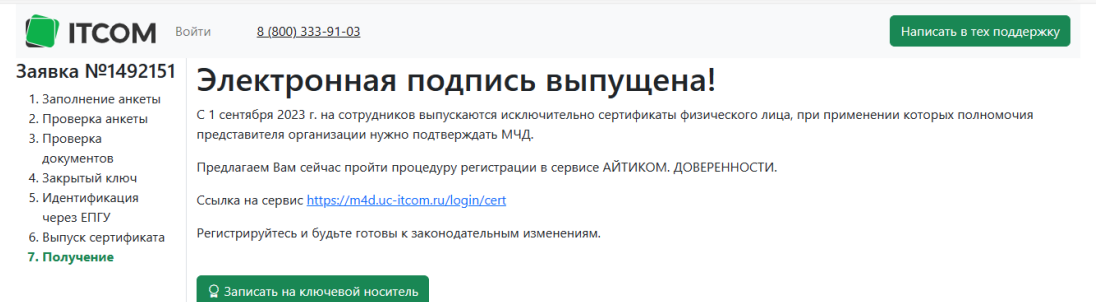

**5.21.** На следующих этапах необходимо нажать кнопку "Предоставить доступ" дважды.

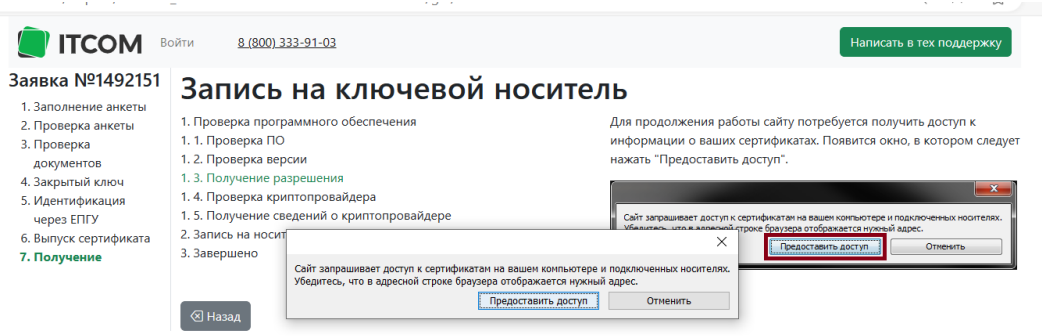

**5.22.** Установить носитель "Рутокен" с контейнером подписи и нажмите клавишу "Записать".

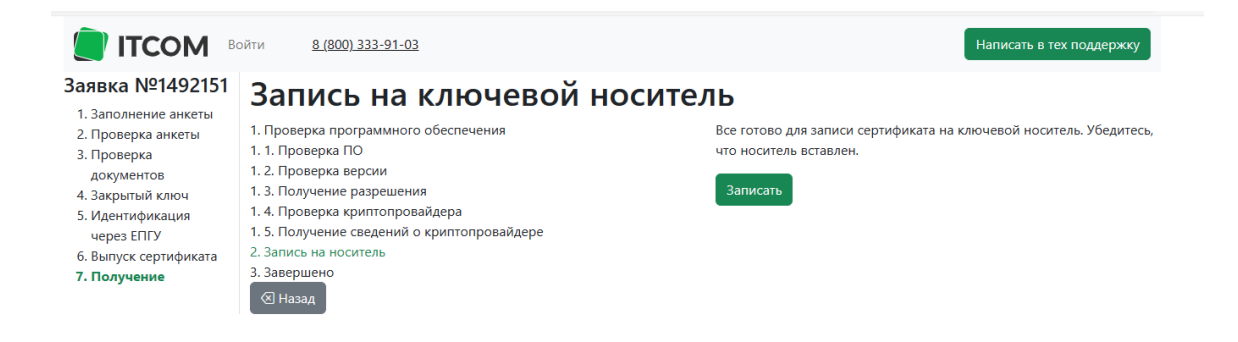

**5.23.** Подпись успешно записана на ключевой носитель.

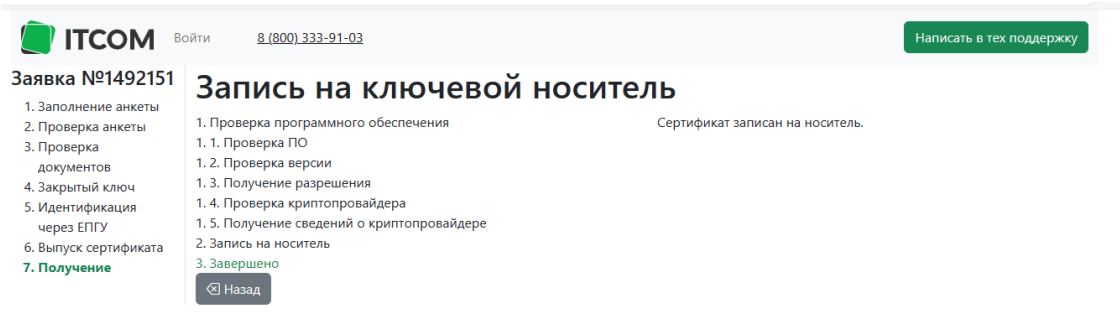

После записи сертификата на носитель полученный в Банке, требуется зайти в систему ДБО и добавить сертификат.

**5.24.** При входе в систему ДБО после регистрации носителя в ITCOM, автоматически открывается окно "Подтверждение", необходимо **нажать на значок "Да"**, для скачивания плагина.

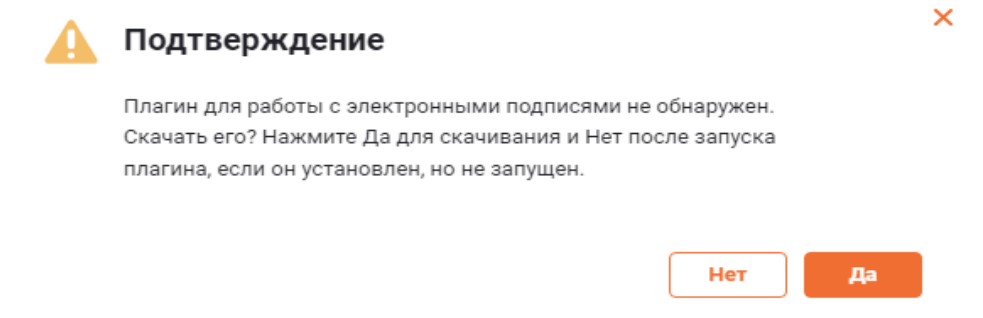

**5.25.** При входе в систему ДБО после регистрации носителя в ITCOM, автоматически открывается окно "Мастер создания запроса на новый сертификат", необходимо **нажать на значок "Отмена"**.

# Мастер создания запроса на новый сертификат

Для того, чтобы продолжить работу в системе ДБО, Вам необходимо получить зарегистрированный в банке сертификат ключа электронной подписи.

Для этого необходимо выполнить 3 шага:

**IIIAF1** Сформируйте запрос на новый сертификат.

ШАГ 2 Распечатайте Акт признания ключа.

ШАГЗ Отправьте запрос для дальнейшей обработки в банк.

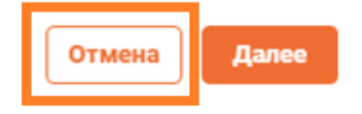

×

**5.26.** В личном кабинете необходимо **нажать на значок "настройки"** в правом верхнем углу и **выбрать вкладку "Безопасность".**

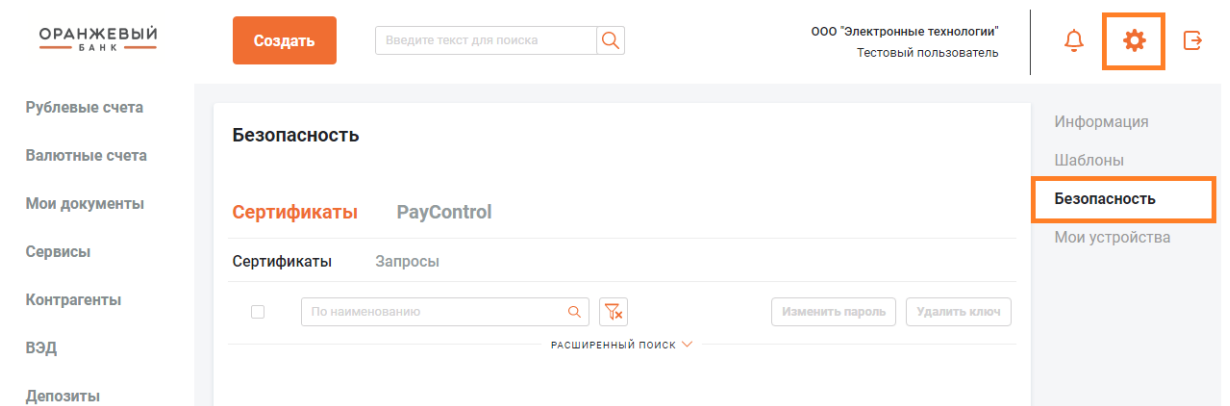

**5.27.** В открывшемся окне необходимо **перейти на вкладку Сертификаты** – **Запросы** и **выбрать пункт "Запросы на добавление сертификата"** из выпадающего списка. **Нажать на кнопку "Добавить".**

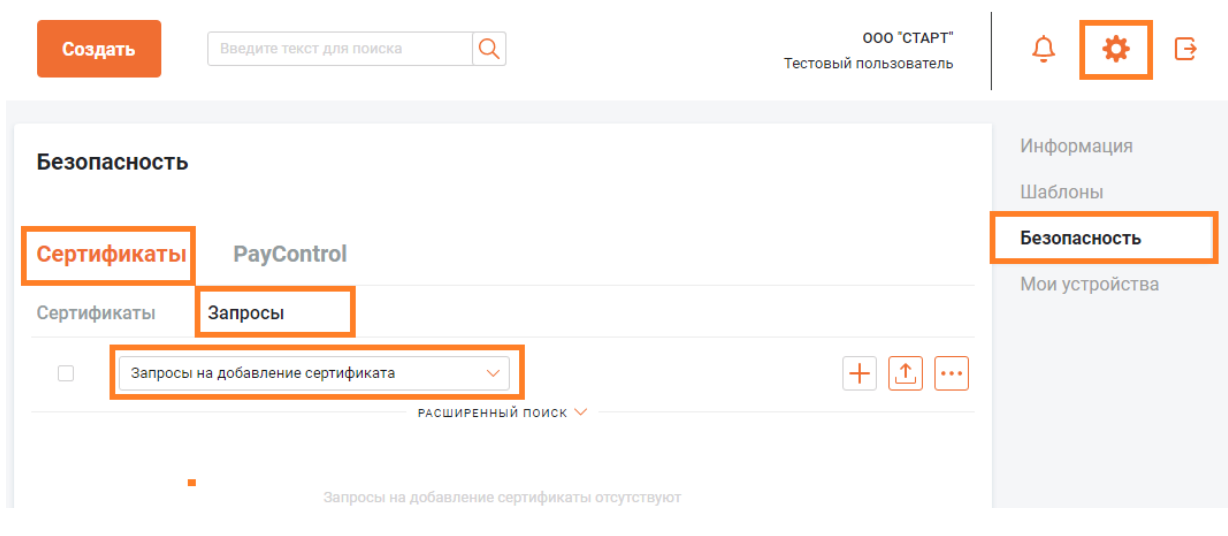

#### **5.28. В открывшемся окне необходимо выбрать:**

- уполномоченное лицо Клиента;
- средство подписи;
- кнопку "Выбрать Сертификат".

После заполнения этих полей следует нажать на "Сохранить изменения и закрыть".

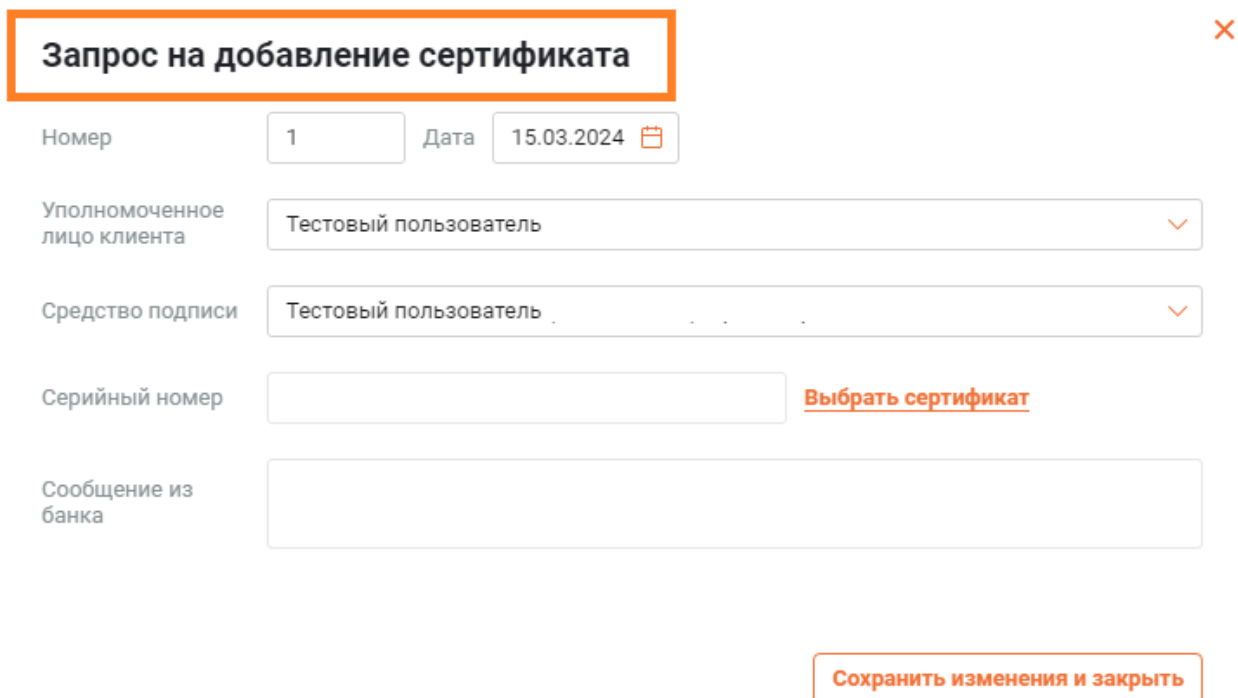

*В целях обеспечения информационной безопасности необходимо сменить "Pin-код" для защищённого носителя.*

# <span id="page-24-0"></span>**6. ПОДТВЕРЖДЕНИЕ ОПЕРАЦИЙ В СИСТЕМЕ ДБО**

**6.1.** Перейдите по Push-уведомлению.

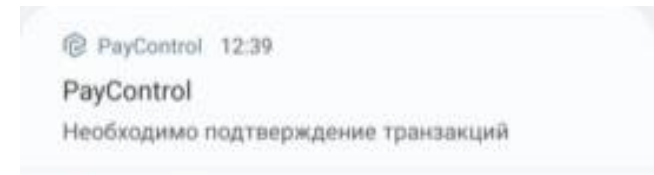

**6.2.** Ознакомьтесь с данными операции.

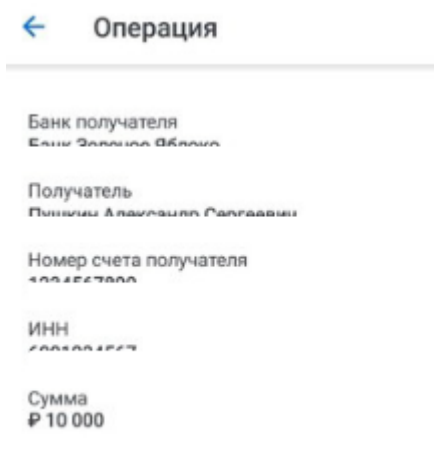

**6.3.** Нажмите на кнопку "Подтвердить" в случае согласия или кнопку "X" для отказа от подтверждения операции.

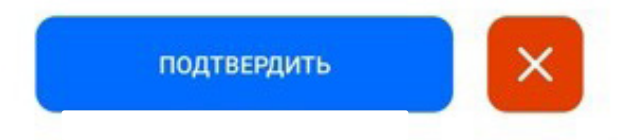

**6.4.** Введите пароль или используйте способ доступа к ключам, заданный в процессе персонализации.

**6.5.** В случае успешного подтверждения, приложение отобразит сообщение об успешном подтверждении операции.

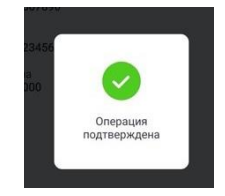

Если операция была создана, а Push-уведомление не доставлено, выполните следующие действия:

- 1. Самостоятельно откройте приложение PayControl.
- 2. Выберете операцию на экране.
- 3. Выполните действия, описанные в пункте 6.1-6.5.

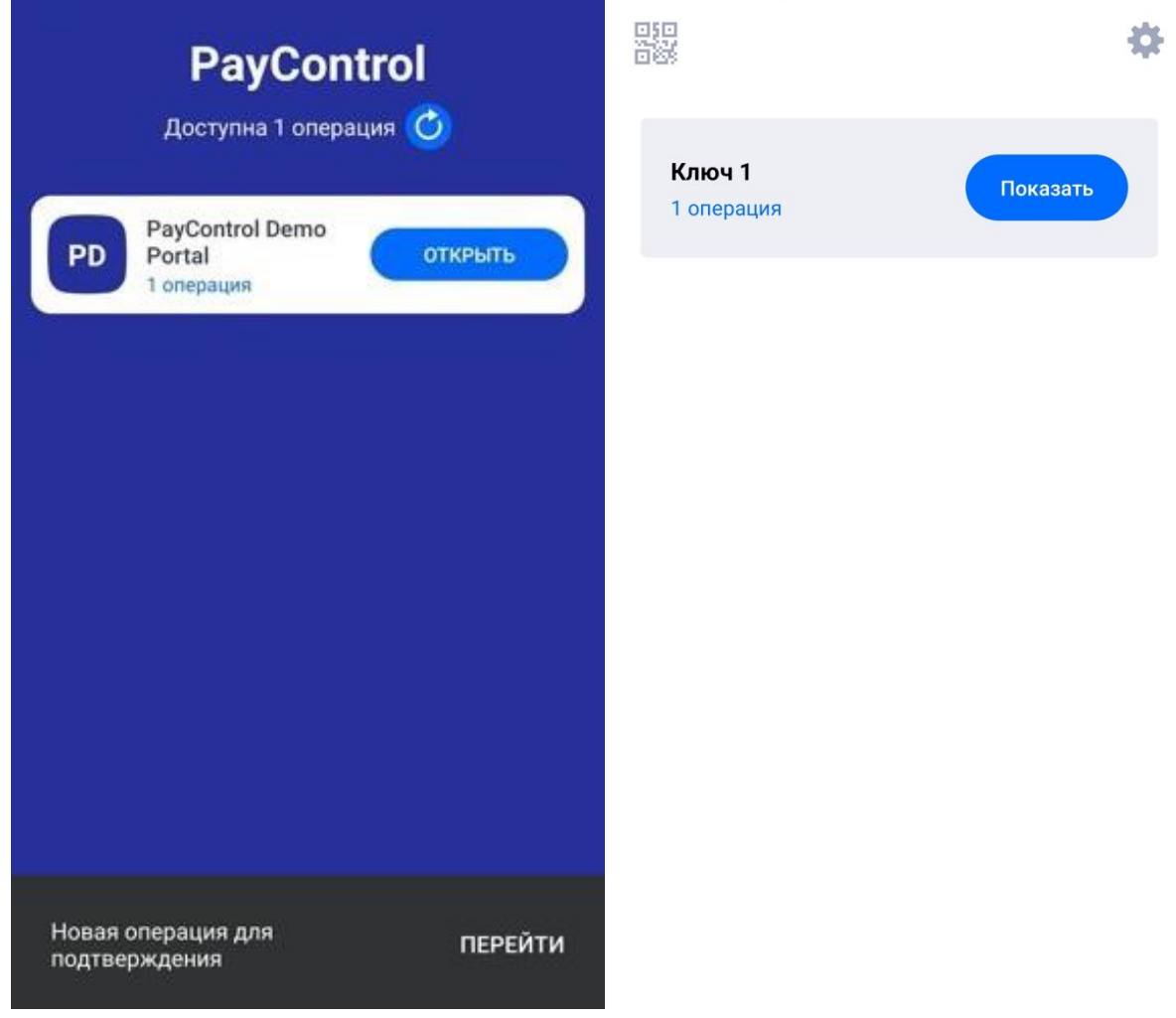

# **Данный режим используется в случае, если на мобильном устройстве отсутствует подключение к сети интернет.**

Возможность использования данного режима определяется системой, в которой используется PayControl.

**6.6.** Нажмите на значок QR-кода.

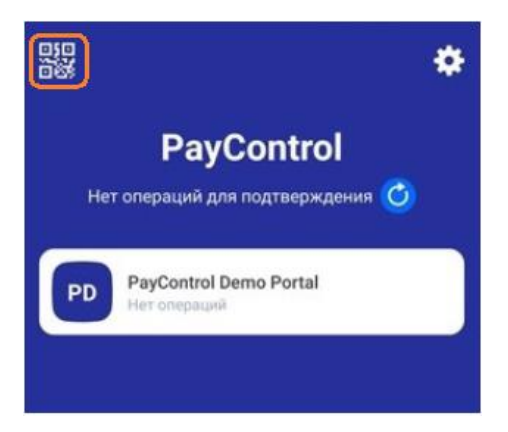

**6.7.** Наведите камеру мобильного устройства на QR-код в Системе ДБО.

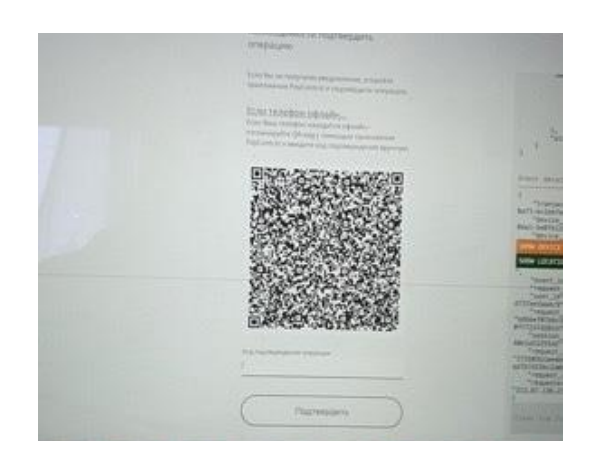

**6.8.** Ознакомьтесь с данными операции, подтвердите или отклоните операцию.

# <span id="page-27-0"></span>**7. УСТАНОВКА КОНТРОЛЬНОГО СЛОВА**

Восстановление пароля доступно только при условии, если ранее через Систему ДБО установлено Контрольное слово.

#### **Как установить Контрольное слово в Системе ДБО:**

**7.1.** Нажмите кнопку **Настройки** на главной панели инструментов справа вверху -> на странице **Информация о пользователе** нажмите кнопку **Контрольное слово.**

**7.2.** В открывшемся окне: Выберите **вопрос** -> напишите **ответ на вопрос** -> укажите текущий **работающий пароль** от личного кабинета в Системе ДБО -> **Сохраните.**

## Контрольный вопрос для восстановления пароля

Выберите из списка контрольный вопрос и введите ответ на него

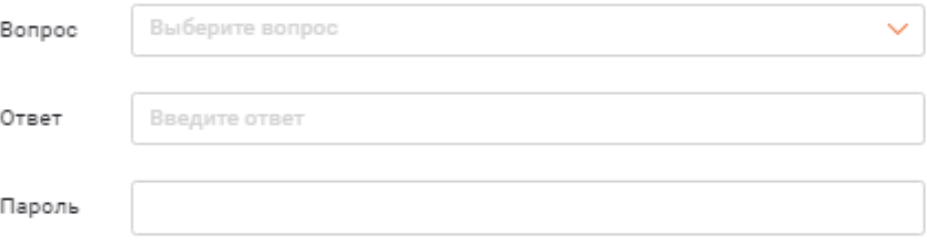

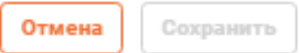

×

# <span id="page-28-0"></span>**8. ВОССТАНОВЛЕНИЕ ПАРОЛЯ**

**8.1.** Для восстановления пароля от Системы ДБО нажмите **Забыли пароль?**

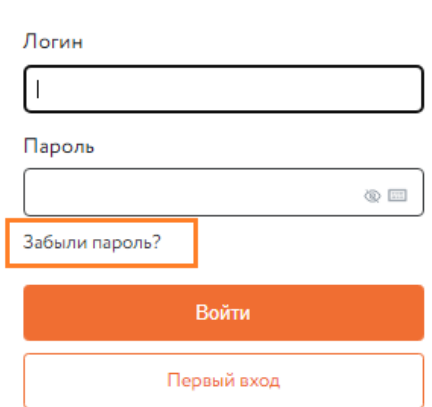

Войти

**8.2.** В открывшемся окне укажите логин и ИНН организации, Контрольный вопрос и ответ на него.

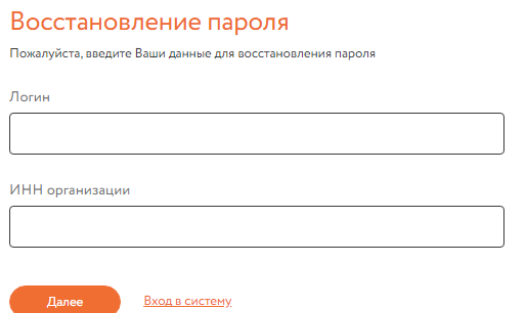

**8.3.** После верификации введенных данных появится окно для указания ответа на Контрольный вопрос.

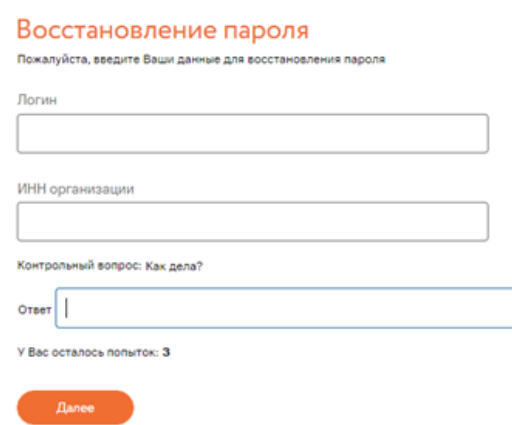

**8.4.** Если вы верно указали ответ на **Контрольный вопрос**, Система ДБО автоматически отправит Вам по смс новый временный пароль.

# Банк Оранжевый

#### Восстановление пароля

Уважаемый клиент, на Ваш мобильный телефон отправлен пароль для доступа к личному кабинету. Оставшееся время действия пароля: 2879:55 Повторный запрос пароля возможен через 00:25 У Вас осталось попыток: 2

Получить пароль повторно

Вход в систему

*После отправки пароля у Вас будет только 50 секунд на то, чтобы ввести новый временный пароль. Для этого нажмите на поле Вход в систему и в окне входа введите логин и отправленный в смс пароль.*

*Срок действия временного пароля составляет 3 календарных дня. В течение данного периода Вам необходимо сменить временный пароль на действующий.*

### <span id="page-30-0"></span>**9. СМЕНА ПАРОЛЯ ДЛЯ ВХОДА В СИСТЕМУ**

**9.1.** Для смены временного пароля на постоянный - нажмите кнопку **Настройки** на главной панели инструментов справа вверху -> на странице **Информация о пользователе** нажмите кнопку **Сменить пароль** -> В окне для смены пароля укажите старый пароль, новый пароль и подтверждение нового пароля.

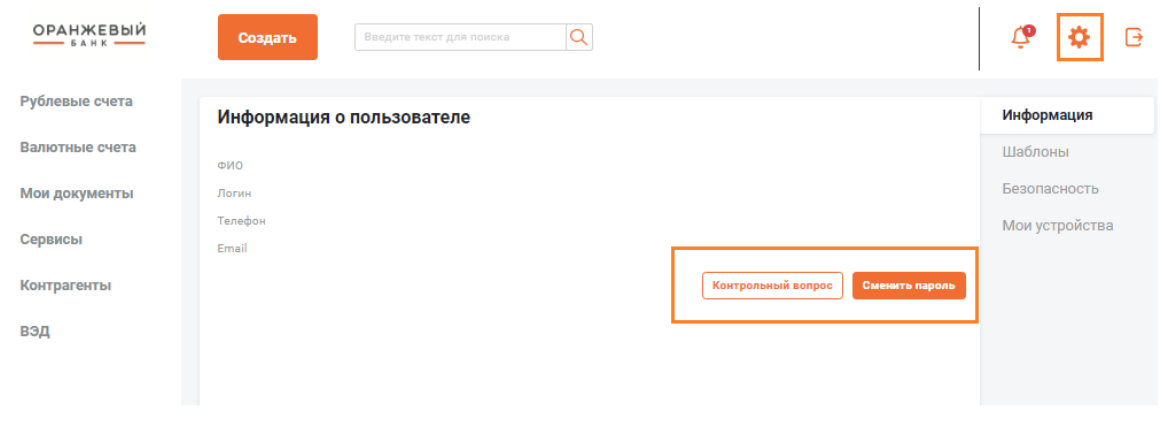

- **9.2.** Нажмите кнопку на главной панели инструментов.
- **9.3.** Откроется страница **Информация о пользователе.**
- **9.4.** Нажмите кнопку **Сменить пароль**.
- **9.5.** Откроется окно для смены пароля.

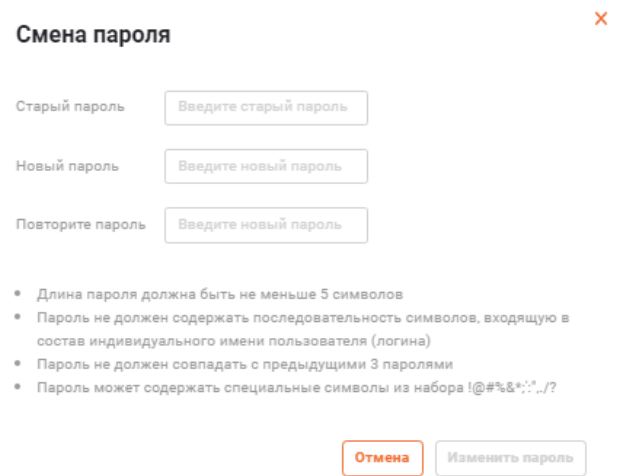

**9.6.** Старый пароль - укажите пароль, с которым был выполнен вход в систему.

**9.7.** Новый пароль - укажите новый пароль и подтвердите его в поле Повторите пароль.

#### **Примечание**

При формировании нового пароля необходимо учитывать требования безопасности:

- Длина пароля должна быть не меньше 16 символов;
- Пароль не должен содержать последовательность символов, входящую в состав индивидуального имени пользователя (логина);
- Пароль не должен совпадать с предыдущими 5 паролями;
- Пароль не должен содержать последовательность трех повторяющихся символов;
- Пароль должен содержать символы из любых трех групп: строчные буквы; заглавные

буквы; цифры; специальные символы из набора  $1@#%@*$ ;':",./?

#### <span id="page-32-0"></span>**10. ПРОСМОТР ИНФОРМАЦИИ ПО СЧЕТУ**

Информацию по рублевым счетам можно посмотреть. Список операций по рублёвым расчётным счетам доступен в разделе **Рублёвые счета**, на вкладке **Платежи.**

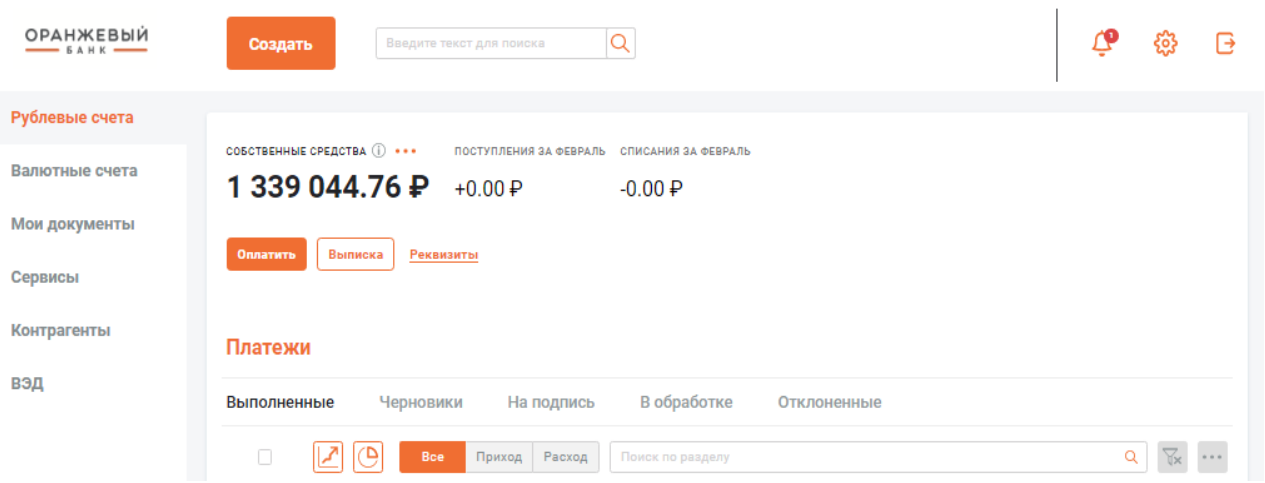

**Вкладка "Выполненные"** - содержит входящие платежи от контрагентов **по счетам на оплату**, а также все успешно выполненные платежи **контрагентам / в бюджет**.

**Вкладка "Черновики"** – содержит документы, находящиеся в статусах "Создан", "Импортирован" или "Ошибка контроля".

**Вкладка "На подпись" –** содержит документы, находящиеся в статусах "Подписан" или "Частично подписан" (документы отображаются на вкладке в данном статусе, если под ними проставлены не все необходимые подписи и у данного пользователя есть право подписи данных документов).

**Вкладка "В обработке"** – содержит документы, находящиеся в статусах с момента отправки документа в банк до получения конечного успешного или неуспешного статуса: "Доставлен", "Принят", "Требуется подтверждение", "Приостановлен" / "Отложен", "Частично подписан".

Если документ исчез с вкладки "В обработке", но не появился ни в числе выполненных, ни в числе отклоненных, это означает, что банк ожидает завершения операции автоматической обработки, по окончании которой документу будет присвоен финальный статус.

**Вкладка "Отклоненные"** – содержит документы, находящиеся в неуспешных статусах: "Отвергнут банком", "Ошибка реквизитов" или "ЭП неверна", "Отозван".

33

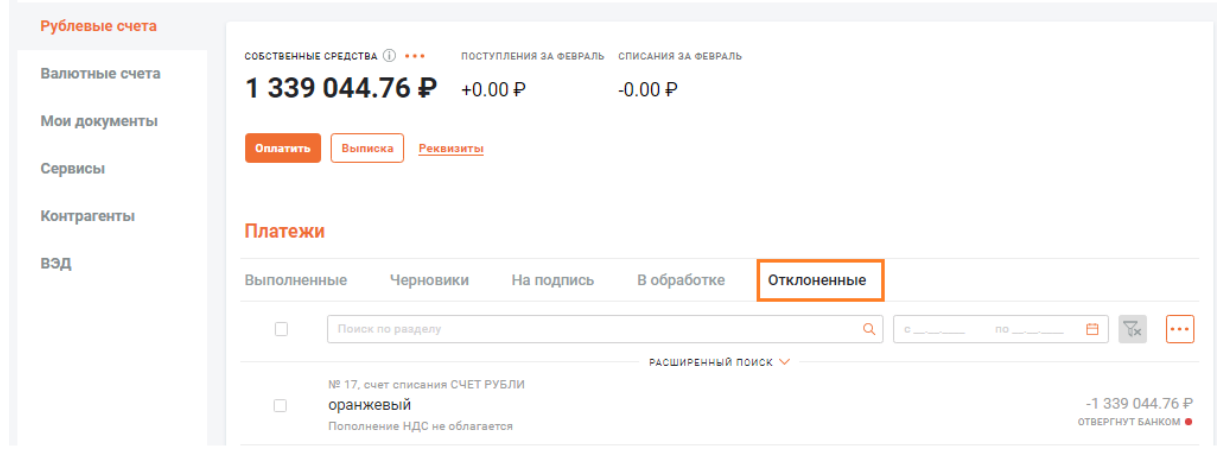

Для просмотра причин, по которым документ "**Отвергнут банком**" необходимо выбрать интересующий документ и нажать на него, раскроется форма с указанием причины возврата документа в разделе "**История документа**".

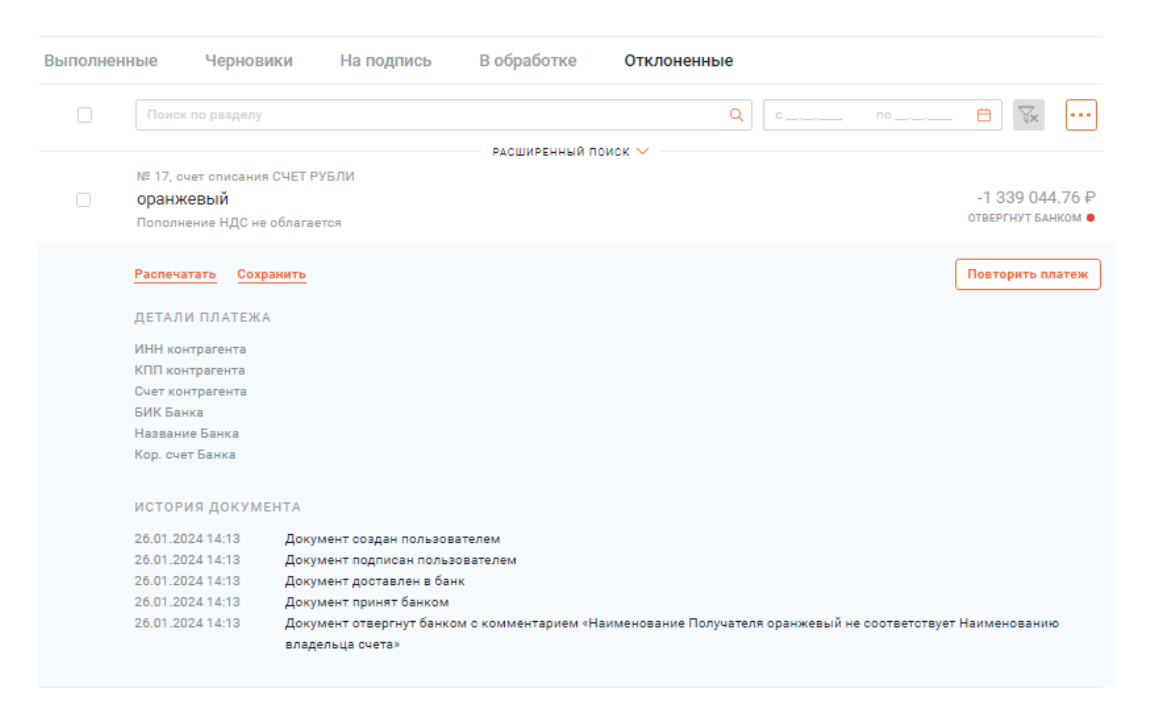

## <span id="page-34-0"></span>**11. ИСПОЛЬЗОВАНИЕ СТРОКИ ПОИСКА**

**11.1. Главная Строка поиска** располагается в верхней части главной страницы и обеспечивает поиск по контексту по всем разделам, в том числе по операциям по рублевым и валютным счетам, по исходящим платежам и переводам, спискам контрагентов, шаблонам, событиям, исходящим счетам, письмам, новостям, документам из банка и т. п.

**11.1.1. Дополнительная Строка поиска** располагается на панели инструментов соответствующего раздела / вкладки (к примеру, **Рублёвые счета → Платежи → Выполненные, Мои документы → Выполненные или Контрагенты**) и обеспечивает поиск в рамках текущего раздела / вкладки и по реквизитам в тематике раздела.

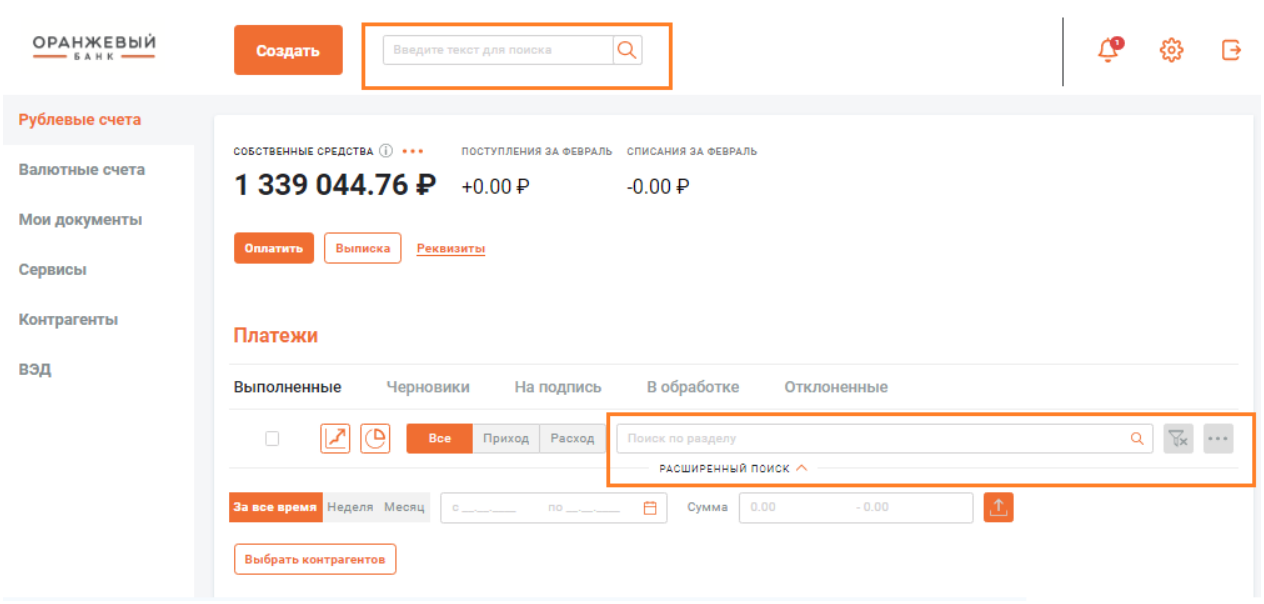

#### **11.2. Как запускается поиск**

Поиск запускается автоматически после ввода в строке поиска 3-х знаков (ими не могут быть пробелы, нули допускаются, например, "001"), при этом указанная последовательность символов не обязательно должна встречаться только в начале искомой фразы или слова.

#### **11.3. Реквизиты поиска по цифрам:**

- ИНН контрагента;
- КПП контрагента;

• номер счета контрагента (также IBAN для валютных переводов и валютных контрагентов);

- БИК банка контрагента (SWIFT для валютных переводов и валютных контрагентов);
- сумма операции платежа;
- тема / тип / содержимое письма;
- название файла, приложенного к письму;
- номер отзыва документа;
- УНК (для документов валютного контроля).

#### **11.4. Реквизиты поиска по буквам или комбинации букв и цифр:**

• наименование контрагента (бенефициара);

• наименование сделки;

• назначение платежа;

• причина отзыва документа, тип отозванного документа и информация о нём;

• тема, тип, текст письма, названия приложенных к письму файлов.

Для контрагентов и для выполненных платежей в обоих случаях поиск возможен также по тегам. Если найденное значение – тег, перед тегом показывается символ решетки (#).

#### **11.5. Результаты поиска:**

• **"Платежи" / "Переводы"**. Показывается название контрагента, сумма операции, назначение платежа / перевода, тег. Перед тегом показывается символ решетки (#). Документы ВЭД. Для каждого типа документов – отдельная категория;

• **"Контрагенты"** – платежные контрагенты. Если контрагент найден по названию, показывается название одной строкой. Если найден по другому полю, первой строкой показывается название, а второй строкой – найденное значение с его названием (например, "ИННХХХХХХ"), выделенное цветом. Если найденное значение – тег, перед тегом показывается символ решетки (#);

• **"Шаблоны"** – шаблоны платежных документов, с указанием названия и суммы шаблона. Если найдено по другому полю, первой строкой показываются название и сумма, а второй строкой – найденное значение, выделенное цветом;

• **"Счета"** – исходящие счета на оплату, с указанием плательщика;

• **"Отзывы"** – заявления на отзыв документов, с указанием типа отзываемого документа, номера, даты и причины отзыва;

• **"Входящие письма"** – письма из банка;

• **"Исходящие письма"** – письма банку;

• **"Акты**" – акты выполненных работ;

• **"Каталог товаров и услуг"** – услуги и сервисы вашей организации.

В каждой категории, где найдено больше 2-х результатов, показываются первые 2 результата поиска, а ниже их – строка-гиперссылка. При нажатии на гиперссылку отображается соответствующее дополнительное количество результатов поиска в данной категории.

Список результатов поиска отображается в виде выпадающего меню: по нажатию на тот или иной результат поиска происходит переход к разделу с соответствующим документом / записью.

36
# **12. ОТЗЫВ ПЛАТЕЖА**

Документы, отправленные на обработку в банк, но еще не обработанные окончательно, можно **отозвать**.

#### **Отзыву подлежат документы в статусах:**

• **Доставлен** – электронный документ получен банком и успешно сохранен в БД;

• **Принят** – электронный документ принят в систему на стороне банка (для рублевых платежей, валютных переводов и распоряжений на списание средств с транзитного валютного счета);

• **Требуется подтверждение** – система ожидает действия клиента: подтверждения правомочности ЭД одноразовым паролем или отзыва ЭД;

• **Приостановлен** – система проверки ЭД на признаки мошеннических платежей признала платеж подозрительным; документ не прошёл подтверждения клиентом либо находится на контроле у офицера безопасности банка (для рублевых платежей и валютных переводов);

• **Отложен** – обработка была отложена службой валютного контроля банка для уточнения (для документов валютного контроля).

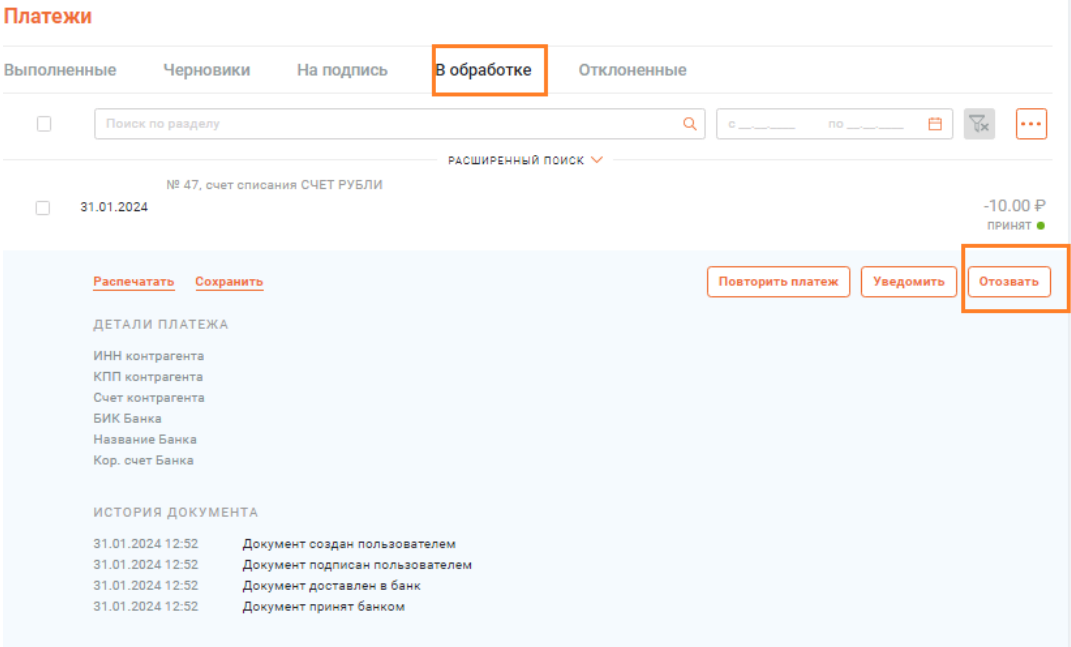

#### **Для отзыва документа выполните следующие действия:**

**12.1.** Перейдите в раздел "Мои документы" на вкладке Исходящие

**12.2.** Перейдите на вкладку "В обработке".

**12.3.** Нажмите на запись о документе, который необходимо отозвать из рассмотрения, и на форме быстрого просмотра нажмите кнопку "Отозвать".

**12.4.** Откроется окно Запрос на отзыв документа.

• **Номер** заполняется системой автоматически. При необходимости отредактируйте данное поле;

• **Дата** заполняется системой автоматически. При необходимости отредактируйте данное поле;

• **Отправитель, ИНН отправителя, Тип отзываемого документа, Информация о документе** заполняются системой автоматически и не подлежат редактированию;

• **Причина отзыва** укажите причину, по которой документ необходимо отозвать;

• Для подписания и отправки запроса на отзыв в банк нажмите кнопку **Подписать и отправить**. Система проверит документ на наличие ошибок и, в случае их отсутствия, после успешного подписания отправит в банк;

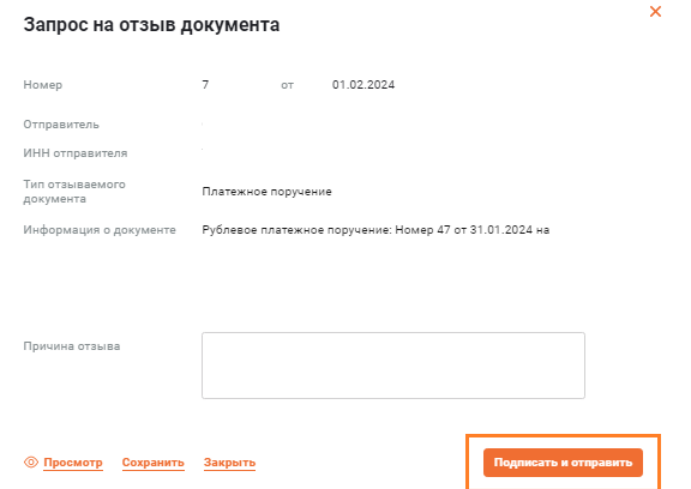

Отправленный в банк документ будет отображаться на вкладке **Исходящие → В обработке** раздела **Мои документы**.

**12.5.** Для предварительного просмотра запроса на отзыв в печатной форме / печати запроса на отзыв нажмите кнопку **Просмотр**.

**12.6.** Для сохранения запроса на отзыв в виде черновика нажмите кнопку **Сохранить**. Сохраненный черновик запроса на отзыв будет доступен на вкладке **Исходящие → Черновики** раздела **Мои документы.**

**12.7.** Для выхода из режима редактирования нажмите кнопку **Закрыть**. При этом внесенные изменения сохранены не будут.

# **13. ПРОСМОТР РЕКВИЗИТОВ СЧЕТА**

**13.1.** Перейдите на главную страницу или выберите пункт **Рублевые счета** (Счета и платежи, если у вас не подключена услуга валютного РКО) главного меню.

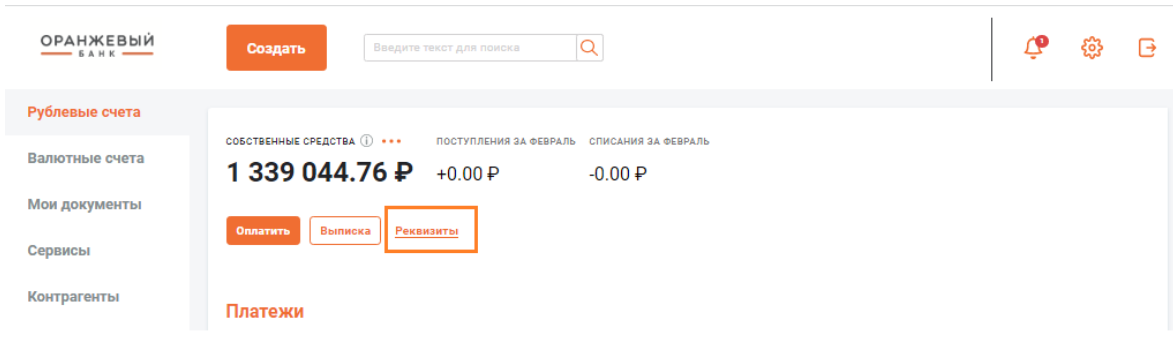

**13.2.** Для просмотра реквизитов валютного счета выберите в главном меню пункт **Валютные счета**.

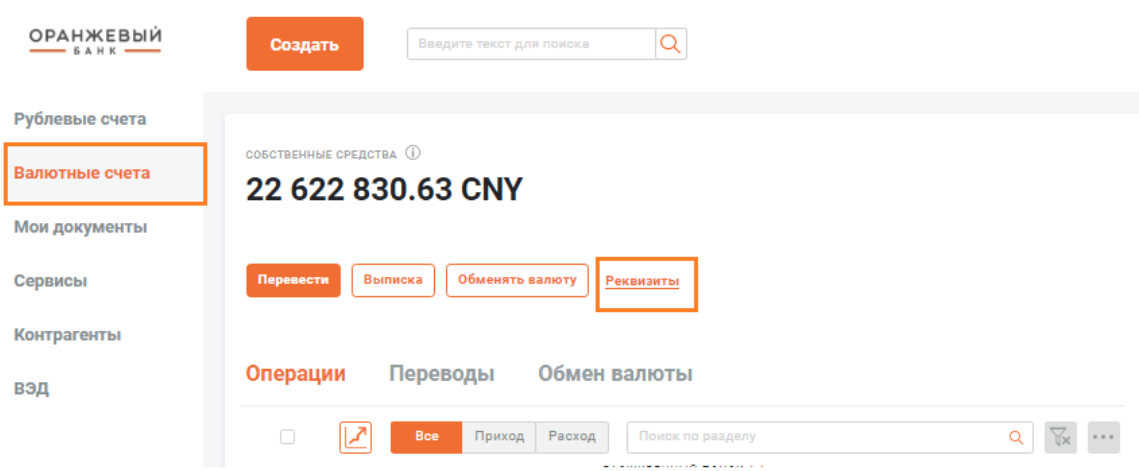

**13.3.** В правом боковом меню выберите требуемый счет из списка.

**13.4.** В блоке детальной информации по счету в верхней части рабочей области страницы нажмите кнопку **Реквизиты**.

#### **Примечание**

Переход к просмотру реквизитов счета может также осуществляться из списка счетов в правой части главной страницы: выберите вкладку с требуемым счетом, нажмите кнопку права от названия счета и в открывшемся меню выберите пункт Реквизиты.

Будет открыто окно **Реквизиты**. Данное окно отображает полную информацию о реквизитах выбранного счета и организации.

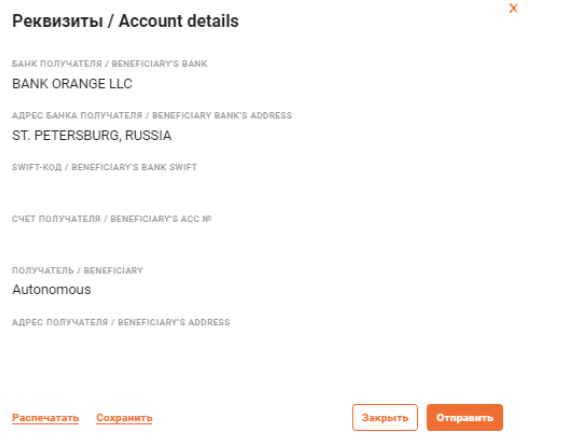

- **13.5.** Если вам требуется отправить данные реквизиты по электронной почте:
	- 13.5.1. Нажмите кнопку **Отправить**.
	- 13.5.2. Будет выведено окно **Отправка реквизитов**.

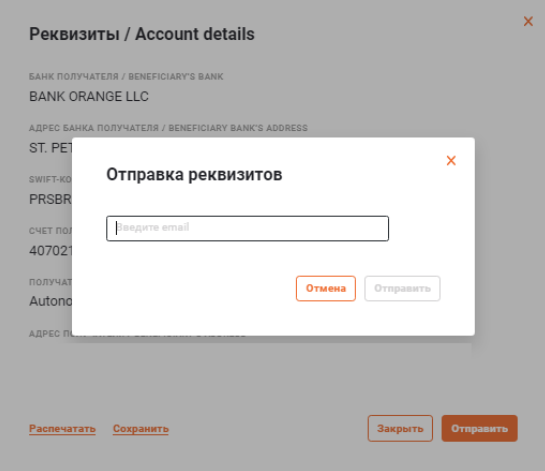

13.5.3. Укажите адрес электронной почты, на который требуется выслать реквизиты вашего счета, и нажмите кнопку **Отправить**.

# **14. ЭКСПОРТ ВЫПИСКИ**

**14.1.** Перейдите в раздел **Рублевые счета** (Счета и платежи, если у вас не подключена услуга валютного РКО), либо **Валютные счета**, и нажмите кнопку **Выписка** (система позволяет сформировать выписку сразу по нескольким счетам, в том числе с разными валютами).

**14.2.** Откроется окно **Выписка по счёту.**

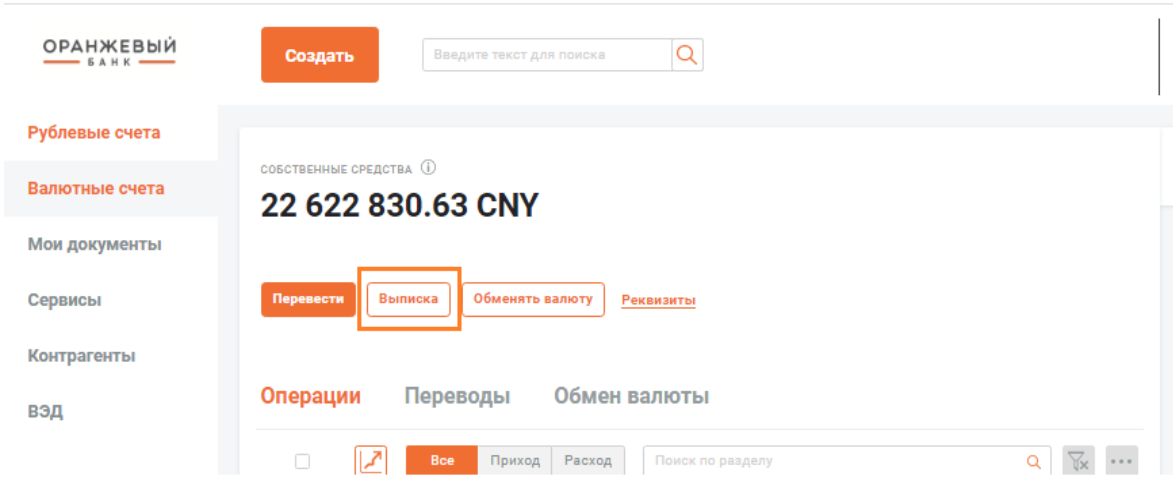

**14.3.** Раскройте блок **Настройка форматов экспорта** нажав на "галочку". Его содержимое зависит от того, какие форматы разрешены банком для выгрузки (PDF, Word, xls).

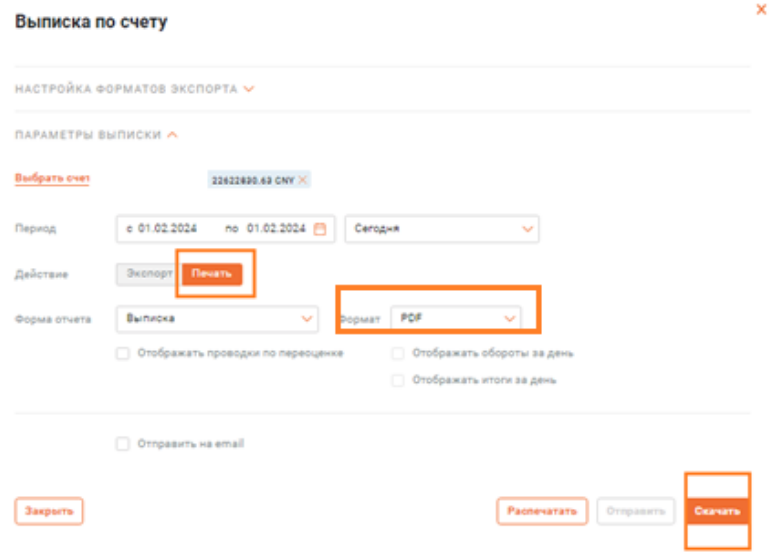

**14.4.** Для форматов **1С и XML** доступна настройка следующих параметров (параметры идентичны).

• В случае экспорта выписок по **нескольким счетам** сразу, в выпадающем списке Экспорт вы можете выбрать, выгружать ли все выписки одним файлом (В один файл), либо выгружать каждую выписку в отдельном файле (В несколько файлов).

• **Маска** имени файла при необходимости можно указать маску имения для выгружаемого файла(ов) выписки. По умолчанию имеет значение kl\_to\_1c.txt.

• В выпадающем списке **Кодировка файла** вы можете выбрать одну из трёх доступных кодировок для выгружаемых файлов.

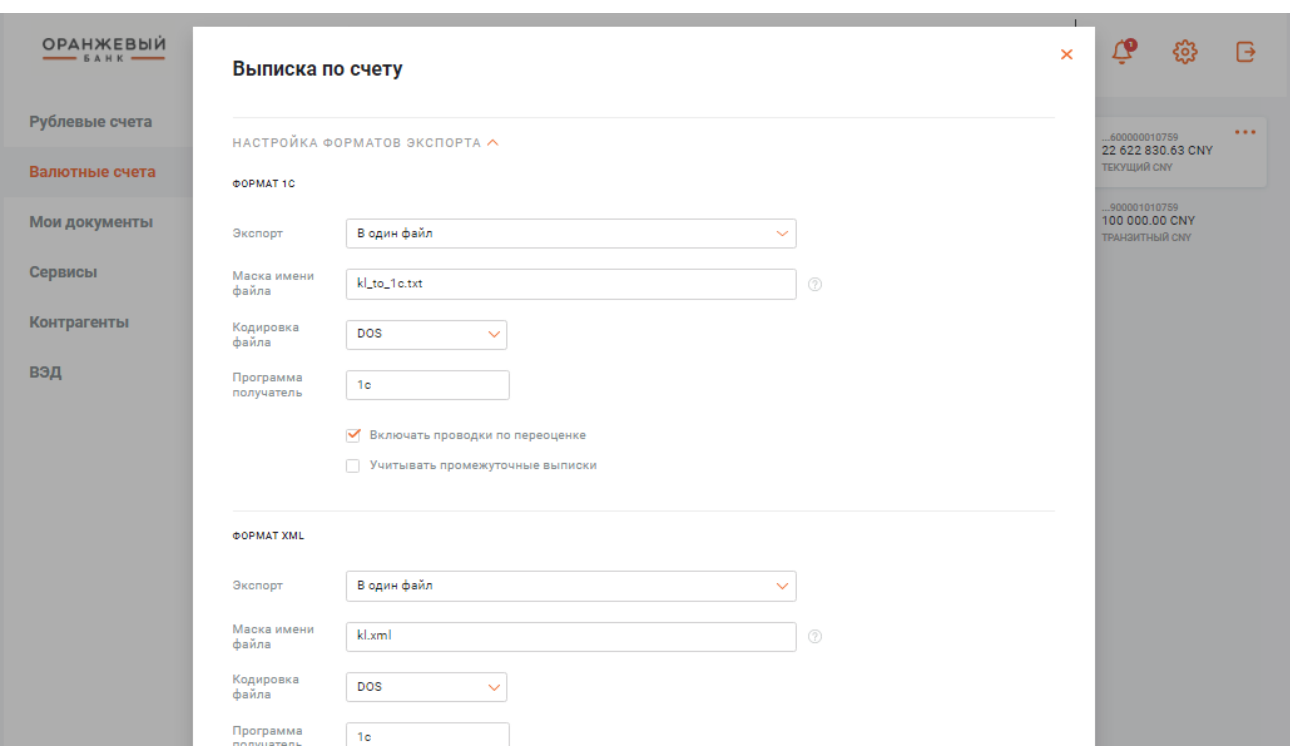

• **Программа** – 1C.

**14.5.** При необходимости включения в выписку сведений о проводках по переоценке для валютных счетов, заполните поле выбора **Включать проводки по переоценке**.

**14.6.** Если требуется учитывать промежуточные данные о движениях средств по выбранным счетам, заполните поле **выбора Учитывать промежуточные выписки**.

**14.7.** Для формата **MT940** доступна настройка следующих параметров:

• При помощи выпадающего списка **Экспорт** вы можете выбрать вариант разбиения выписок по файлам при выгрузке: **в один файл** – вариант по умолчанию. В этом случае все выписки по всем выбранным счетам за весь указанный период будут объединены в один файл. **В разные файлы -** в этом случае за каждый день указанного периода для каждого из выбранных счетов формируется отдельный файл выписки, которые выгружаются в виде архива **statements.zip**. **В разные файлы с разбивкой по длине -** в этом случае каждая

выписка по счёту за конкретный день будет разбита на несколько файлов, с учетом указанной вами максимальной длины файлов (т. е. числа символов).

• Аналогично выпискам в форматах **1С / XML**, для включения в выписки по валютным счетам проводок по переоценке, заполните поле выбора **Включать проводки по переоценке**.

• При заполнении поля выбора **Транслитерация**, в выписке будет произведена транслитерация дополнительной информации из **блока 61 Строка движения по счёту и поля 86 Информация для владельца счёта**. Транслитерация выполняется в соответствии с требованиями стандарта **SWIFT RUR6**.

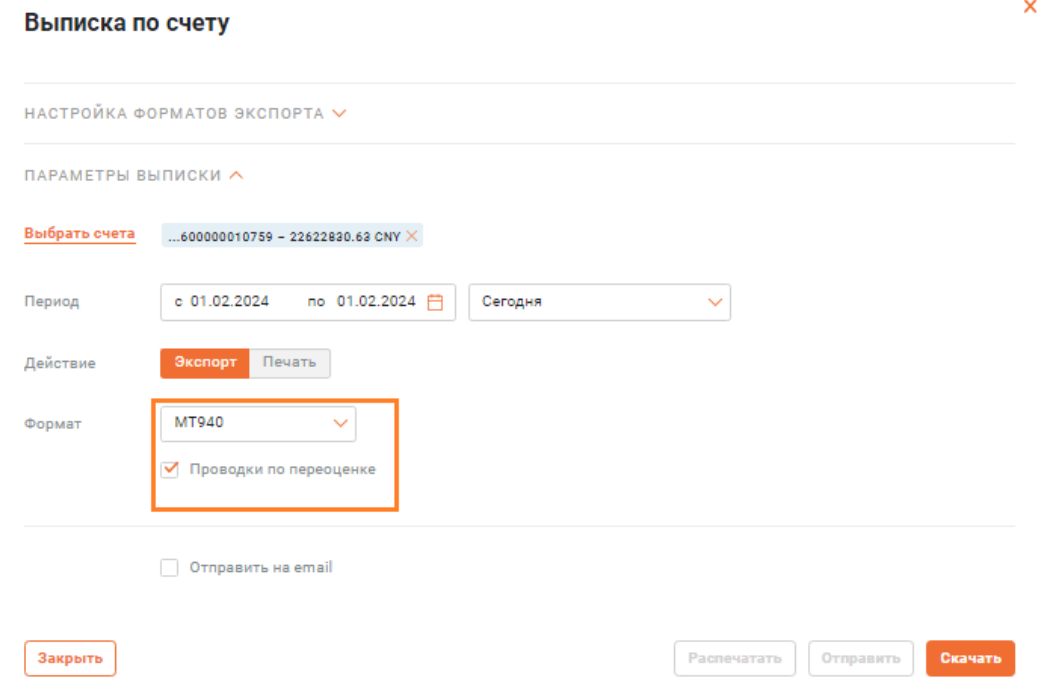

#### **14.8.** Для формата **экспорта MultiCash** доступна настройка следующих параметров:

Аналогично выпискам в форматах **1С / XML**, для включения в выписки по валютным счетам проводок по переоценке, заполните поле выбора **Включать проводки по переоценке**.

Если требуется учитывать промежуточные данные о движениях средств по выбранным счетам, заполните поле выбора **Учитывать промежуточные выписки**.

#### **14.9.** Раскройте блок **Параметры выписки**.

**14.10.** В раскрытом блоке **Параметры выписки** переведите переключатель выгрузки в положение **Печать**.

### Выписка по счету

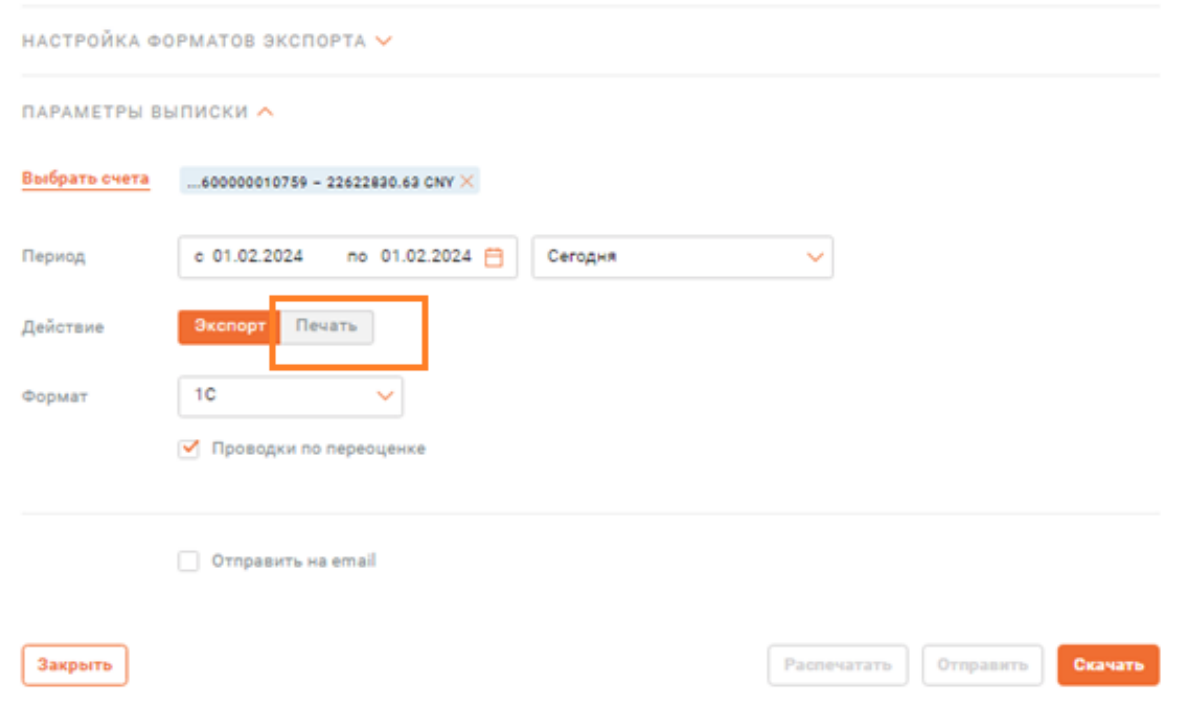

**14.11.** Для печати **выписок с приложениями**, в выпадающем списке Форма отчёта выберите пункт **Выписка с приложениями**, и отметьте те виды приложений, которые вы хотите добавить в выписку.

#### Выписка по счету

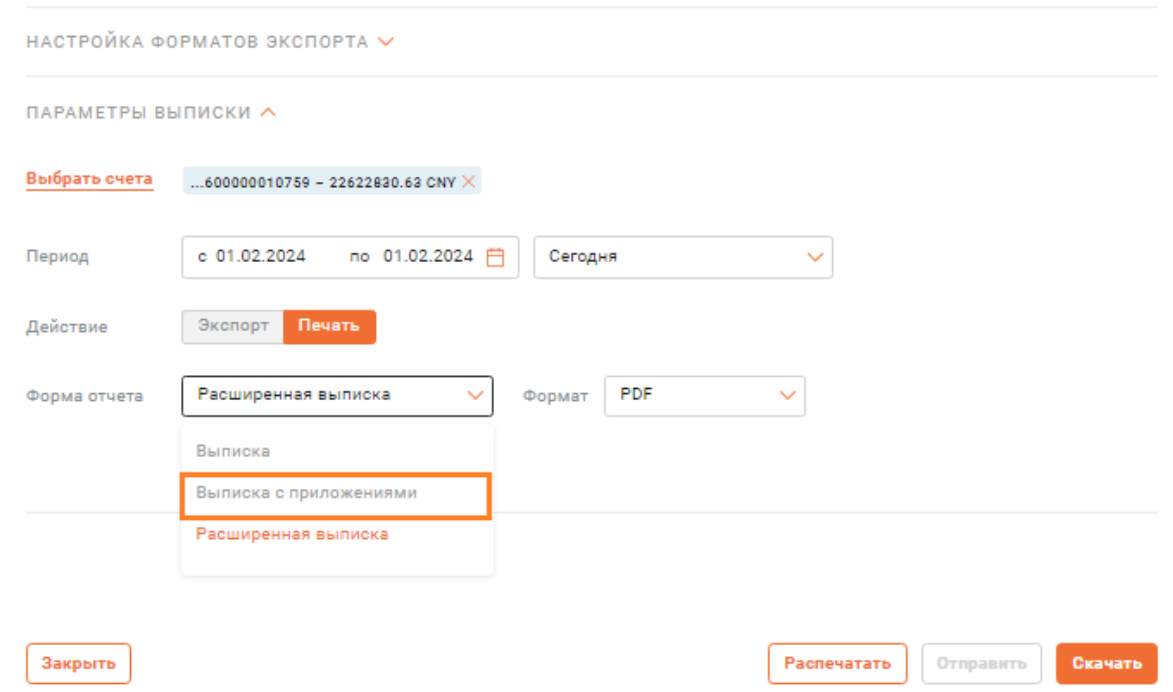

Для печати **расширенной выписки** выберите в выпадающем списке **Форма отчёта** пункт **Расширенная выписка**.

• Укажите требуемые параметры выводимой на **печать выписки**, заполнив соответствующие поля выбора;

• **Отображать проводки по переоценке** – если требуется выводить вместе с выписками данные проводок по переоценке для выбранных валютных счетов;

• **Отображать БИК банка контрагента** – для отображения БИК банка контрагента отдельным столбцом;

• **Отображать назначение платежа** – для отображения назначений платежа для операций, попавших в выписку;

• **Отображать ИНН контрагента** – для отображения в проводках ИНН контрагентов;

• **Отображать банк контрагента** – для отображения наименования банка контрагента отдельным столбцом;

• **Группировать комиссии** – для группировки однотипных проводок по оплате комиссий за платежи при отображении операций в выписке;

• **Печать на отдельной странице** – для вывода выписки за каждый день на отдельном листе (для Excel) / странице (для RTF / PDF). Только для выписок за период от 2 дней и более, для которых выбрана опция C разбивкой по дням;

• **С разбивкой по дням** – для вывода выписок за каждый день из указанного периода в виде отдельных таблиц. Только для выписок за период от 2 дней и более;

• **Отображать проводки за день** – для отображения в выписке за каждый день из указанного периода отдельных проводок. Если не выбрано, выписка за день содержит только итоговые данные. Только для выписок, для которых выбрана опция "С разбивкой по дням", либо для выписки за 1 день;

• **Отображать обороты за день** – для отображения в выписке за каждый день из указанного периода информации об оборотах. Если не выбрано, выписка за день содержит только остаток. Только для выписок, для которых выбрана опция "С разбивкой по дням", либо для выписки за 1 день;

• **Отображать нулевые обороты** – для вывода выписок за те дни, за которые были нулевые обороты;

• **Отображать итоги за день** – для отображения итогов по выпискам за каждый день из указанного периода. Если выбрана опция "С разбивкой по дням", заполняется автоматически.

#### Выписка по счету

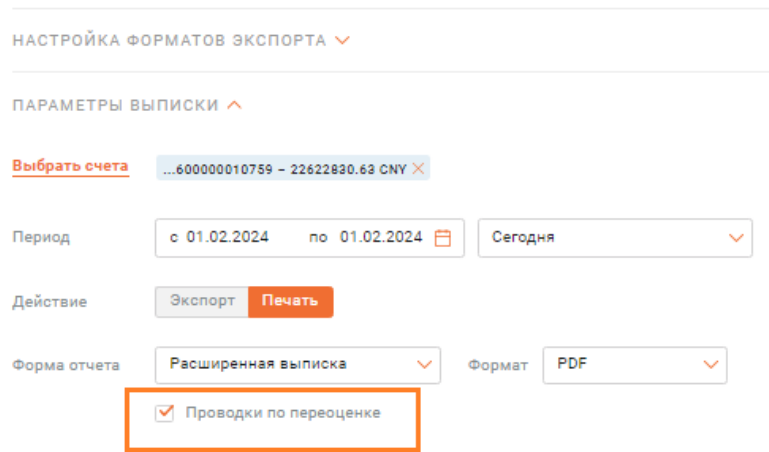

**14.12.** Если выбран вариант печати **выписки с приложениями**, также могут быть доступны следующие дополнительные опции:

• **Дебетовые документы** – для отображения в приложениях дебетовых документов, относящихся к выписке по выбранному счёту за указанный период. Если выбрана опция **Отображать проводки по переоценке**, то документы также отображаются в выписке;

• **Кредитовые документы** – для отображения в приложениях к выписке кредитовых документов, относящихся к выписке по выбранному счёту за указанный период. Если выбрана опция;

• **Отображать проводки по переоценке**, то документы также отображаются в выписке;

46

**14.13.** По умолчанию, отправка на печать осуществляется в виде сохранения файла **в формате PDF;**

При необходимости, вы можете сменить формат файла на **Excel** либо **RTF**, выбрав соответствующий пункт в выпадающем списке Формат;

**14.14.** Для формирования и отправки выписок на печать нажмите кнопку **Распечатать**;

**14.15.** Для отправки сформированной выписки на электронную почту, заполните поле выбора напротив пункта Отправить на email, в появившемся поле ниже введите адрес электронной почты и нажмите кнопку **Отправить**;

**14.16.** Для сохранения выписки в выбранном печатном формате на устройстве нажмите кнопку **Скачать**.

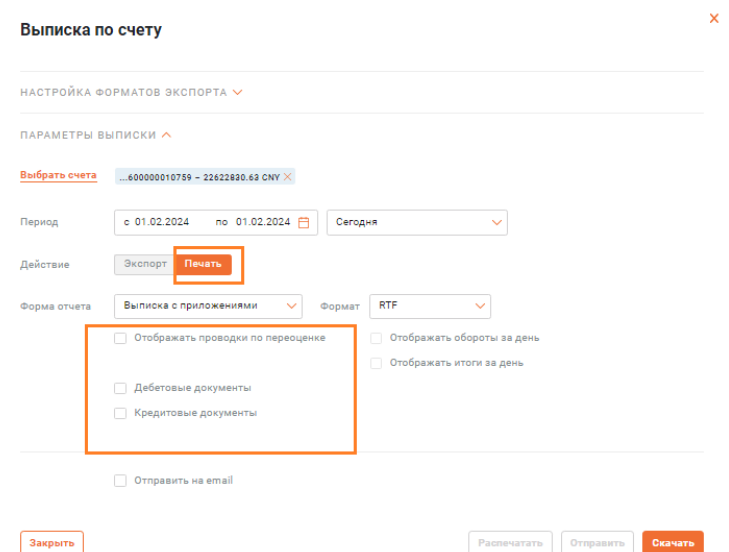

# **15. СОЗДАНИЕ ПЕРЕВОДА КОНТРАГЕНТУ В РУБЛЯХ**

Сформировать платежное поручение можно несколькими способами:

**Способ №1: "Создание платежа с главной страницы"**

**15.1.** Нажмите кнопку **Создать** в заголовке главной страницы и в открывшемся списке выберите пункт **Платеж контрагенту.**

**15.2.** Будет открыто окно формирования платежа контрагенту:

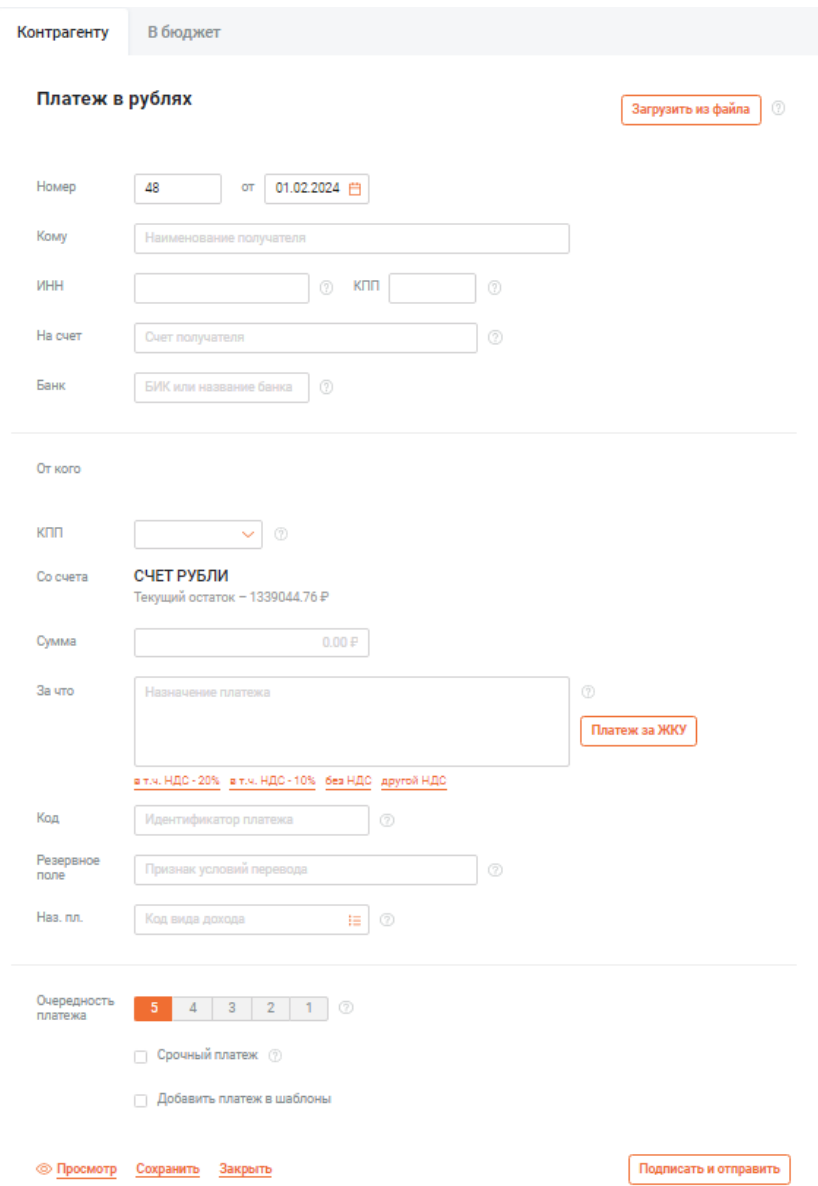

#### **Необходимо заполнить поля:**

• **Номер** при необходимости измените номер документа. По умолчанию система нумерует документы по порядку создания в течение календарного года;

• **Дата документа** при необходимости возможно изменить дату документа. По умолчанию поле заполняется текущей датой;

• **Кому** укажите наименование получателя платежа;

• **ИНН** укажите ИНН получателя платежа. Если у физического лица нет ИНН, то ИНН не указывается. ИНН иностранной организации 5 значений, при этом все знаки не могут одновременно принимать значение "0". В платежном поручении поле "61";

• **КПП** укажите КПП получателя платежа. У ИП и физического лица КПП отсутствует. В платежном поручении поле "103";

• **На счет** укажите номер счета получателя платежа;

• **Банк** укажите БИК или название банка получателя платежа. Вы можете начать ввод БИК или названия банка получателя платежа, и по мере ввода данных система будет отображать выпадающий список банков с подходящим БИК / названием. Далее вы можете выбрать какое-либо значение из предложенного списка;

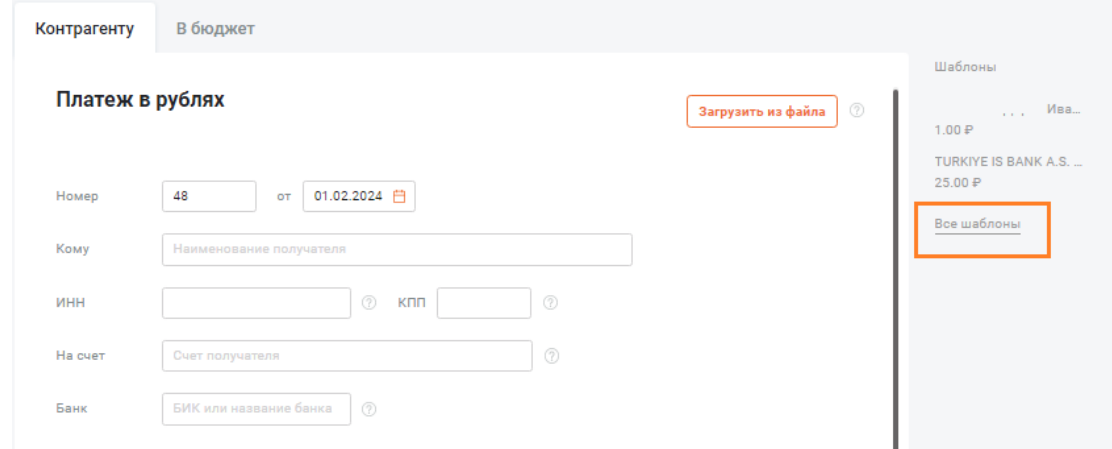

• **Поле От кого** автоматически заполняется наименованием вашей текущей организации;

#### *Примечание*

*В случаях, когда осуществляется платеж в пользу получателя -нерезидента на сумму, превышающую определенный лимит, установленный банком, данное поле открывается для редактирования, для указания адреса вашей организации.*

*Добавление адреса осуществляется при помощи кнопки Добавить адрес. После нажатия на данную кнопку, содержимое поля От кого должно принять вид:*

*<Ранее\_заполненная\_строка>//<ваш\_адрес>//*

• **Поле КПП** автоматически заполняется одним из значений КПП вашей организации и доступно для редактирования. При необходимости возможно поменять значение КПП в данном поле. Если оплата за физическое лицо, то указывается "0". Поле в платежном поручении "102";

• **Со счета** выберите счет, с которого необходимо осуществить списание средств для выполнения платежа;

• **Сумма** укажите сумму платежа – до 15 знаков перед разделителем и два знака после разделителя;

• **Код ВО** (для рублевых переводов заграницу) укажите код вида операции.

#### *Примечание*

*Поле Код ВО отображается на форме и подлежит заполнению, только если платеж осуществляется с участием нерезидента. Также в этом случае при сохранении платежа система предложит создать связанный ЭД Сведения о валютных операциях.*

• **За что** введите назначение платежа. Также в данном поле после выбора ставки НДС автоматически будет отображаться строка с информацией об НДС. Нажатием на соответствующую гиперссылку выберите способ расчета НДС. Поле в платежном поручении "24".

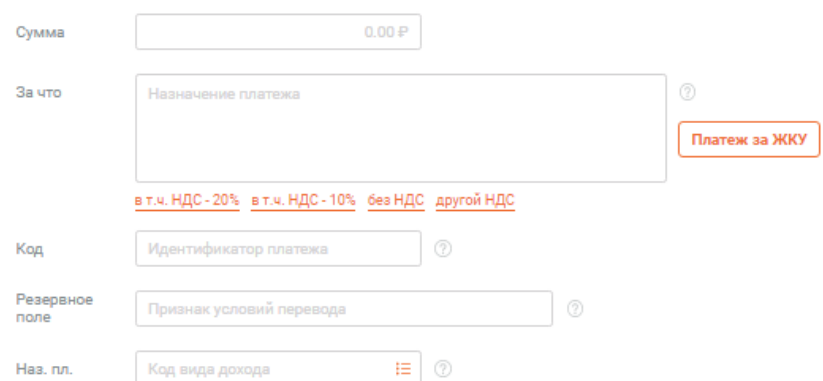

**15.3.** При выборе гиперссылки "другой НДС". Необходимо заполнить одно из двух полей: введите сумму или укажите % ставку НДС.

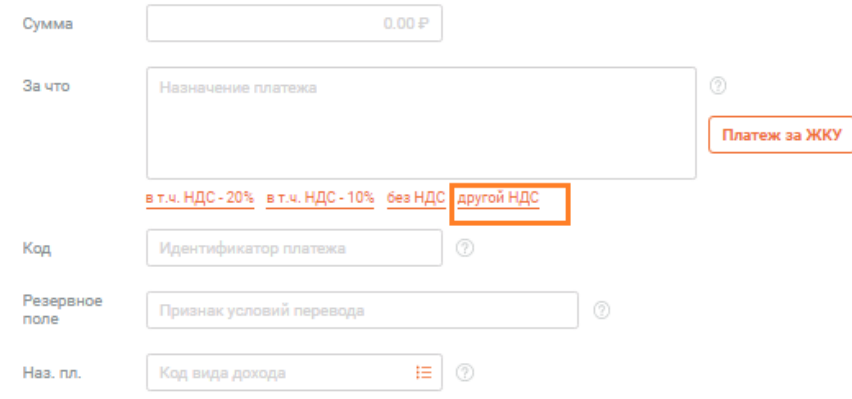

#### *Примечание*

*Если ваша организация в процессе ликвидации, назначение платежа должно отражать, что платеж выполняется в соответствии с ликвидационным балансом.* 

*В связи с этим банк может требовать включать в назначение платежа заданной фразы (по умолчанию –"В соответствии с ликвидационным балансом"). В таком случае добавьте в любое место текста в поле Назначение платежа требуемую фразу.*

**Код** при необходимости введите уникальный идентификатор платежа. Не более 25 символов. Поле в платежном поручении "22".

**Наз. пл.** может отображаться или нет в зависимости от вида перевода, служит для указания кода вида дохода.

#### *Примечание*

*Код вида дохода указывается в распоряжениях о переводе денежных средств лицами, выплачивающими гражданину заработную плату и (или) иные доходы, в отношении которых установлены ограничения или не может быть обращено взыскание в соответствии со статьями 99 и 101 закона 229-ФЗ "Об исполнительном производстве".*

*Если поле отображается, укажите в нем код вида дохода вручную или выбрав из справочника кодов видов доходов.*

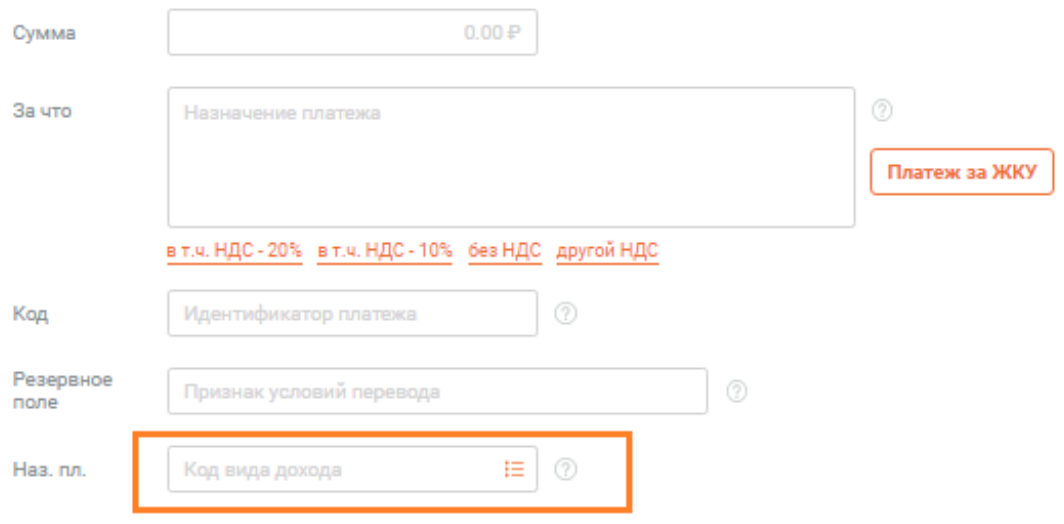

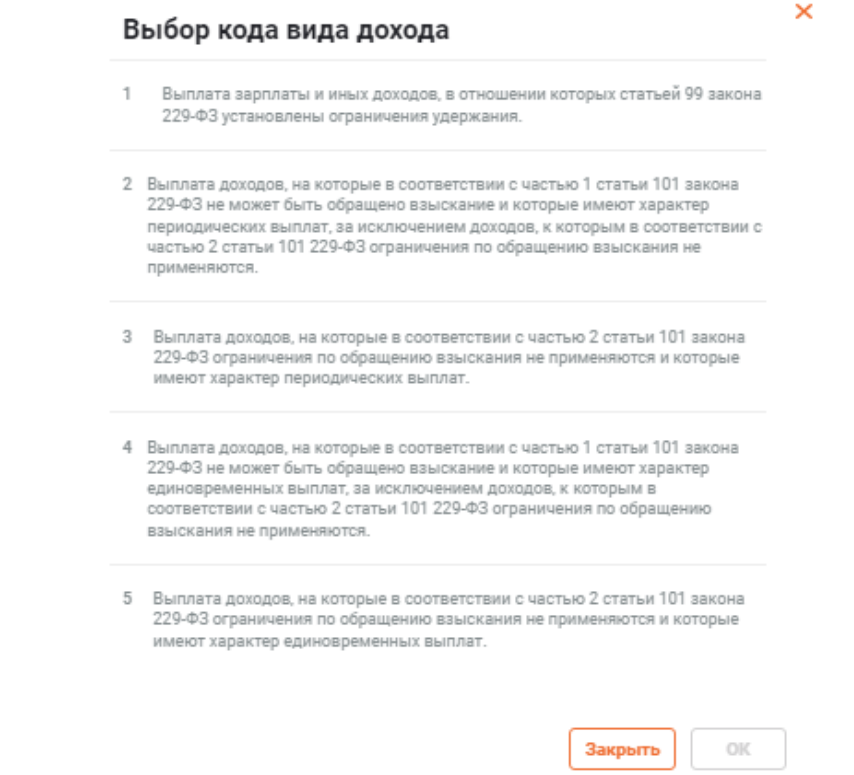

## **15.4.** В поле **Очередность платежа** при необходимости измените очередность платежа.

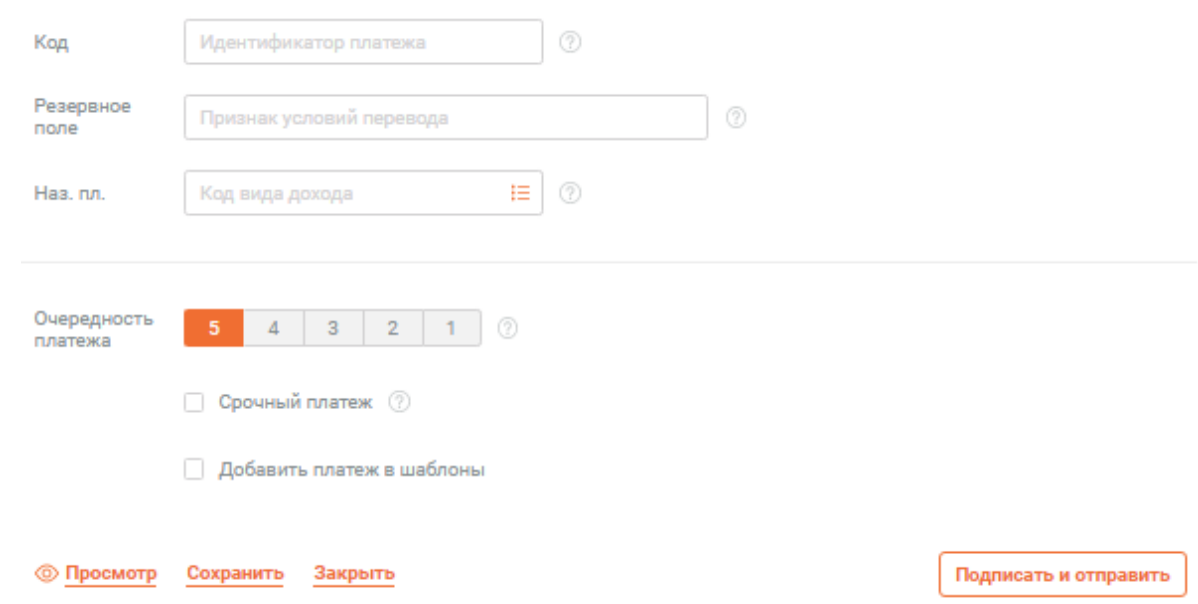

• Срочный платеж заполняется при необходимости.

#### **Примечание**

Для возможности осуществления срочных платежей необходимо, чтобы и банк плательщика, и банк получателя были участниками сервиса срочных платежей. Если это условие не соблюдено, данная опция будет недоступна.

Отправка платежа с видом платежа Срочно" может осуществляться банком по повышенному тарифу.

В зависимости от настроек банка, при выборе вида платежа "Срочно" может быть недоступен выбор очередности платежа, отличной от значения "5".

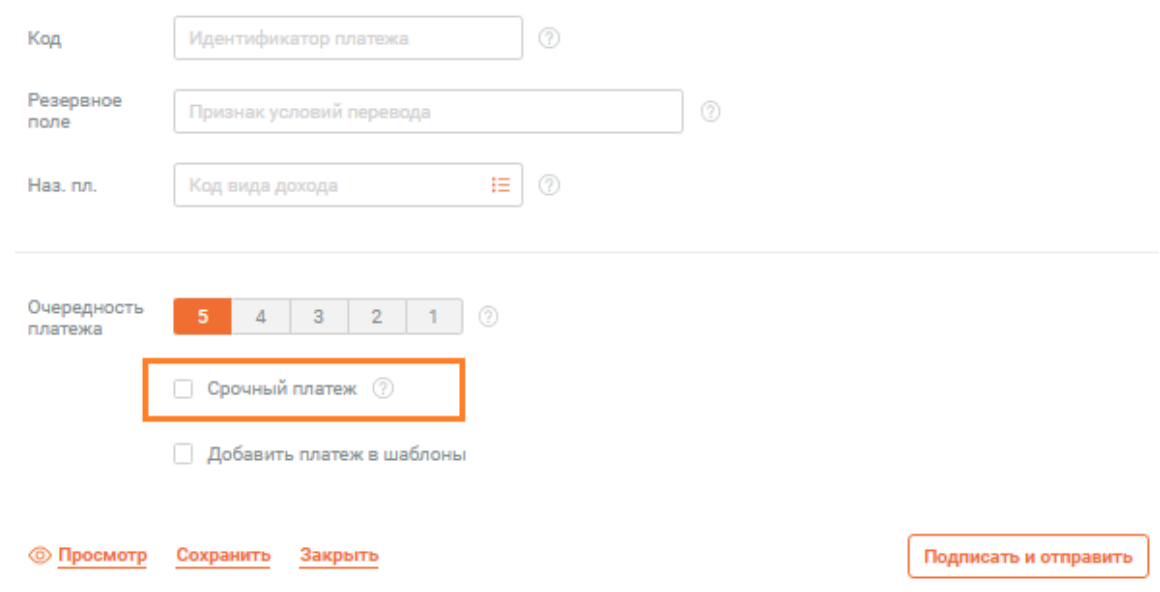

• Если платеж является платежом за жилищно-коммунальные услуги (ЖКУ), для указания дополнительных сведений по платежу нажмите кнопку **Платеж за ЖКУ** .

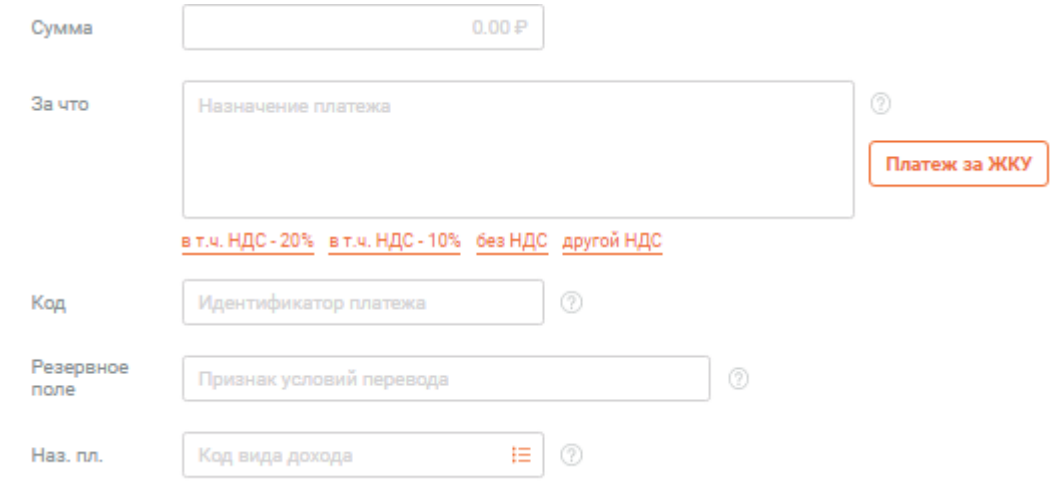

#### **Откроется форма для заполнения**

#### Оплата за ЖКУ

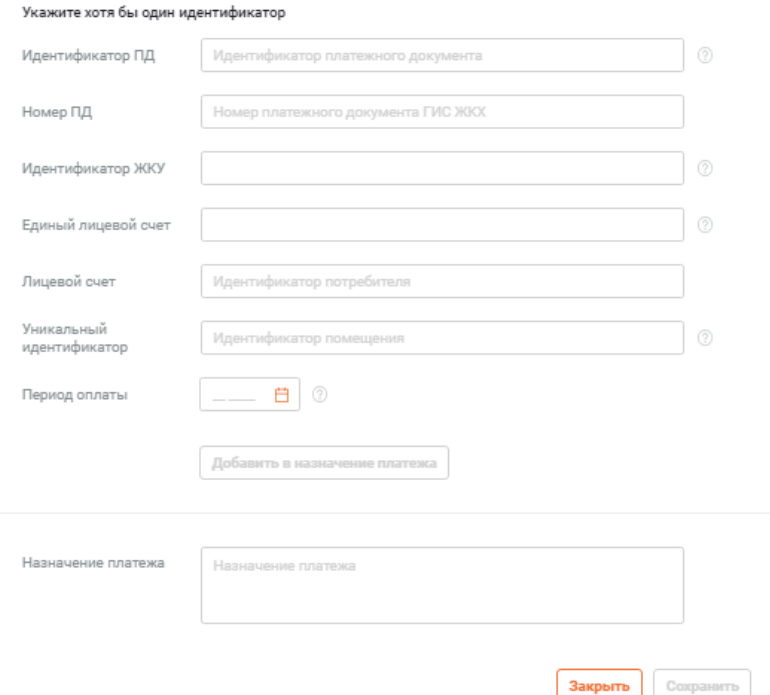

 $\overline{\mathbf{x}}$ 

• **Идентификатор ПД** укажите идентификатор платежного документа. Идентификатор платежного документа. Указывается в формате: "ЦЦББЦЦЦЦЦЦ-ЦЦ-ЦММЦ", где Ц – цифра, Б – буква русского языка, MM – двухзначный номер месяца с лидирующим нулем;

**Номер ПД** укажите номер платежного документа;

• **Идентификатор ЖКУ** укажите идентификатор жилищно-коммунальных услуг для оплачиваемой услуги. Идентификатор жилищно-коммунальных услуг. Указывается в формате: "ЦЦББЦЦЦЦЦЦ-ЦЦ", где Ц – цифра, Б – буква русского языка;

• **Единый лицевой счет** укажите единый лицевой счет плательщика. Единый лицевой счет. Указывается в формате: "ЦЦББЦЦЦЦЦЦ", где Ц – цифра, Б – буква русского языка;

• **Лицевой счет** укажите идентификатор потребителя.

#### **В случае необходимости указания информации о помещении:**

• **Уникальный идентификатор** укажите уникальный идентификатор помещения по справочнику ФИАС. Уникальный идентификатор дома по ФИАС. Указывается в формате: "00000000-0000-0000-0000-000000000000", где "0" - цифры или буквы a-f (A-F);

• **Период оплаты** выберите из календаря месяц, за который оплачиваются ЖКУ;

**15.5.** Для предварительного просмотра указанных данных нажмите кнопку **Добавить в назначение платежа**. Будет сформирована запись о назначении платежа, которая может быть скопирована в поле **За что** редактируемого платежа. При необходимости содержимое записи может быть отредактировано вручную.

54

**15.6.** Для сохранения внесенных изменений в качестве назначения платежа для редактируемого документа нажмите кнопку **Сохранить**.

Произойдет возврат к форме создания платежа контрагенту / платежа в бюджет с заполненным полем **За что**.

#### **Заполнение платежного поручения в рублях закончено.**

Для предварительного просмотра печатной формы / печати документа нажмите кнопку **Просмотр**. Откроется заполненная форма платежного поручения.

#### **Далее завершите работу с документом:**

**15.7.** Для подписания и отправки документа в банк нажмите кнопку **Подписать и отправить**.

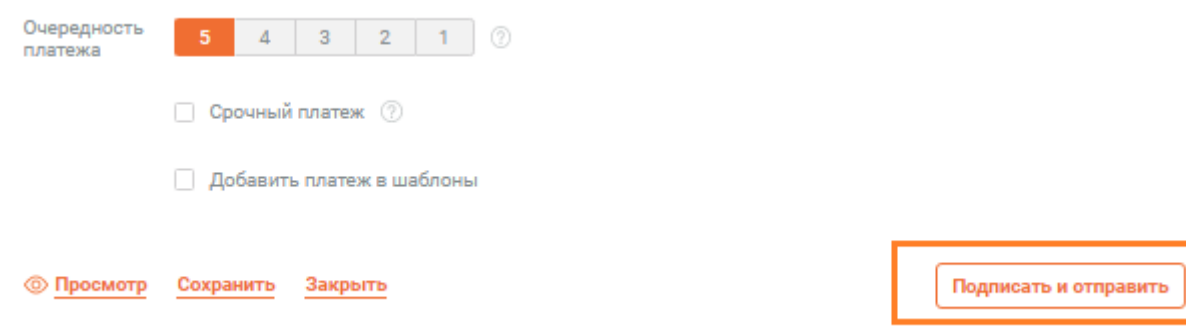

**15.8.** Для сохранения документа в виде черновика нажмите кнопку **Сохранить**.

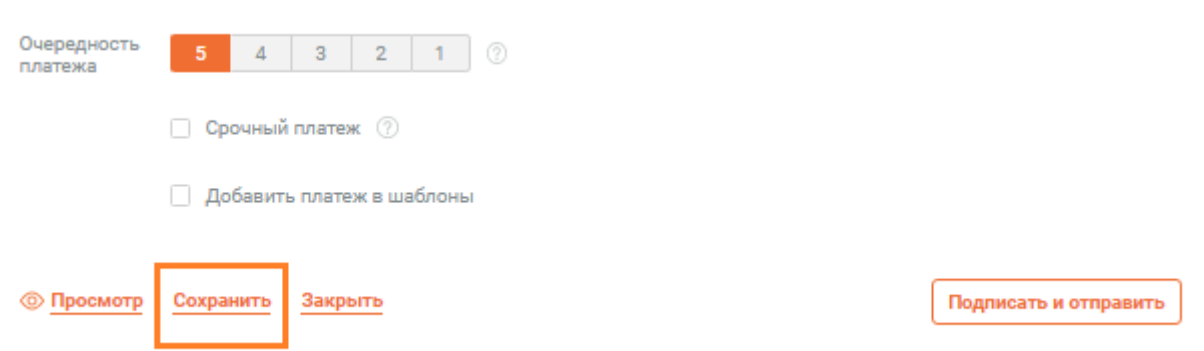

**15.9.** Для выхода из режима редактирования нажмите кнопку **Закрыть**. При этом внесенные изменения сохранены не будут.

#### *Примечание*

*При любом варианте сохранения электронного документа:*

*1. На основе значений реквизитов получателя документа будет сформирована / обновлена запись в справочнике контрагентов.*

*2. Если платеж осуществляется с участием нерезидента (на шаге п. 10 было отображено и заполнено поле Код ВО) – после успешной проверки документа система предложит создать связанный ЭД Сведения о валютных операциях:*

*3. При Вашем согласии поверх платежа будет отображена форма Сведения о валютных операциях, заполненная сведениями из платежа. Отредактируйте и сохраните ЭД согласно инструкции "Сведения о валютных операциях".*

*4. При отказе от создания Сведения о валютных операциях могут быть созданы позже.*

### **Способ №2: "Импорт записи о контрагенте"**

1. Нажмите кнопку **Загрузить из файла**, расположенную в верхней правой части раздела **Платеж в рублях контрагенту**.

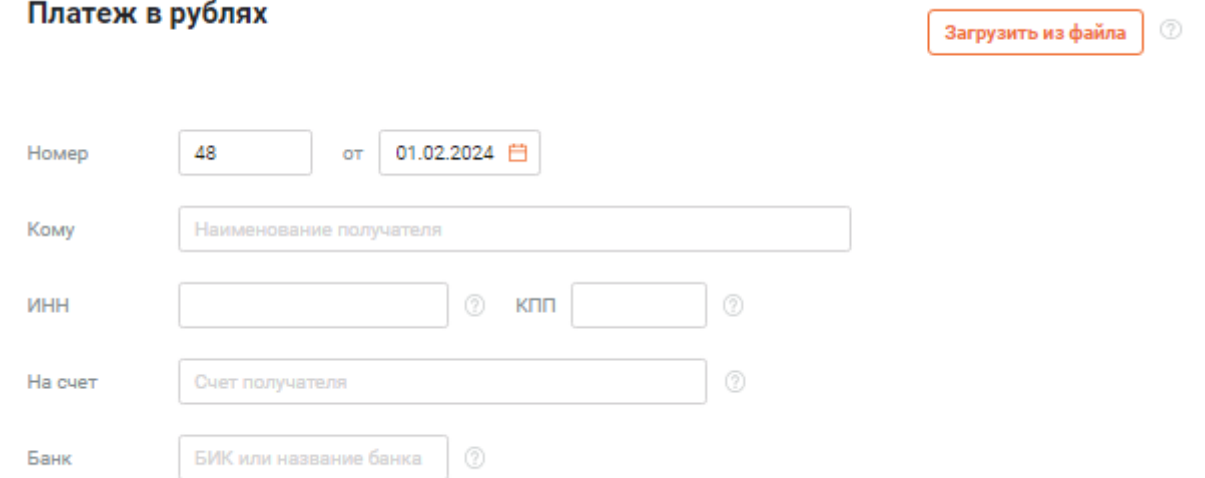

2. В верхней части страницы Контрагенты отобразится поле для загрузки импортируемого файла.

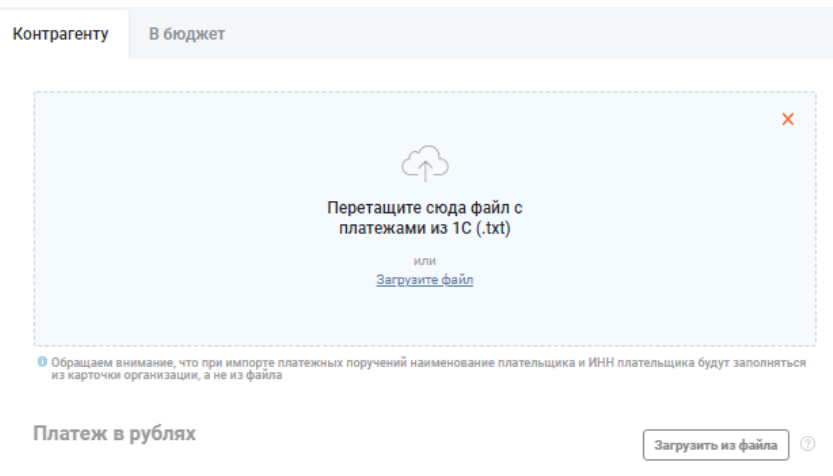

3. Задайте файл импорта для загрузки: перетащите требуемый файл импорта на поле для загрузки либо нажмите на гиперссылку **Загрузите** файл (.txt), чтобы указать расположение файла на вашем компьютере с помощью стандартного окна файл-браузера.

4. Система начнет процесс импорта.

5. По завершении обработки данных на месте поля для загрузки файла импорта будет отображена статистика по количеству добавленных или обновленных контрагентов, либо уведомление, по какой причине загрузить / обновить данные не удалось.

### *Примечание*

*Автоматически добавляются в справочник только контрагенты, расчетные счета которых соответствуют задаваемым на стороне банка маскам. По умолчанию – счета которых начинаются на 401 – 408.*

### **Способ №3: "Создание платежа с главной страницы"**

1. Нажмите кнопку главной панели инструментов и в открывшейся правой панели выберите пункт Шаблоны.

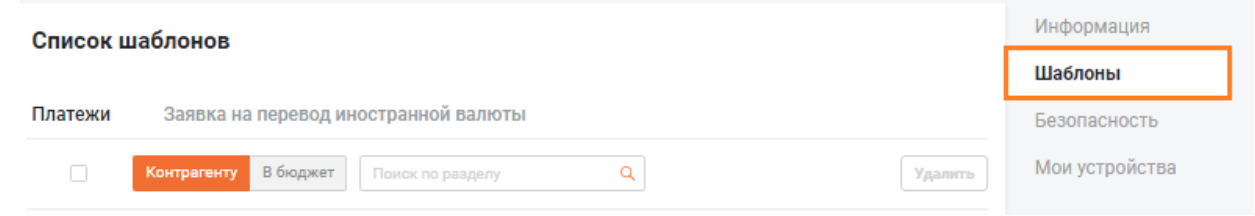

#### 2. Перейдите на вкладку с шаблонами документов нужного вам типа.

Платежи – шаблоны рублёвых платежей

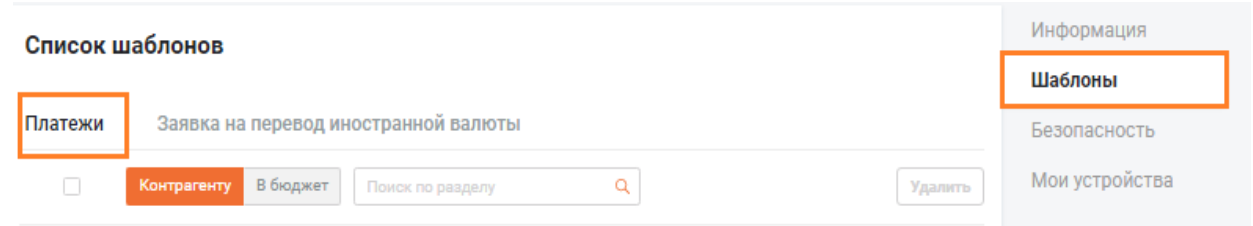

3. Щелкните левой кнопкой мыши по интересующему вас шаблону.

4. Для выбранного шаблона отобразится подробная информация о реквизитах и список доступных операций.

5. Нажмите кнопку **Создать платеж .**

6. Откроется страница создания нового документа. Система автоматически подставит сохраненные в выбранном шаблоне реквизиты в создаваемый документ.

7. Внесите требуемые изменения в поля документа и нажмите кнопку Сохранить.

#### **Особенности создания платежа в бюджет:**

1. Нажмите кнопку Создать на главной странице и выберите пункт Платеж в бюджет.

2. Будет открыта вкладка В бюджет страницы Платеж в рублях. Раздел получателя заполняется по аналогии с рублевым платежом контрагенту.

3. Заполнение данных плательщика.

**Налоговый период / код таможенного органа** выберите необходимое значение налогового периода или выберите значение **"Таможенный код"** для ввода кода таможенного органа:

• При выборе значения **МС – Месяц** на форму добавляются поля выбора месяца и года из соответствующих выпадающих списков.

• При выборе значения **КВ – Квартал** на форму добавляются поля выбора квартала и года из соответствующих выпадающих списков.

• При выборе значения **ПЛ – Полугодие** на форму добавляются поля выбора полугодия и года из соответствующих выпадающих списков.

• При выборе значения **ГД – Год** на форму добавляется поле выбора года из соответствующего выпадающего списка.

• При выборе значения **0 – Без периода** на форму дополнительные поля не добавляются.

• При выборе значения **Дата** на форму добавляется поле **Дата** (выбор даты из календаря или вводы даты вручную).

• При выборе значения **Таможенный код** на форму добавляется поле **ручного ввода кода таможенного органа.**

*Если в поле "Основание платежа" (106) указано: - "ТР", укажите здесь дату уплаты налога по требованию, - "АП" - "0", - "ТП" или "ЗД" - налоговый период, за который уплачивается налог. 1-ый и 2-ый знаки: период уплаты налога: "МС"-месяц, "КВ"-квартал, "ПЛ"-полугодие, "ГД"-год. 3-ий знак: точка. 4-ый и 5-ый знаки: значение периода: 01-12 для "МС", 01-04 для "КВ", 01 или 02 для "ПЛ", 00 - для "ГД". 6-ой знак: точка. С 7-го по 10-й знак: указывается год, за который производится уплата налога. Например: "МС.02.2014", "КВ.01.2014", "ПЛ.02.2014", "ГД.00.2014", "04.09.2013". Конкретная дата вводится в формате: ДД.ММ.ГГГГ* 

58

*. Для таможенного платежа - восьмизначный код таможенного органа. Поле в платежном поручении "107".*

• **ОКТМО** 8 цифр. Код территории муниципального образования. Поле в платежном поручении "105".

• **Основание платежа** из справочника показателей основания платежа выберите основание платежа. В случае указания значения "0" налоговые органы при невозможности однозначно идентифицировать платеж самостоятельно относят поступившие денежные средства к одному из существующих оснований платежа, руководствуясь законодательством о налогах и сборах.

• *При оплате: - текущих налоговых платежей - "ТП", - недоимки, самостоятельно - "ЗД", - недоимки по требованию ИФНС - "ТР", - недоимки на основании акта проверки до выставления ИФНС требования - "АП". В случае указания значения "0" налоговые органы при невозможности однозначно идентифицировать платеж самостоятельно относят поступившие денежные средства к одному из оснований платежа, руководствуясь законодательством о налогах и сборах. Поле в платежном поручении "106".*

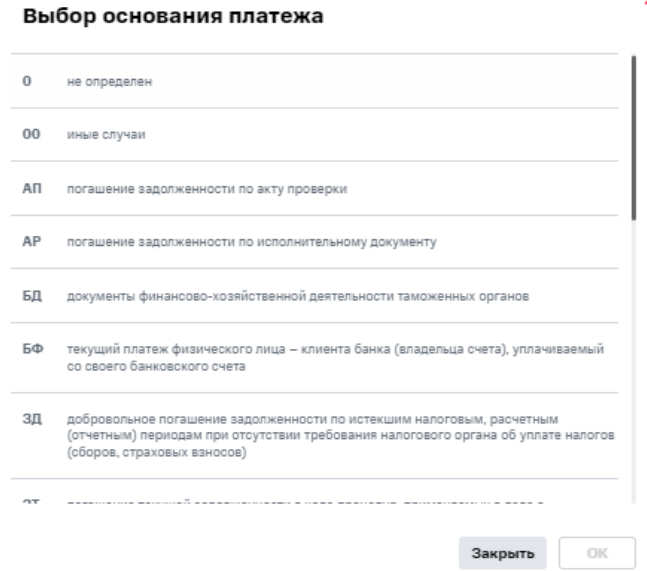

• **Номер документа / идентификатор ФЛ** укажите номер документа или идентификатор физического лица. Заполняется информацией БЕЗ ЗНАКА N. Указывается "0", если поле "Основание платежа" имеет значение: ТП, ЗД. Указывается показатель номера документа, если поле "Основание налогового платежа" имеет значение: ТР, РС, ОТ, РТ, ПР, ВУ, АП, АР. Поле в платежном поручении "108".

• **Дата документа** укажите дату документа, на основании которого производится платеж.

59

# **16. СОЗДАНИЕ ПЕРЕВОДА В БЮДЖЕТ В РУБЛЯХ**

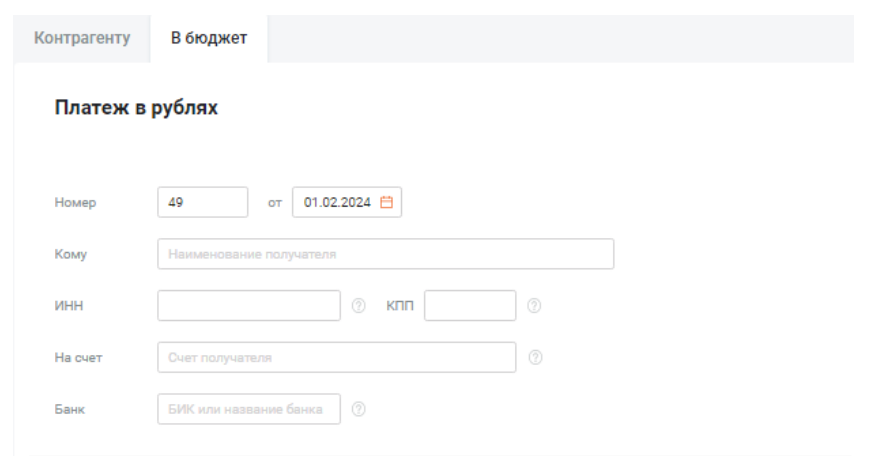

# **16.1. Статус налогоплательщика** выберите статус налогоплательщика из списка.

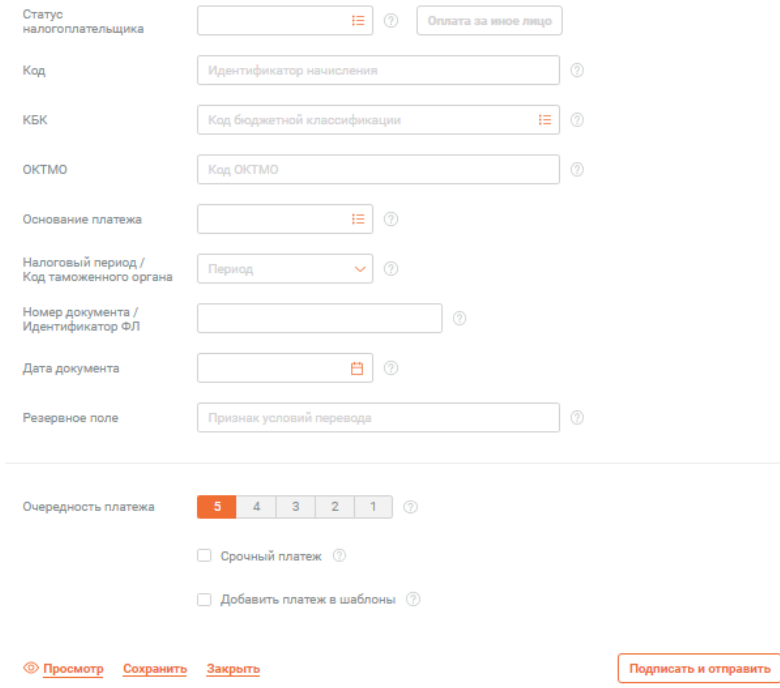

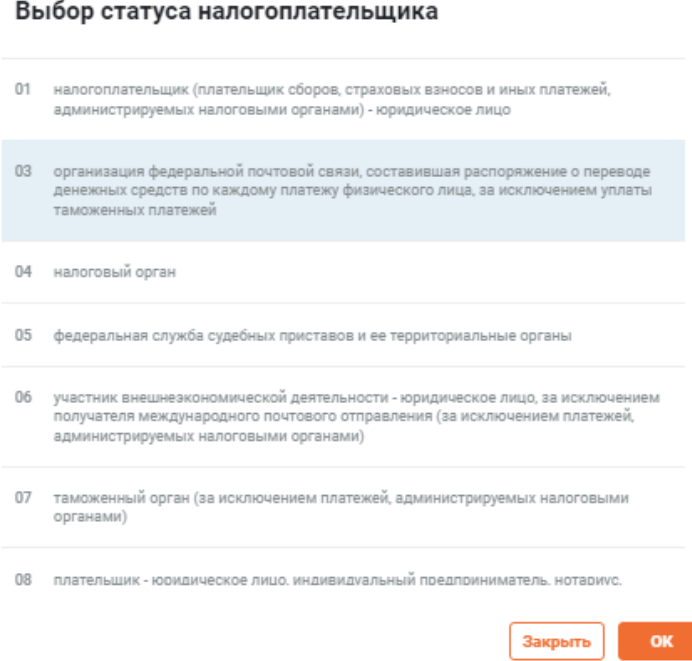

**16.2.** Если указанный статус позволяет осуществлять платежи за иное лицо, станет активна кнопка **Оплата за иное лицо**.

**16.3.** При оплате налогов за третье лицо выберите статус третьего лица: - 01 – юридическое лицо, - 13 – физическое лицо. Поле в платежном поручении "101".

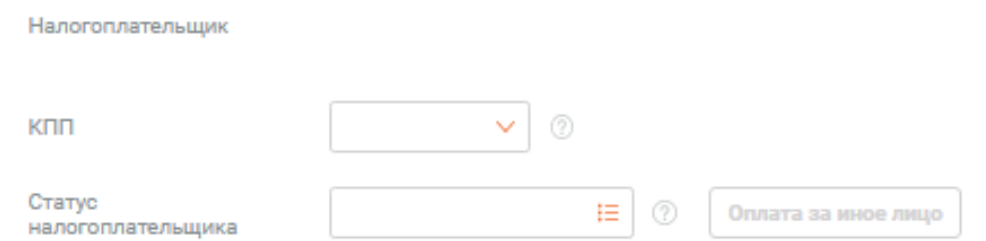

При выборе кнопке **Оплата за иное лицо** откроется форма для заполнения реквизитов, чья обязанность выполняется.

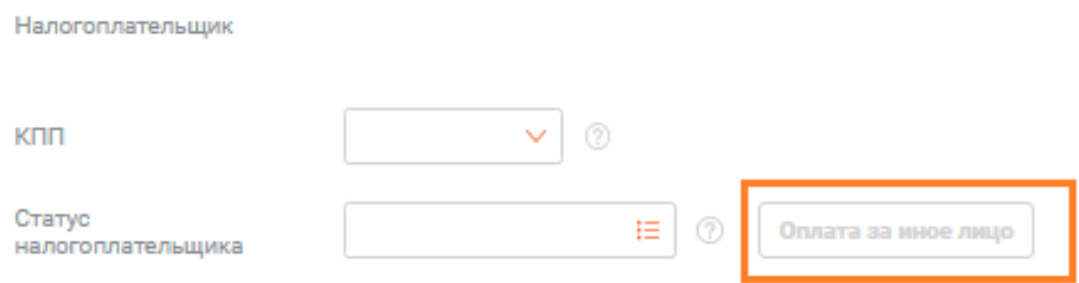

 $\pmb{\times}$ 

### Реквизиты лица, чья обязанность исполняется

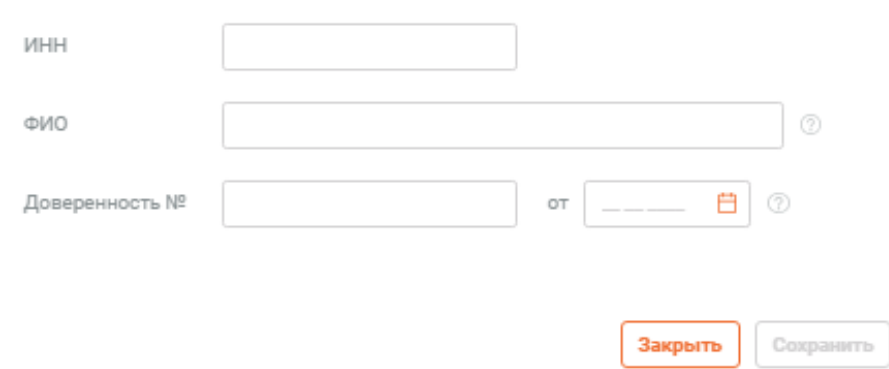

 $\overline{\mathbf{x}}$ 

• Код Уникальный идентификатор начисления (УИН) 20 или 25 знаков или значение "0". Поле в платежном поручении "22".

• **КБК** выберите из справочника КБК значение КБК или задайте его вручную. КБК должен содержать 20 цифр или значение "0". Указывается в соответствии с классификацией доходов бюджетов РФ. Если КБК отсутствует, укажите "0". Поле в платежном поручении "104".

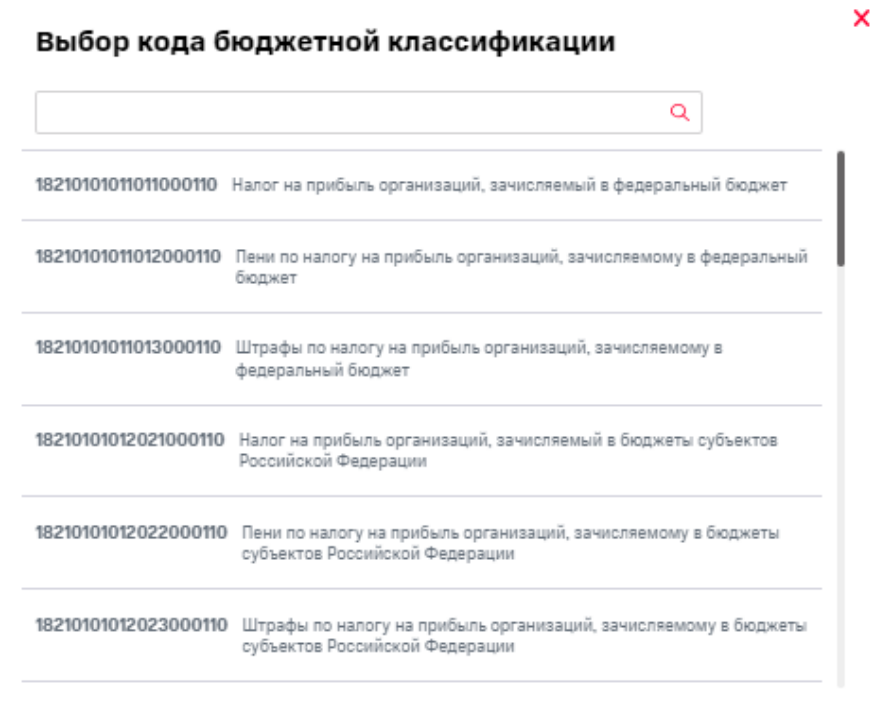

Закрыть

OK

# **17. РАСПРЕДЕЛЕНИЕ СРЕДСТВ С ТРАНЗИТНОГО СЧЕТА**

Распоряжения на списание с транзитного валютного счета используются, чтобы распределить поступившую на транзитный счет валюту: указать банку, какую часть валютной суммы перевести на ваш расчетный валютный счет и на какой счет вырученные рубли зачислить.

#### **17.1.** Перейдите в раздел **Валютные счета**.

**17.2.** В правом меню выберите требуемый транзитный счет.

#### **17.3.** Нажмите кнопку **Распределить** в заголовке раздела **Валютные счета.**

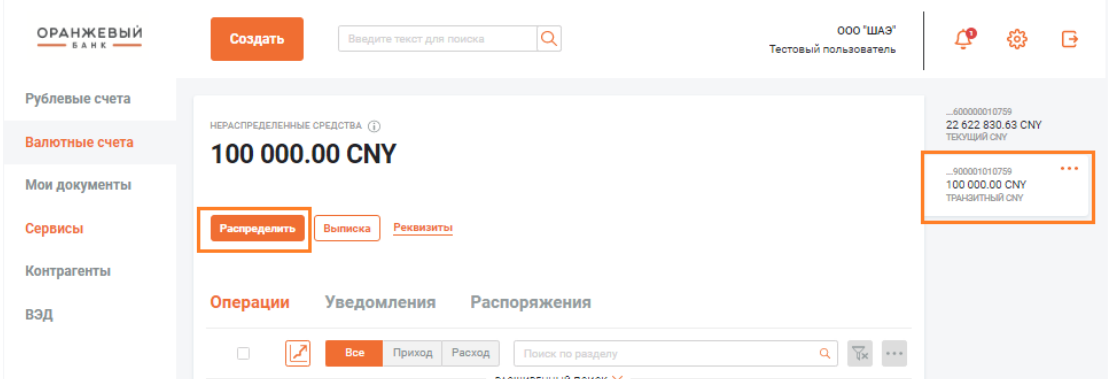

#### **17.4.** Будет открыта форма **Распоряжение на списание средств с транзитного счета**:

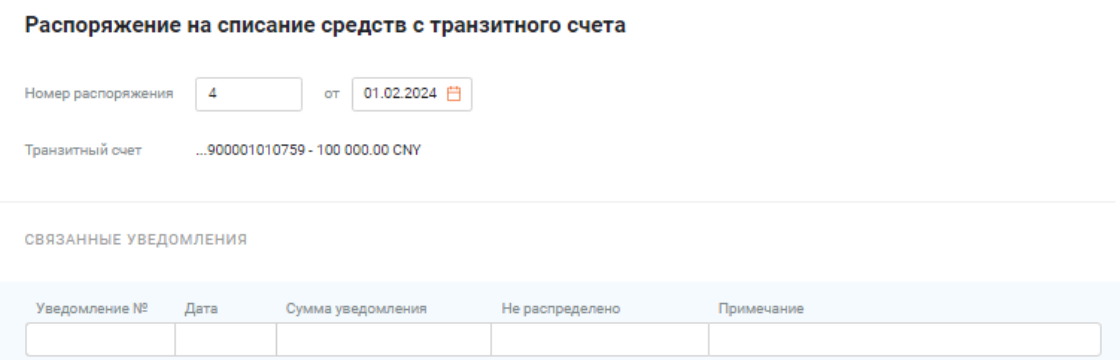

#### Распоряжение на списание средств с транзитного счета

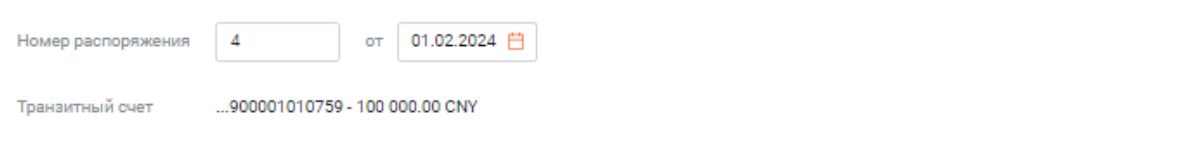

**17.5.** Укажите общие реквизиты распоряжения: **Номер распоряжения, дату документа, Транзитный счет**. Если распоряжение создано из уведомления о зачислении средств на транзитный валютный счет, номер транзитного счета заполняется автоматически и не может быть изменено.

**17.6.** В блоке Связанные уведомления укажите реквизиты связанного с данным распоряжением уведомления о зачислении средств на транзитный валютный счет, а также информацию о соответствующей сделке и обосновывающих документах по сделке. Уведомление рекомендуется выбрать из справочника. В справочнике отображаются только те уведомления, которые отфильтрованы по номеру выбранного в поле Транзитный счет транзитного счета и не были перенесены в Архив.

**17.7.** Поля **Номер уведомления**, **Дата**, **Сумма уведомления** будут заполнены реквизитами выбранного уведомления. В поле **Не распределено** будет отображена сумма нераспределенных средств из уведомления. При необходимости в поле **Примечание** введите / отредактируйте текст примечания.

**17.8.** Нажмите кнопку **Сохранить** чтобы вернуться в форму **Распоряжение на списание средств с транзитного счета.**

Выбор увеломления

×

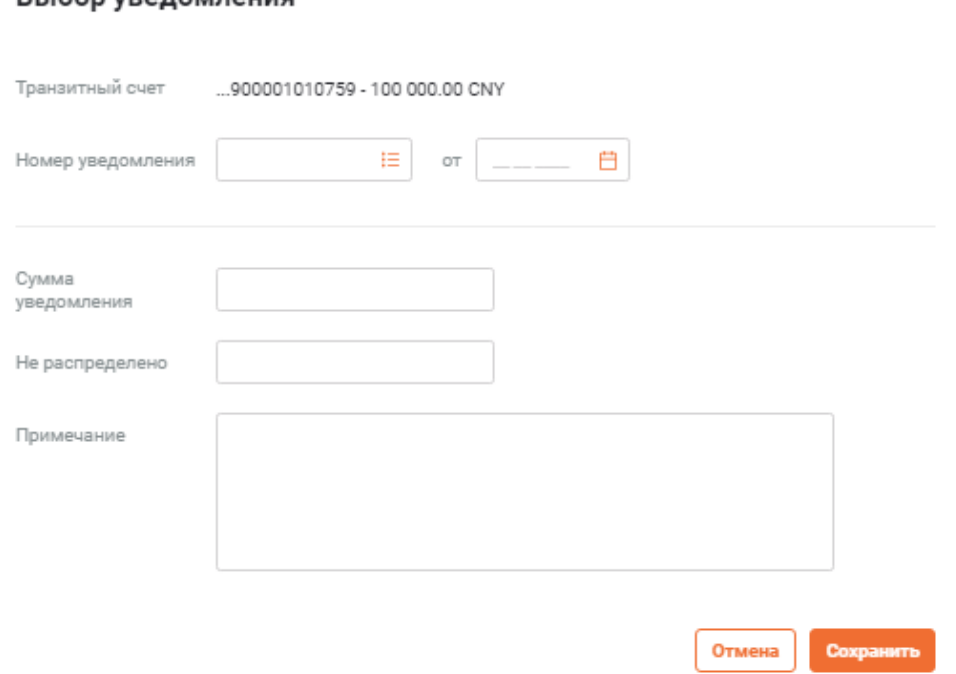

**17.9.** Если операция проводится в рамках договора / контракта, **поставленного на учет в банк**, или договора / контракта, не требующего постановки на учет, в строке **Сделка** укажите информацию о соответствующей сделке. Нажмите гиперссылку **Указать сделку**. Будет выведено окно **Данные по сделке**:

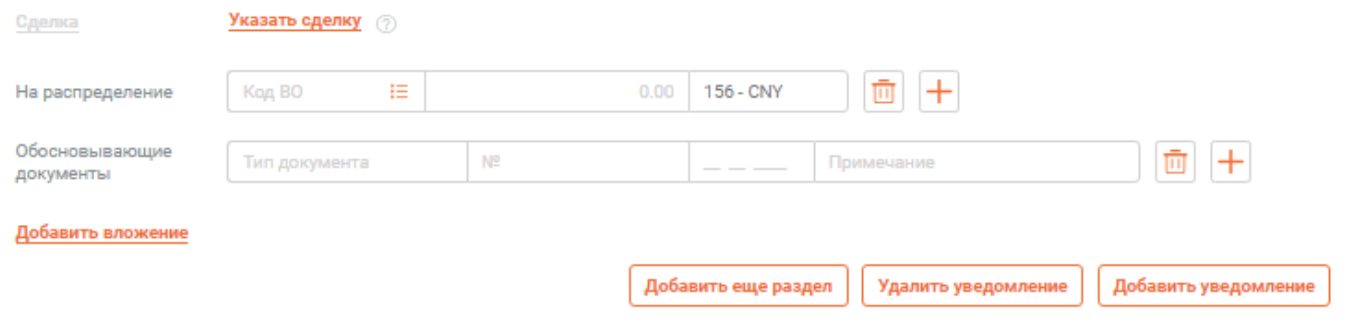

**17.10.** В блоке полей выбора **"Указать сделку"** укажите тип сделки – с постановкой или без постановки на учет в банке – выбрав соответствующее поле блока.

### **17.11.** В поле **Данные по сделке з**аполните **реквизиты** сделки:

Если выбран тип сделок **На учете в банке** - Нажмите кнопку в поле **Уникальный номер**  контракта и выберите требуемую сделку из справочника сделок на учете в банке. Все остальные поля будут заполнены автоматически. При необходимости их можно скорректировать.

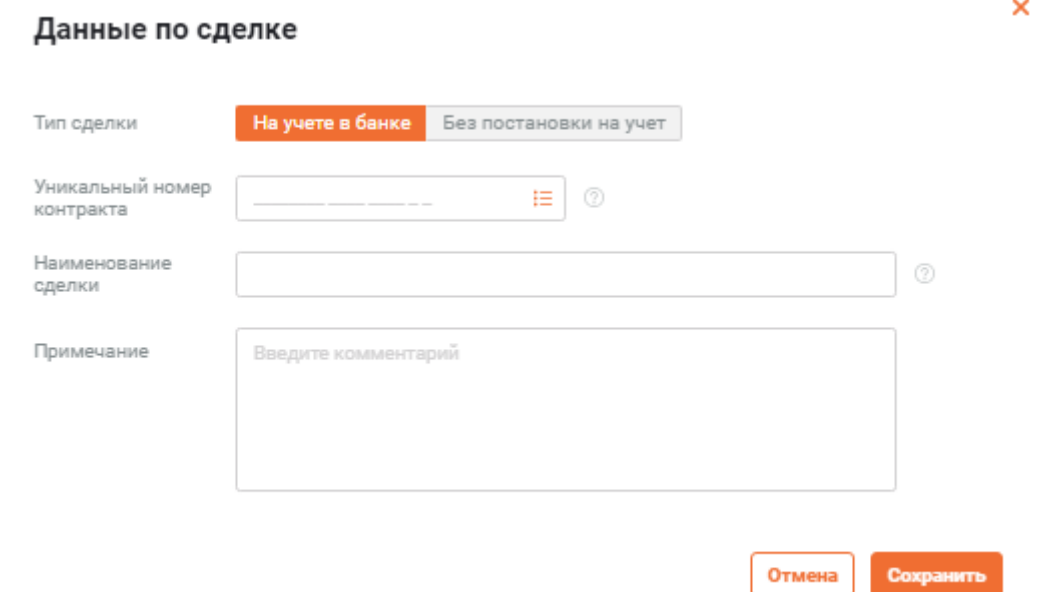

Если был выбран тип сделок **Без постановки на учет** - В поле **Номер договора** укажите номер контракта / кредитного договора, на основании которого осуществляется сделка, и выберите требуемый номер из справочника сделок без постановки на учёт. Все остальные поля будут заполнены автоматически. При необходимости их можно скорректировать.

**17.12.** В строке **На распределение** укажите код и сумму валютной операции:

**17.13.** Выберите требуемое значение кода из справочника кодов **ВО** либо введите его вручную.

**17.14.** Во втором поле строки укажите сумму **валютной операции** – до 16 знаков перед разделителем и два знака после разделителя.

Если в рамках сделки осуществляется более одной валютной операции, добавьте еще одну строку при помощи кнопки и заполните её аналогичным образом.

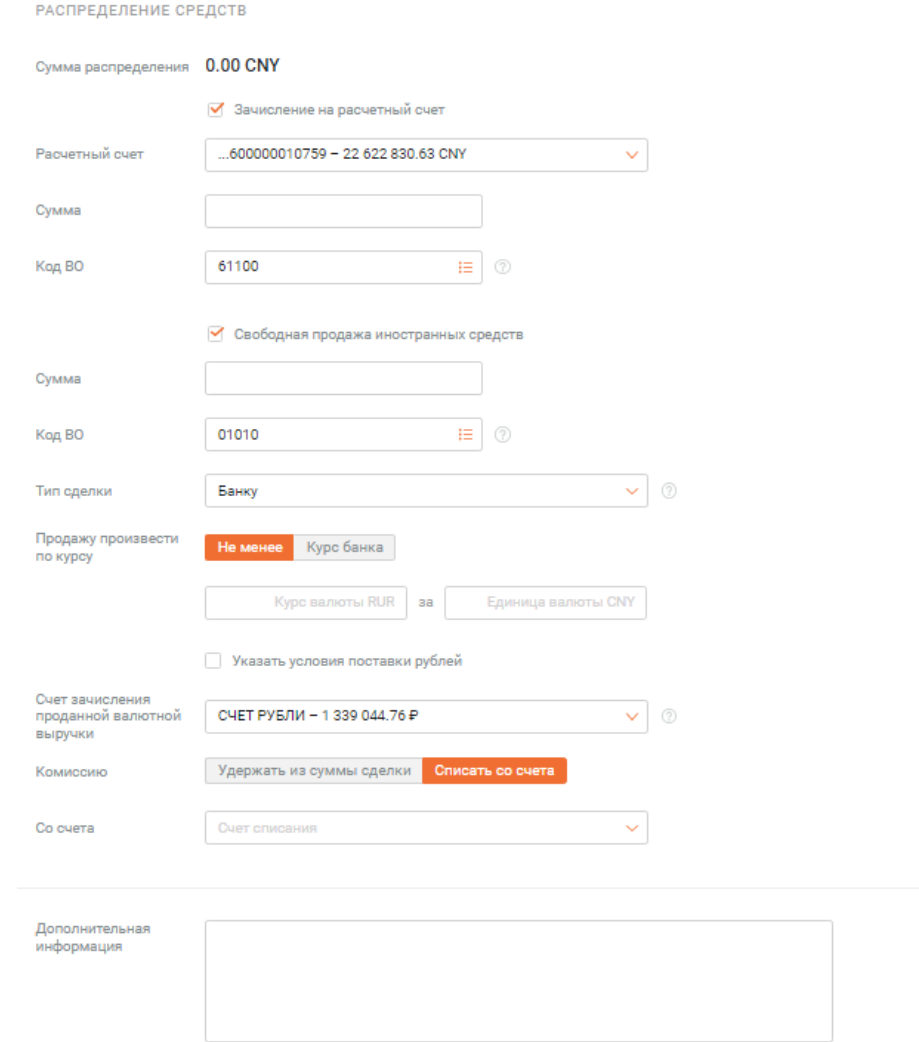

**17.15.** В строке **Обосновывающие документы** укажите сведения об обосновывающих документах, подтверждающих указанные ранее валютные операции.

## **17.16.** Нажмите на любое поле в строке **Обосновывающие документы**.

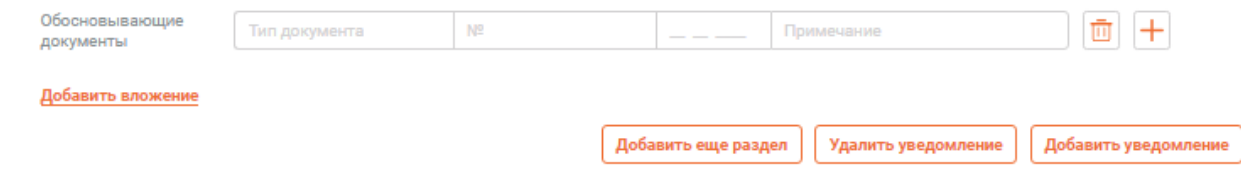

## **17.17.** В окне **Обосновывающие документы**:

• В выпадающем списке **Тип документа** выберите тип добавляемого обосновывающего документа.

• В поле **Номер документа** укажите номер обосновывающего документа.

• В поле **Дата** укажите дату, на которую был составлен обосновывающий документ.

• При необходимости в поле **Примечание** добавьте/отредактируйте примечание к указанной информации.

**17.18.** Для сохранения данных нажмите кнопку **Сохранить**.

• Если необходимо предоставить более одного обосновывающего документа, добавьте соответствующие строки при помощи кнопки и заполните их аналогичным образом.

• Если необходимо, при помощи гиперссылки **Добавить вложение** добавьте в состав информации о сделке файл / файлы вложения .

• Если требуется добавить информацию о еще одной сделке, воспользуйтесь кнопкой **Добавить еще раздел**.

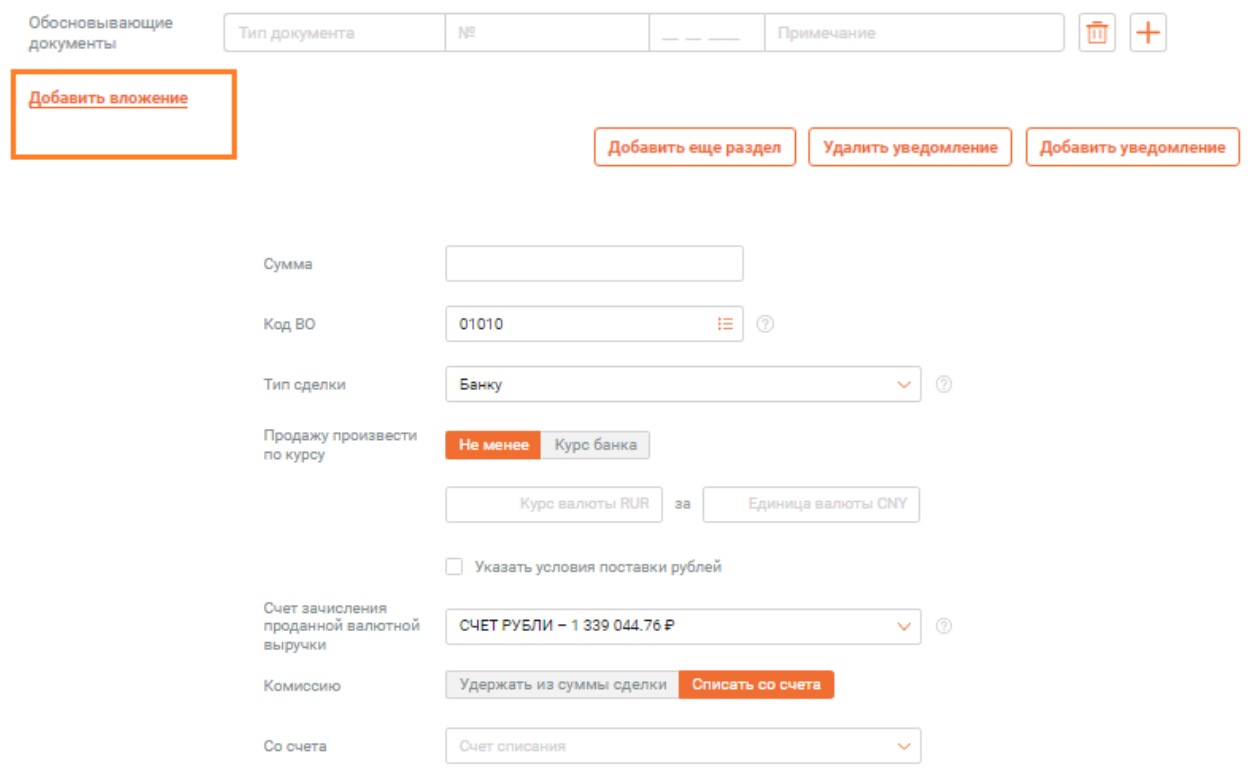

**17.19.** В блоке полей **Распределение средств** детализируйте, как распределить средства со счета:

- Зачисление на расчетный счет.
- Свободная продажа иностранных средств.

### *Примечание*

*При указании / изменении общей суммы распределяемых средств в поле На распределение система рассчитывает сумму зачисления в предположении, что сумма свободной продажи равна нулю, и весь остаток от обязательной продажи зачисляется на валютный счет.*

*Если далее вы укажете отличную от нуля сумму свободной продажи, сумма зачисления будет уменьшена на сумму свободно продажи автоматически. При каждом изменении суммы свободной продажи сумма зачисления будет пересчитана. Поэтому, хотя ручное редактирование суммы зачисления возможно, рациональнее редактировать именно сумму свободной продажи.*

Если требуется **зачислять валюту на счет**, в поле **Расчетный счет** выберите счет, на который должны быть зачислены средства с транзитного счета, из списка расчетных валютных счетов вашей организации в валюте транзитного счета или значение **В другом банке**.

Если был выбран счет зачисления в другом банке, будут отображены дополнительные поля:

1. В поле **Счет** укажите номер счета зачисления в другом банке.

2. В поле **SWIFT-код** укажите SWIFT-код банка зачисления: Выбором из справочника иностранных банков или Выбором из выпадающего списка SWIFT-кодов.

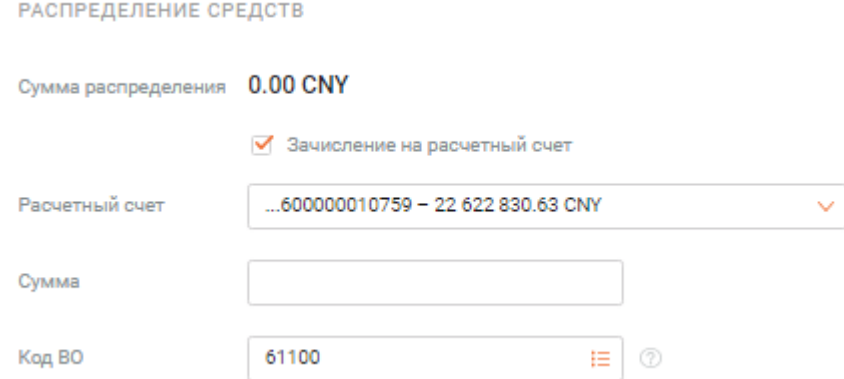

**17.20.** Независимо от типа Расчетного счета:

• В поле **Сумма** укажите сумму зачисляемой на расчетный счет валюты – до 16 знаков перед разделителем и два знака после разделителя.

• В поле **Код ВО** при необходимости измените код валютной операции, выбрав необходимый код из справочника. По умолчанию указан код "61100".

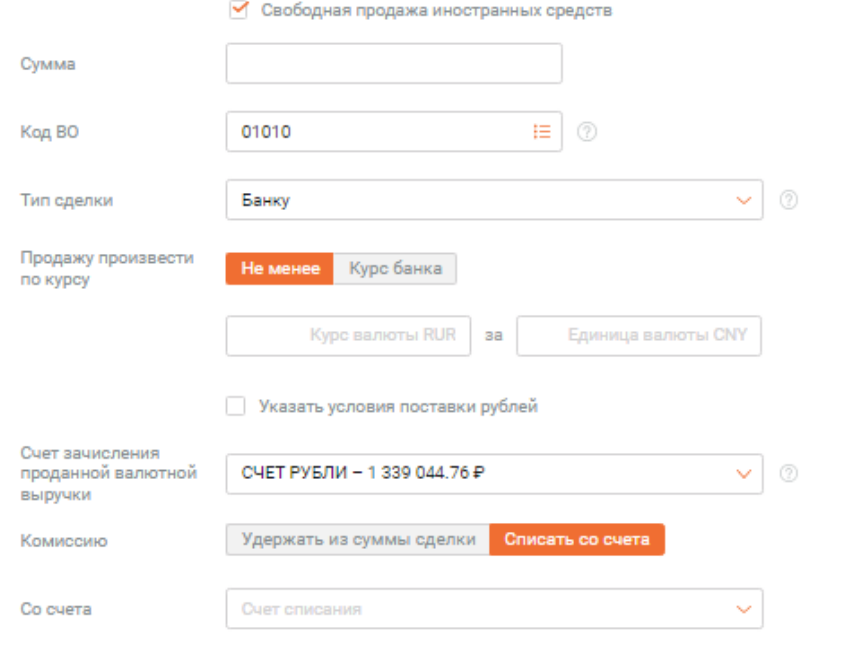

**17.21.** Если требуется свободная продажа валюты:

• В поле **Сумма** укажите сумму продаваемой валюты в валюте продажи – до 16 знаков перед разделителем и два знака после разделителя.

• В поле **Код ВО** при необходимости измените код валютной операции, выбрав необходимый код из справочника. По умолчанию указан код "01010".

• Если поле **Тип сделки** отображается, выберите из списка тип сделки продажи валюты. Доступные значения:

"Банку" – продажа по коммерческому курсу банка.

"На бирже" – продажа по курсу биржи.

"На межбанковском рынке" – продажа на межбанковском рынке по заранее заданному курсу. "Центральному банку" – продажа валюты по курсу ЦБ.

• В блоке **Продажу произвести по курсу** определите курс продажи:

• Чтобы указать минимальный курс продажи Выберите поле **Не менее** (выбрано по умолчанию):

• В основном поле блока укажите минимальный курс продажи.

• В поле **За** укажите, за сколько единиц продаваемой валюты рассчитывается курс продажи.

• Чтобы продать валюту по текущему курсу банка выберите поле **Курс банка**.

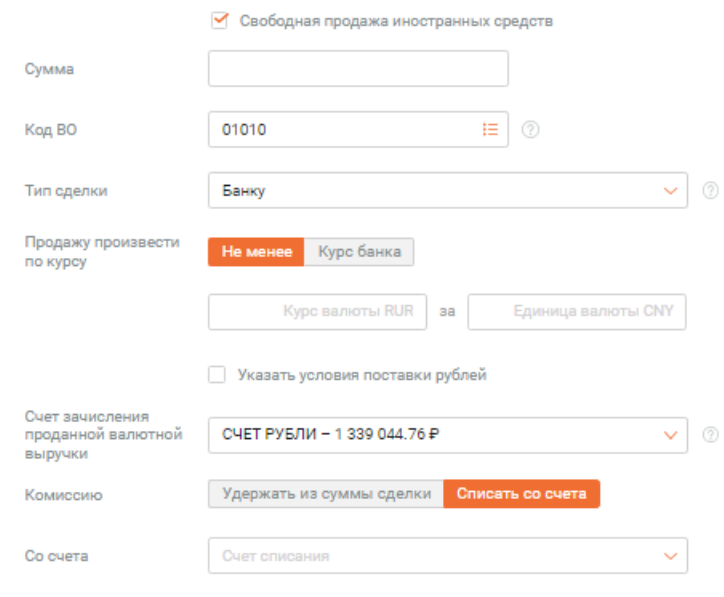

**17.22.** Если необходимо **Указать условия поставки рублей** заполните поле выбора **Указать условия поставки рублей**:

**17.23.** В другом дополнительном поле укажите соответствующую дату.

**17.24.** В поле **Счет зачисления** проданной валютной выручки выберите счет зачисления полученных от продажи рублей из списка рублевых счетов вашей организации или значение **В другом банке**.

**17.25.** Укажите в дополнительных полях **Счёт** и **Банк**, соответственно, номер счета в другом банке и наименование либо БИК данного банка.

**17.26.** В блоке Комиссия укажите способ удержания комиссии по умолчанию предлагается комиссию **Списать со счета,** чтобы комиссия была удержана из суммы сделки – выберите поле **Удержать из суммы сделки.**

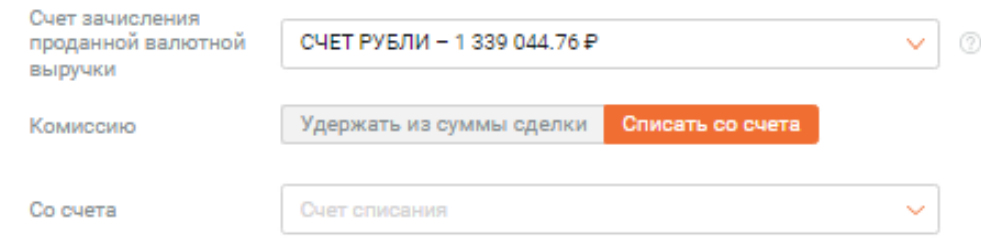

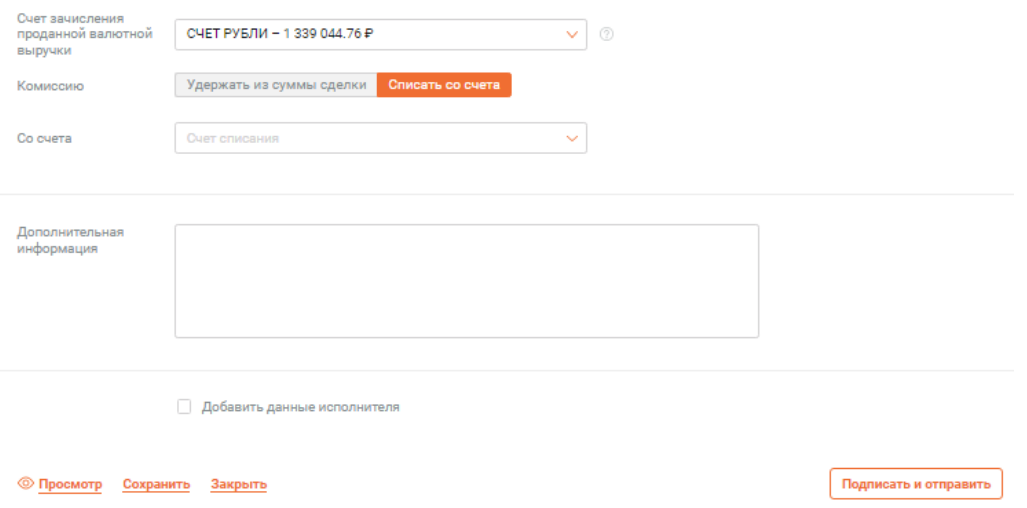

#### **17.27.** Завершите работу с документом:

 Для отправки документа на обработку в банк нажмите кнопку **Подписать и отправить**.

 Для сохранения документа в виде черновика нажмите кнопку **Сохранить**. При выборе **Сохранить документ с изменениями** будет сохранен в виде черновика. Далее документ может перемещаться между вкладками **В обработке**, **Черновики**, **На подпись** и т. п. в зависимости от действия клиента и обработки документа банком.

#### **Примечание**

При любом варианте сохранения после успешной проверки документа система предложит создать связанный Электронный документ Сведения о валютных операциях.

При Вашем согласии поверх платежа будет отображена форма **Сведения о валютных операциях**, заполненная сведениями из распоряжения. Отредактируйте и сохраните Электронный документ .

# **18. ОФОРМЛЕНИЕ РАСПОРЯЖЕНИЯ НА ПЕРЕВОД ВАЛЮТЫ**

**18.1.** Для создания распоряжения на перевод валюты выберите раздел "Валютные счета" в боковом меню на главной странице.

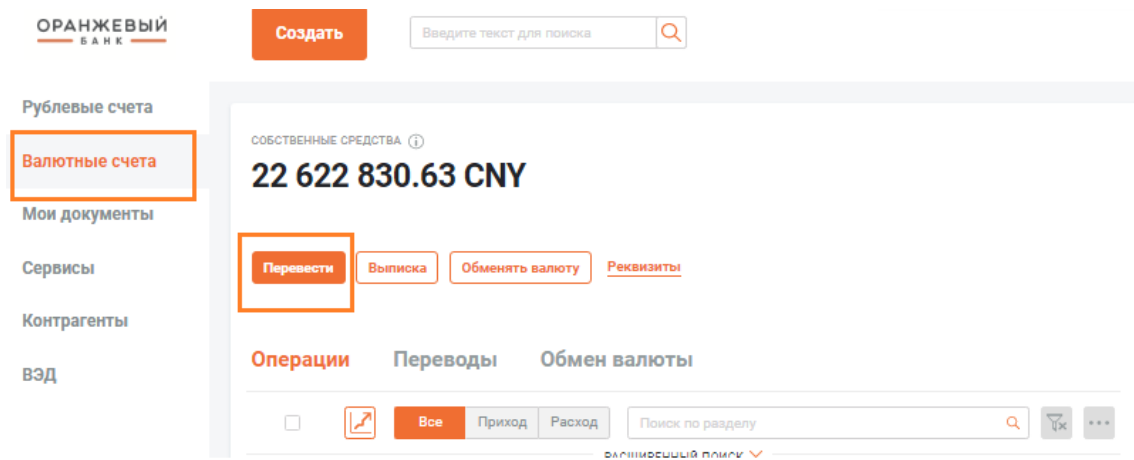

**18.2.** Затем в правом боковом меню выбираете счет, с которого будет создаваться распоряжение на перевод валюты.

**18.3.** Затем нажмите кнопку перевести.

**18.4.** Появляется экранная форма для заполнения распоряжения на перевод валюты:

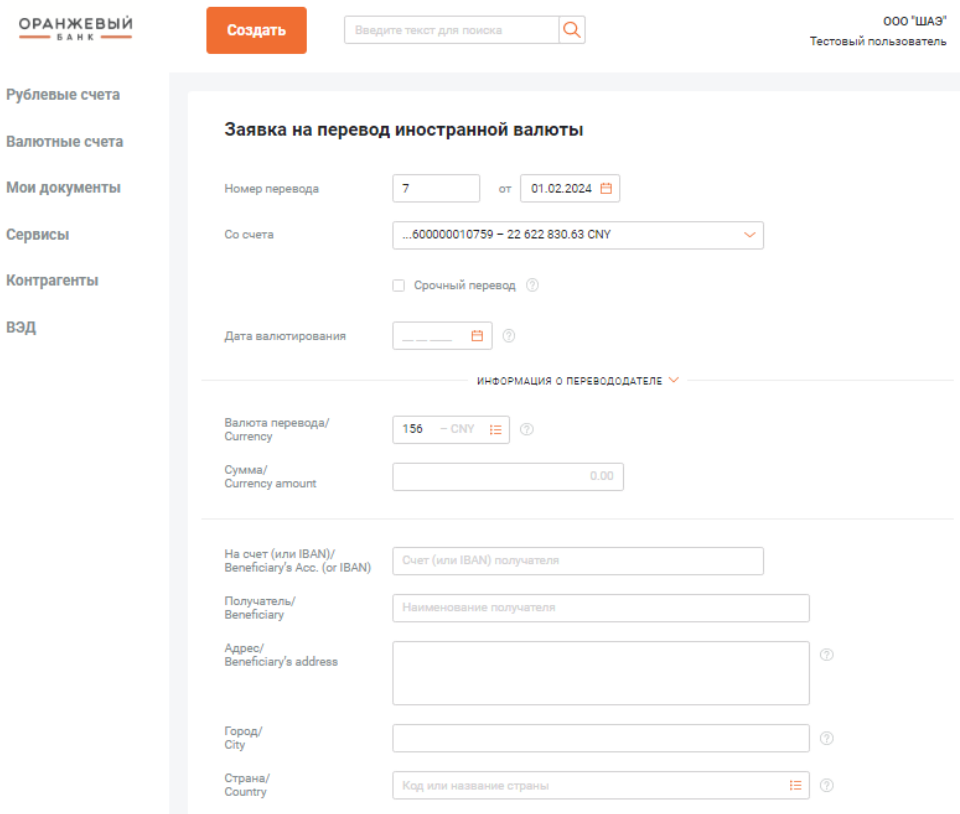
**18.5.** В экранной форме распоряжения на перевод валюты необходимо заполнить следующие поля:

• **№ перевода и дата** – заполняется автоматически при необходимости может редактироваться;

• **Со счета** – заполняется автоматически, при необходимости может поменяться, путем выбора счета из выпадающего списка;

• **Срочный перевод** – опция применяется при проставлении "галочки" в соответствующем разделе. При этом обращаем внимание, что отправка платежа с пометкой "Срочно" может тарифицироваться банком по повышенному тарифу;

• **Дата валютирования** – проставляется желаемая дата валютного перевода;

• **Информация о перевододателе** – для заполнения раздела необходимо нажать на "галочку".

# Заявка на перевод иностранной валюты

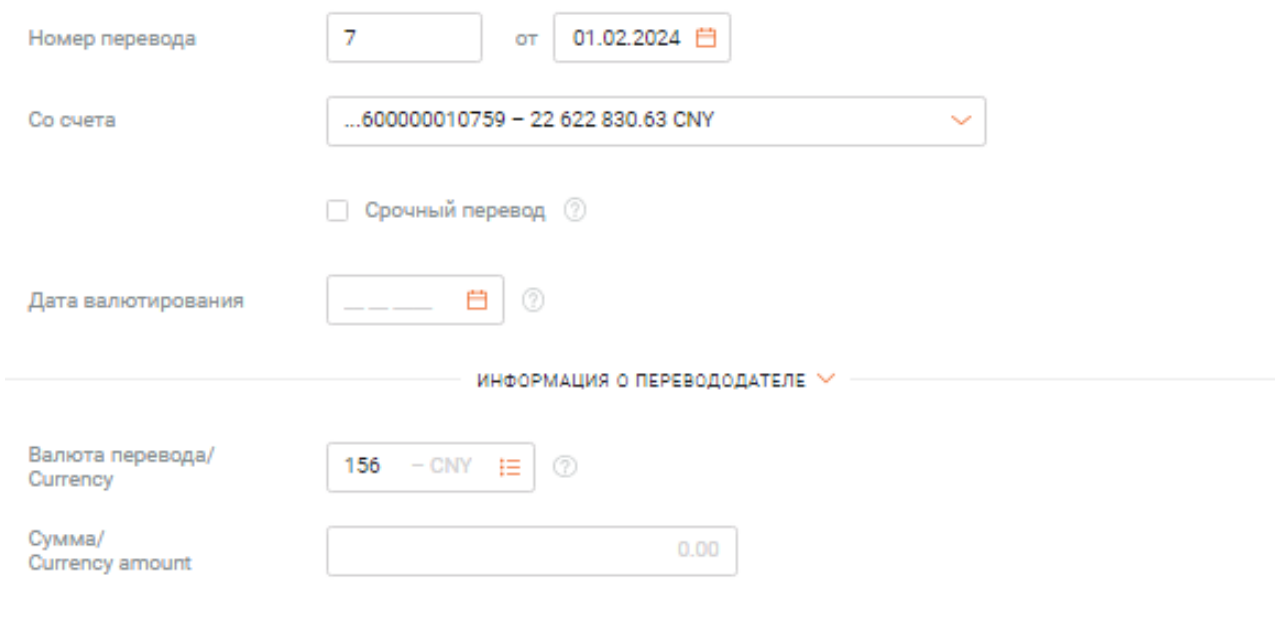

**18.6.** Раскроется форма для заполнения или редактирования информации о перевододателе:

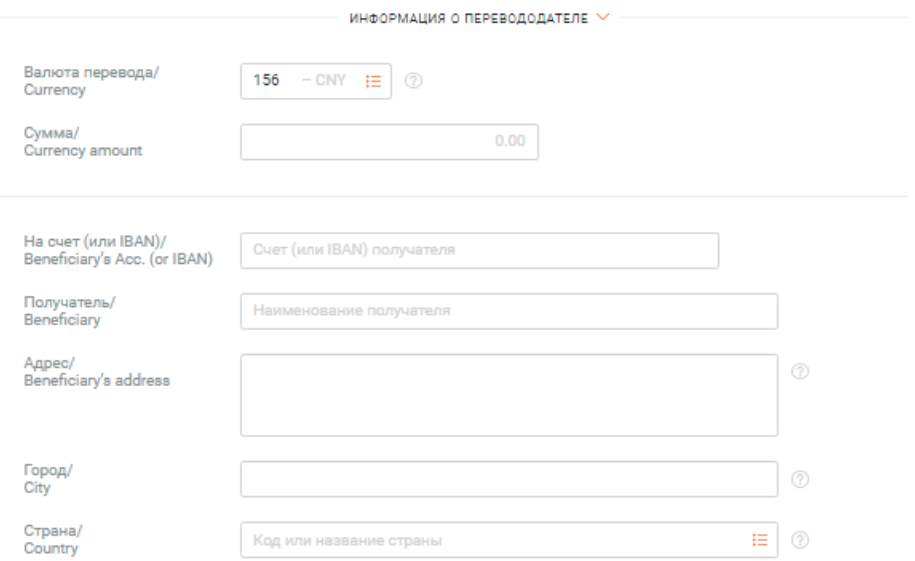

• **Наименование** – заполняется международное наименования организации перевододателя на латинице;

• **Адрес** – международный адрес организации - перевододателя на латинице;

• **Город** – город организации - перевододателя на латинице;

• **Страна** – плательщика. Проставляется автоматически. При необходимости можно выбрать другой код страны, нажав на панель.

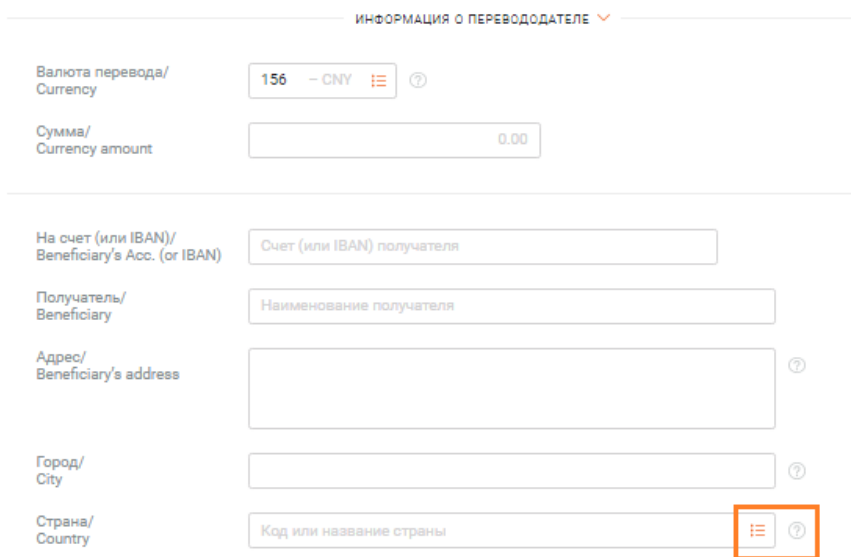

**18.7. Валюта перевода** – указывается валюта перевода из справочника валют. Для этого нажимаем на панель

# Заявка на перевод иностранной валюты

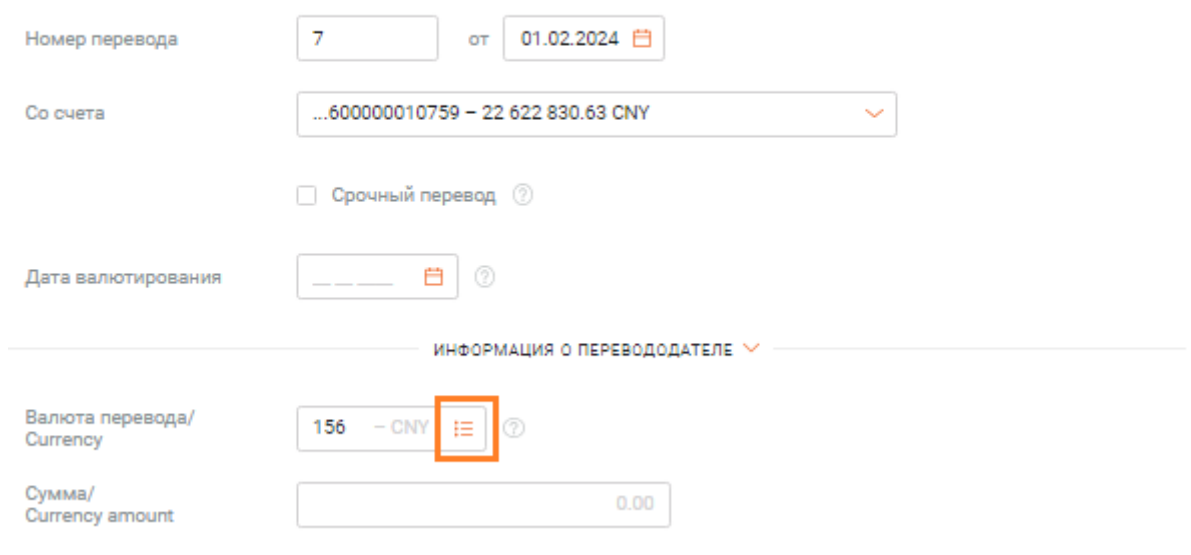

**18.8.** Появится справочник стран. В **строке поиска** находим интересующую страну, выбираем и нажимаем **"ОК".**

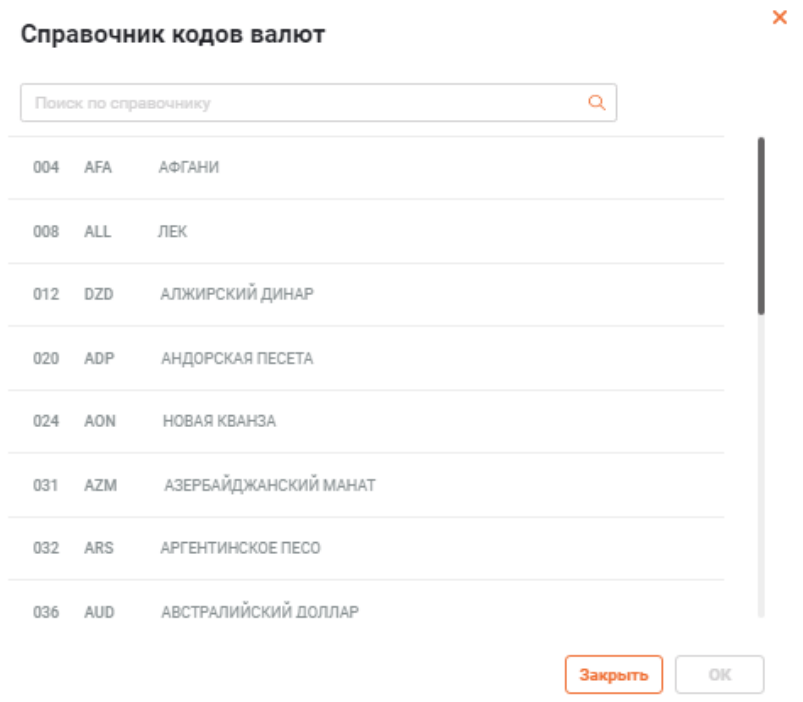

• **Сумма перевода** – проставляем нужную сумму в валюте перевода;

• **На счет (или IBAN)/Beneficiary's Acc. (or IBAN)** – указываем счет получателя/бенефициара;

- **Получатель/Beneficiary**  наименование получателя/бенефициара на латинице;
- **Адрес/Beneficiary's address** адрес получателя/бенефициара на латинице;
- **Город/City**  город получателя/бенефициара на латинице;

• **Страна/Country** – код страну получателя. Выбираем из справочника стран **строку поиска** находим интересующую страну, выбираем и нажимаем **"ОК";**

• **SWIFT-код** – проставляется SWIFT-код банка-получателя. Выбираем из справочника иностранных банков **строку поиска** находим интересующую страну, выбираем и нажимаем **"ОК";**

• **Клиринговый код/Clearing code** – не обязательное к заполнению поле, при наличии в платежных реквизитах;

• **Банк получателя/Beneficiary's Bank** – наименование банка на латинице;

• **Адрес/Address** – адрес банка получателя на латинице;

• **Город/City** – город банка получателя на латинице;

• **Страна/Country** – код или наименование страны банка получателя. Выбираем из справочника стран строку поиска находим интересующую страну, выбираем и нажимаем "ОК";

• **Добавить банк-посредник** – поле не обязательное для заполнения. Заполняется при наличии в платежных реквизитах;

В случае, если информация в платежных реквизитах по банку-посреднику есть, проставляет галочку, раскрывается форма для заполнения реквизитов. Необходимо заполнить в соответствии с предоставленными реквизитами.

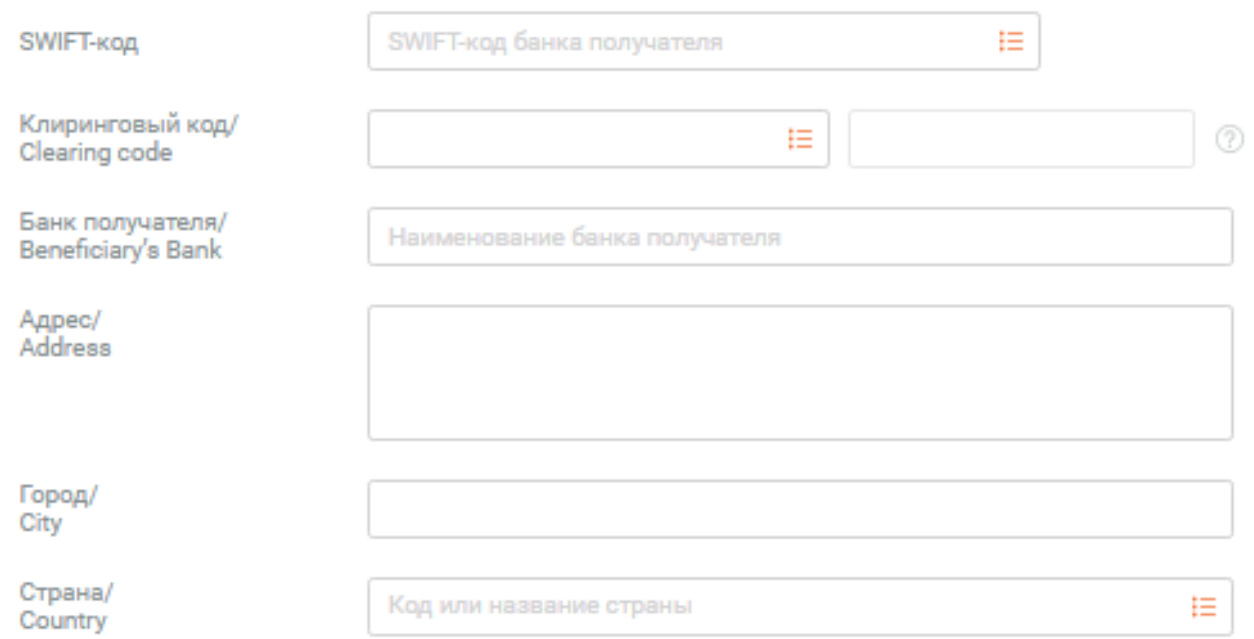

 **Назначение платежа/Details of payment** – заводим назначение платежа латинскими буквами, разрешено использование пробелов и знаков (!/+\*).

**Комиссия за перевод/Details of charge** – выбираем одно из условий:

**BEN** – Все комиссии за счет получателя (удержат из перевода) Ben (beneficiary) means you do not pay any charge.

**SHA** - С вас будет списана комиссия вашего банка, с получателя будет списана комиссия его банка SHA (shared) means you only pay your bank's outgoing transfer charge.

**OUR** – Все комиссии за ваш счет The OUR instruction means you pay all transfer charges.

# **18.9. Заполнение данных для валютного контроля.**

**Сделка** - указываем сделку, если операция проводится в рамках договора, поставленного на учет в банк, или договора, не требующего постановки на учет. Если операция не требует привязки к сделке, то переходите к заполнению следующих полей данные по сделке.

**Если операция проводится в рамках договора:** нажимаем на раздел **Указать сделку.**

## ВАЛЮТНЫЙ КОНТРОЛЬ

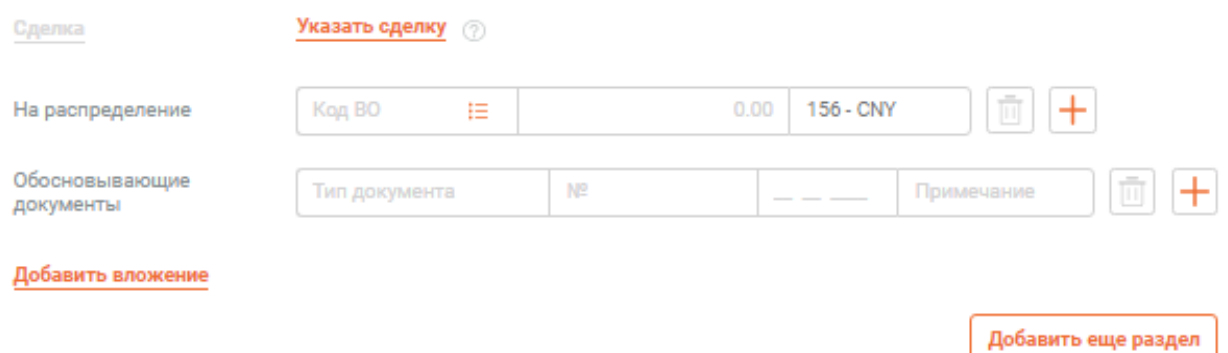

## На экране появится форма для контрактов на учете в банке:

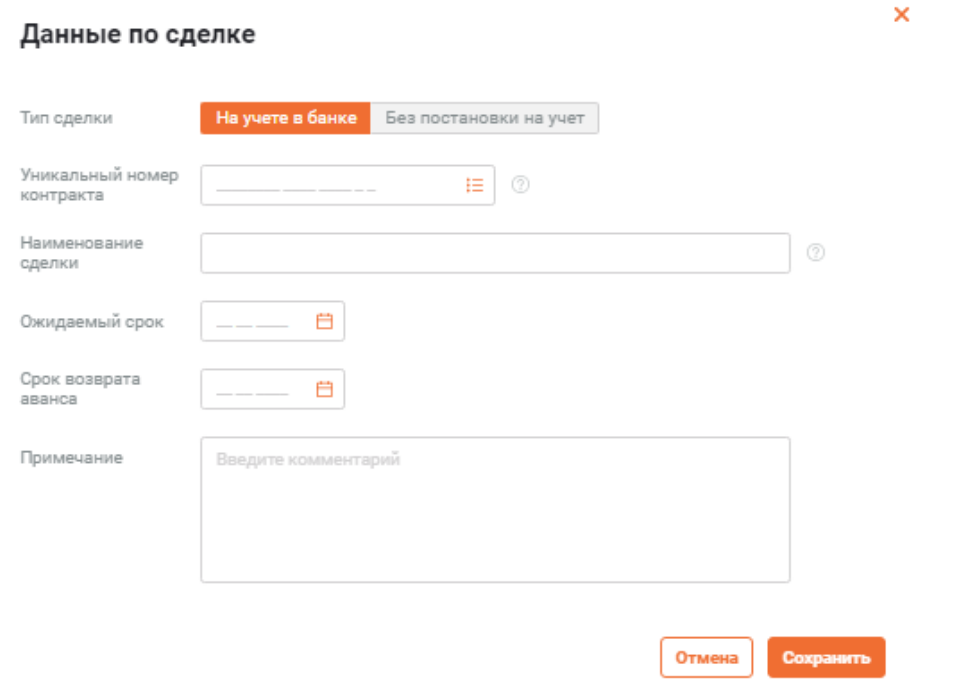

**Уникальный номер контракта** - выберите Уникальный номер контракта (кредитного договора) в справочнике или укажите вручную. При ручном заполнении поля - будет создана новая запись в справочнике сделок на учете в банке при сохранении платежного документа.

**Выбор УНК в справочнике сделок на учете в банке** .

#### Справочник сделок на учете в банке

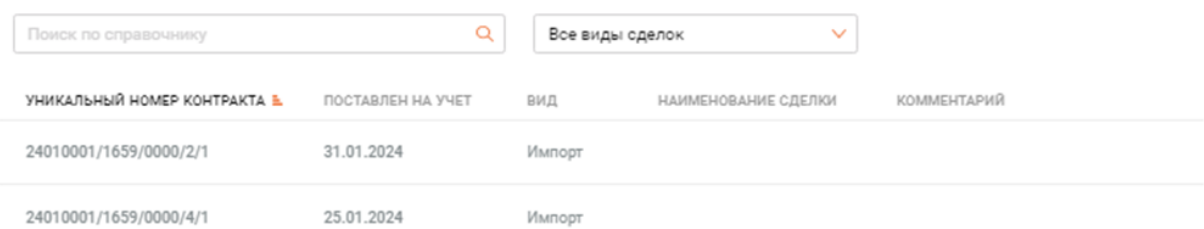

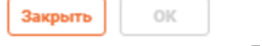

#### **Вкладка "Основное"**

• **№** – предлагается в автоматическом режиме, возможно изменение в ручном режиме;

• **Дата** – в автоматическом режиме предлагается текущая, возможно изменение в ручном режиме;

• **Счет** – в автоматическом режиме используется текущий валютный счет, если у клиента открыто несколько счетов возможен выбор необходимого с помощью зеленой стрелки;

#### • **Сумма списания;**

• **59: Бенефициар** – наименование бенефициара на английском языке;

- **59:Счет или код IBAN;**
- **59: Код страны;**
- **59: Адрес.**

С помощью функции **Присоединить новый файл** возможно приложить документы. Отражается информация о допустимом суммарном объеме файлов и текущем объеме присоединенных файлов.

# **19. КАК ЗАПРОСИТЬ КУРС И СОВЕРШИТЬ КОНВЕРСИЮ ПО ЗВОНКУ В БАНК**

**19.1.** В разделе **Валютные счета** выберите вкладку **Обмен валюты.**

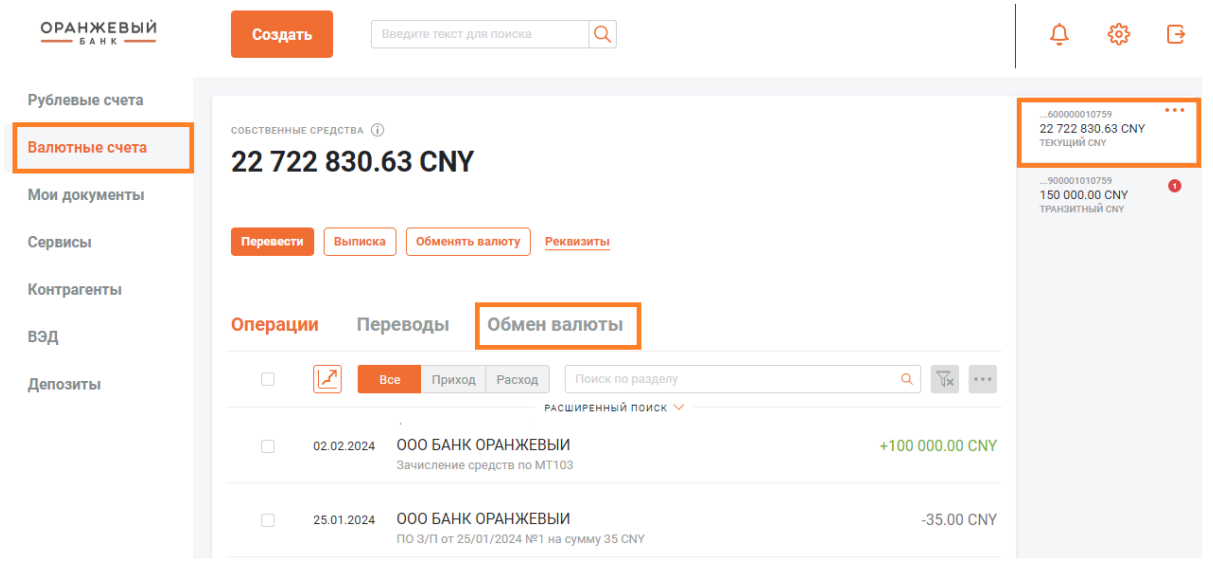

**19.2.** В интерфейсе сделки с типом **Онлайн-конверсия** заполните счет списания валюты, счет зачисления валюты и сумму списания.

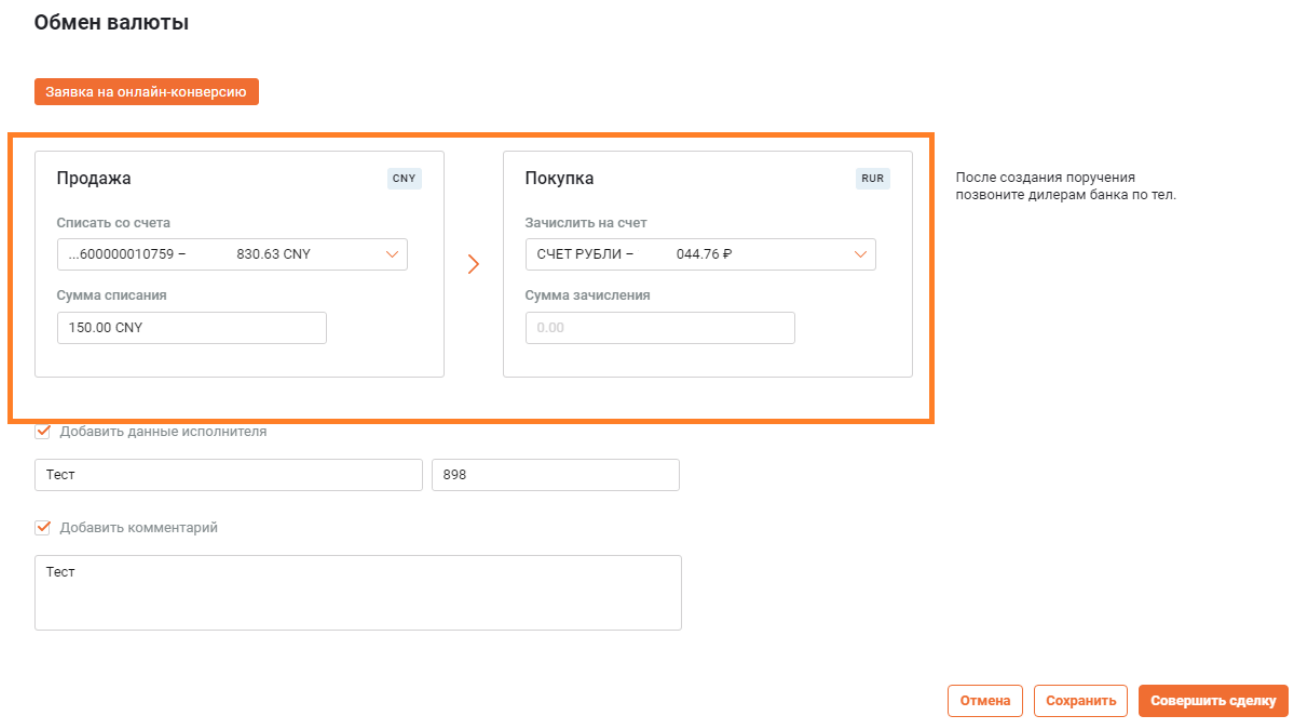

**19.3.** Для подписания документа и отправки на обработку в банк распоряжения на конверсию нажмите кнопку **Совершить сделку.**

Совершение сделки конверсии по звонку возможно только при наличии достаточного объема валюты на счете. Актуальный остаток на счете вы увидите при выборе валюты.

**19.4.** После совершения сделки для согласования курса конверсии позвоните дилерам Банка. При согласовании курса по звонку сделка успешно исполнится банком по согласованному курсу.

Если курс не будет согласован при звонке, банк отклонит сделку.

**19.5.** Просмотреть параметры и статус созданной сделки можно в разделе меню **Мои документы** на вкладке **Исходящие**

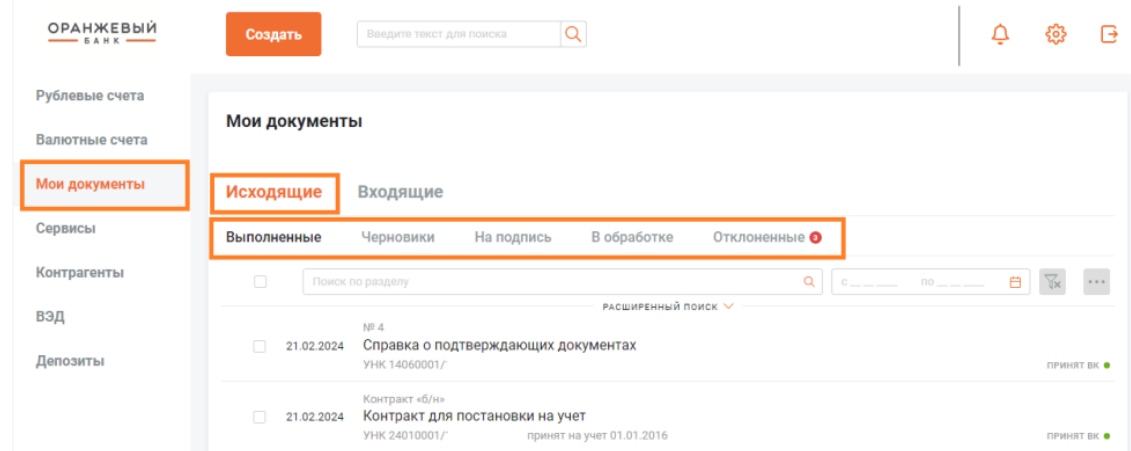

# или в разделе **Валютные счета** на вкладке **Операции** по выбранному валютному счету.

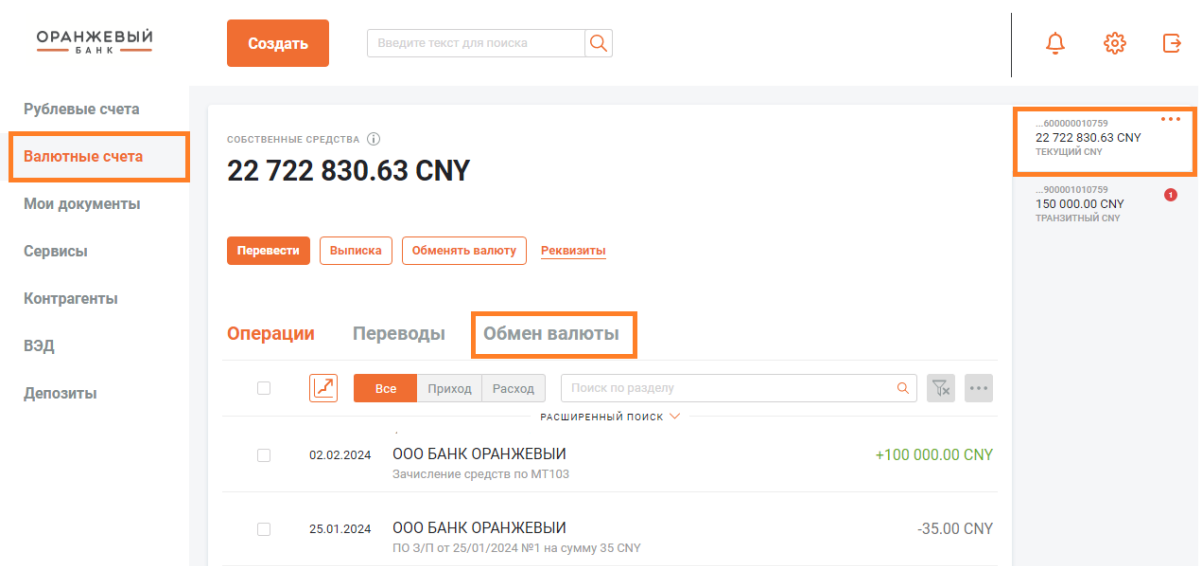

**19.6.** Заявку на конверсию по звонку в статусе **В обработке** можно отозвать. Для отзыва вам необходимо найти созданную заявку в разделе **Мои документы**, нажать на нее, и в поле с детальным описанием сделки нажать на кнопку **Отозвать**. После нажатия на кнопку **Отозвать** создается отдельный документ запроса на отзыв заявки на конверсию, который

автоматически исполняется. Статус этого документа можно также найти в разделе **Мои документы.** 

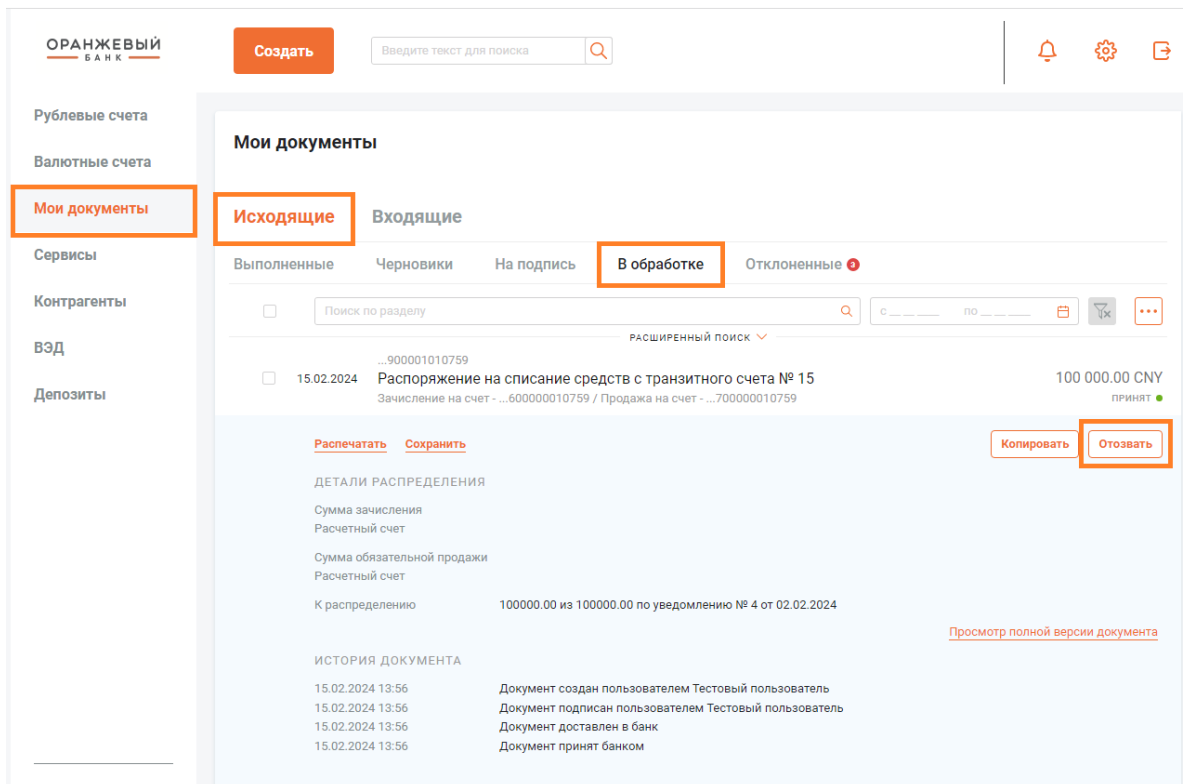

# **20. МАССОВЫЙ ПЛАТЕЖ**

#### **Для чего нужен функционал массового платежа:**

Массовый платеж предназначен для формирования, подписи и отправки многих платежных поручений одновременно (с одного счета плательщика, общего для всех платежных поручений в составе массового платежа). Формирование комплекта подписей и отправка массовых платежей на обработку осуществляется стандартно.

#### **Как осуществить массовый платеж:**

**20.1.** Подготовьте в формате 1С реестр платежей для импорта.

**20.2.** Для импорта реестра платежей выберите на главном меню Клиент-банка поле **Сервисы** - > далее выберите опцию **Массовый платеж** создание массового платежа.

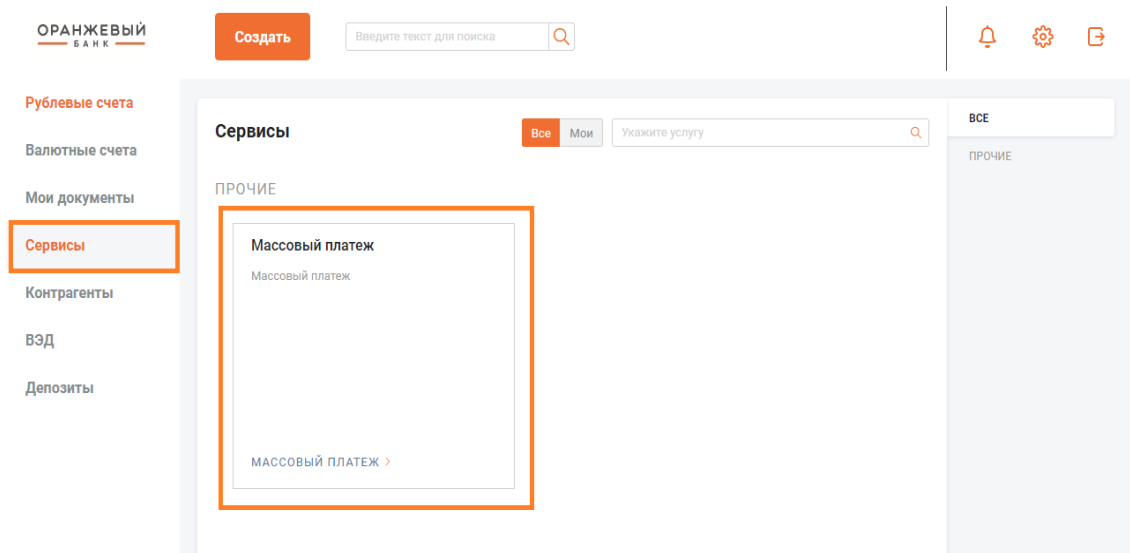

**20.3.** В открывшемся окне выберите опцию **Импорт** и формат реестра.

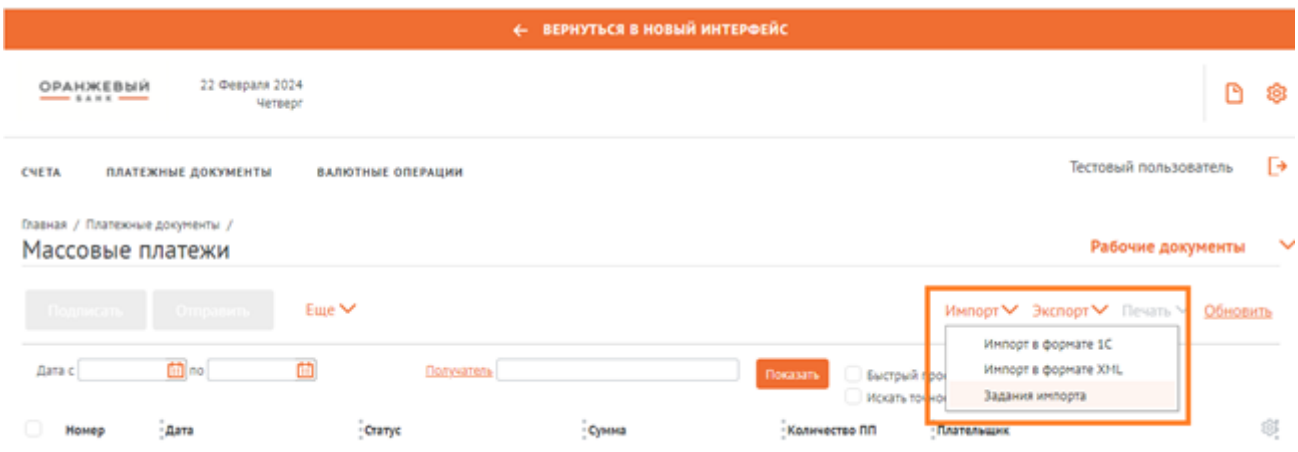

**20.4.** В открывшемся окне импорта установите необходимые настройки на вкладках **Правила заполнения полей** и **Контроль дубликатов**. Настройки сохранятся при последующих операциях импорта.

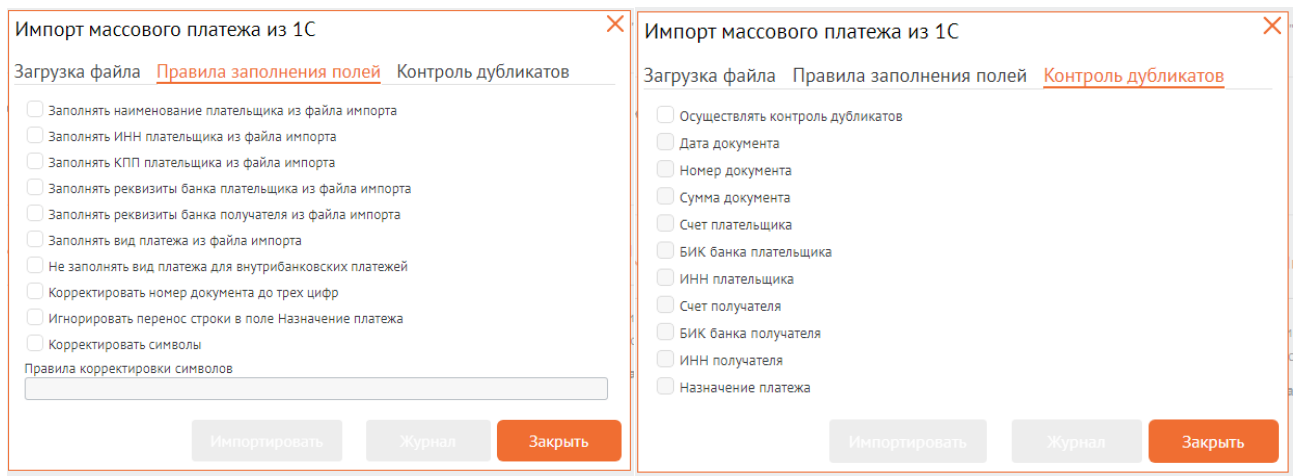

**20.5.** После необходимых настроек импорта на вкладке **Загрузка файла** выберите **Кодировку** загружаемого файла и загрузите реестр по кнопке **Загрузить**. Для импорта реестра нажмите **Импортировать**. Ниже на экране и по кнопке **Журнал** вы увидите состояние импорта. Если импорт выполнен неуспешно, исправьте реестр и повторите импорт.

**20.6.** Вам доступен импорте реестр из не более чем 1000 записей. Импорт крупных реестров может занять до нескольких минут. Дождитесь полного завершения импорта.

**20.7.** При успешном импорте нажмите **Закрыть** для создания документа в ДБО.

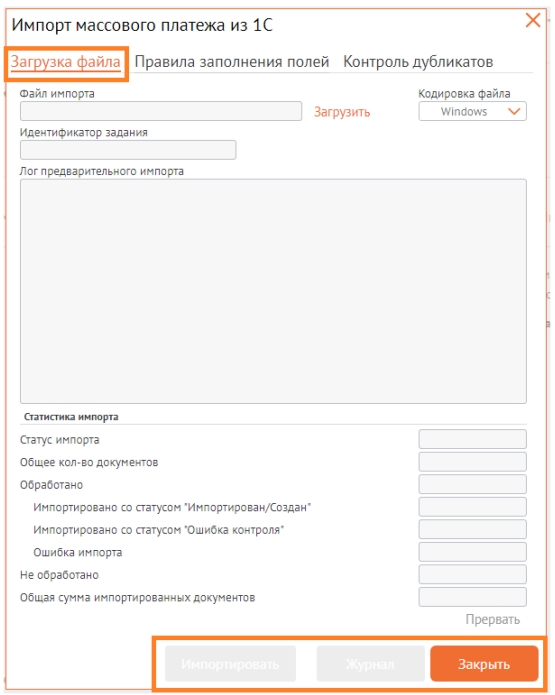

**20.8.** Импортированный реестр отобразится в списке со статусом **Создан.**

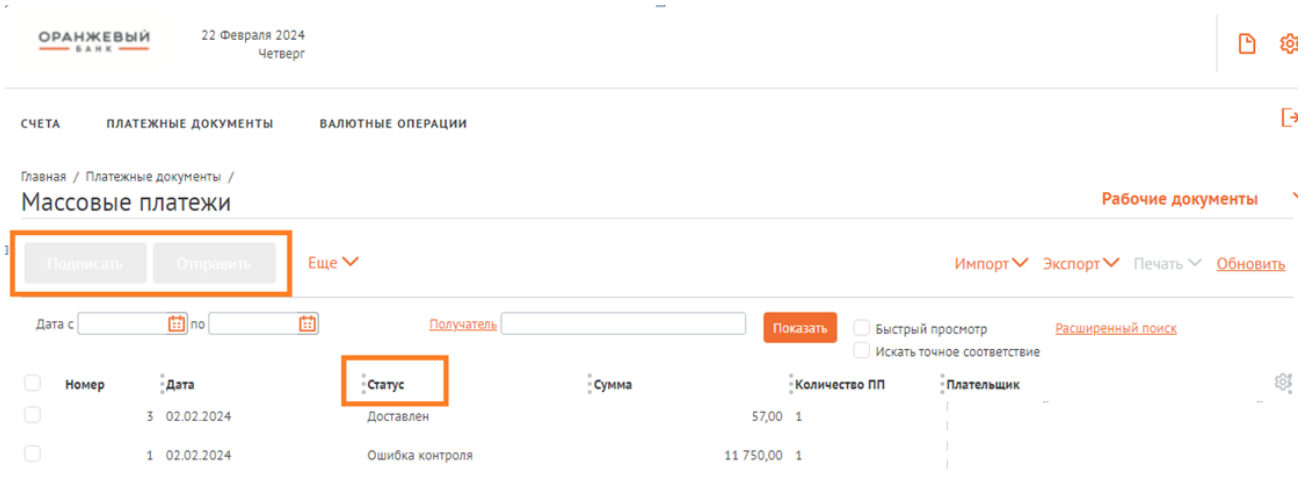

**20.9.** Массовый платеж позволяет одной кнопкой подписать и отправить все платежные поручения в реестре. Подписать и отправить созданный реестр целиком можно из списка документов или из экранной формы открытого реестра.

**20.10.** Открытый реестр содержит общие реквизиты платежных поручений, установленные в настройках импорта. По каждой записи реестра можно просмотреть печатную форму – для этого установите флаг на одной записи и нажмите с поле перечисления действий **Печать**.

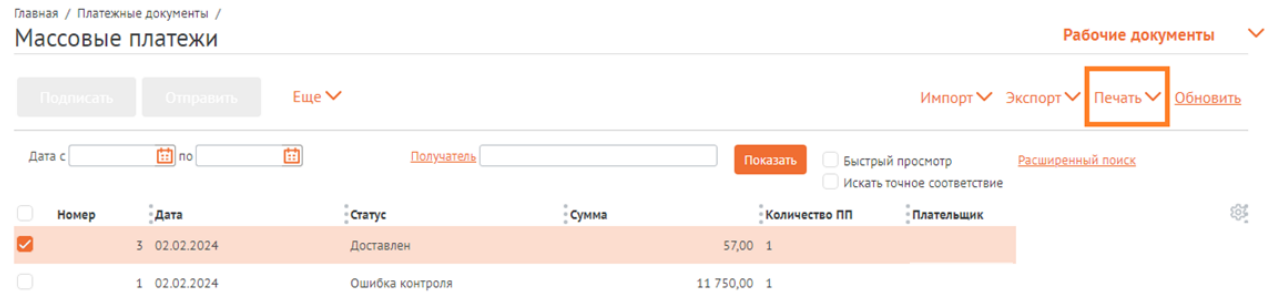

Отправленный в банк реестр возвращается в ДБО в статусах с ошибками контроля и исполнения на стороне банка или в состоянии Исполнен.

Подробная информации об ошибках в исполнении реестра содержится в экранной форме реестра на вкладке **Информация из банка**.

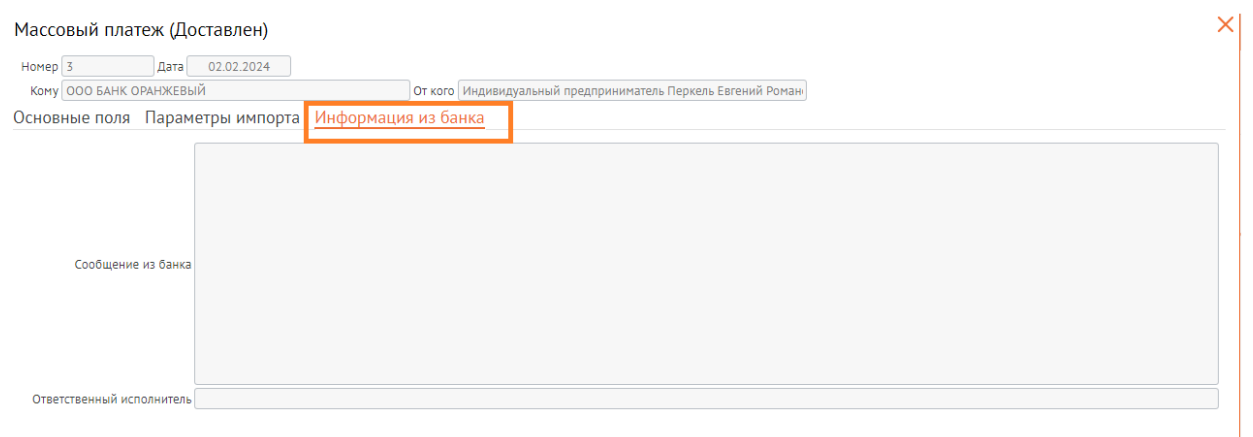

Промежуточные статусы реестра отслеживайте в разделе **Массовый платеж** на вкладке **Сервисы.** Платежные поручения в финальном статусе исполнения также отобразятся на вкладке **Рублевые счета** в основном меню Клиент-банк.